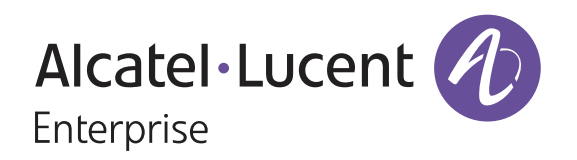

## **Alcatel-Lucent Enterprise Myriad Series User Manual (M3/M5/M7)**

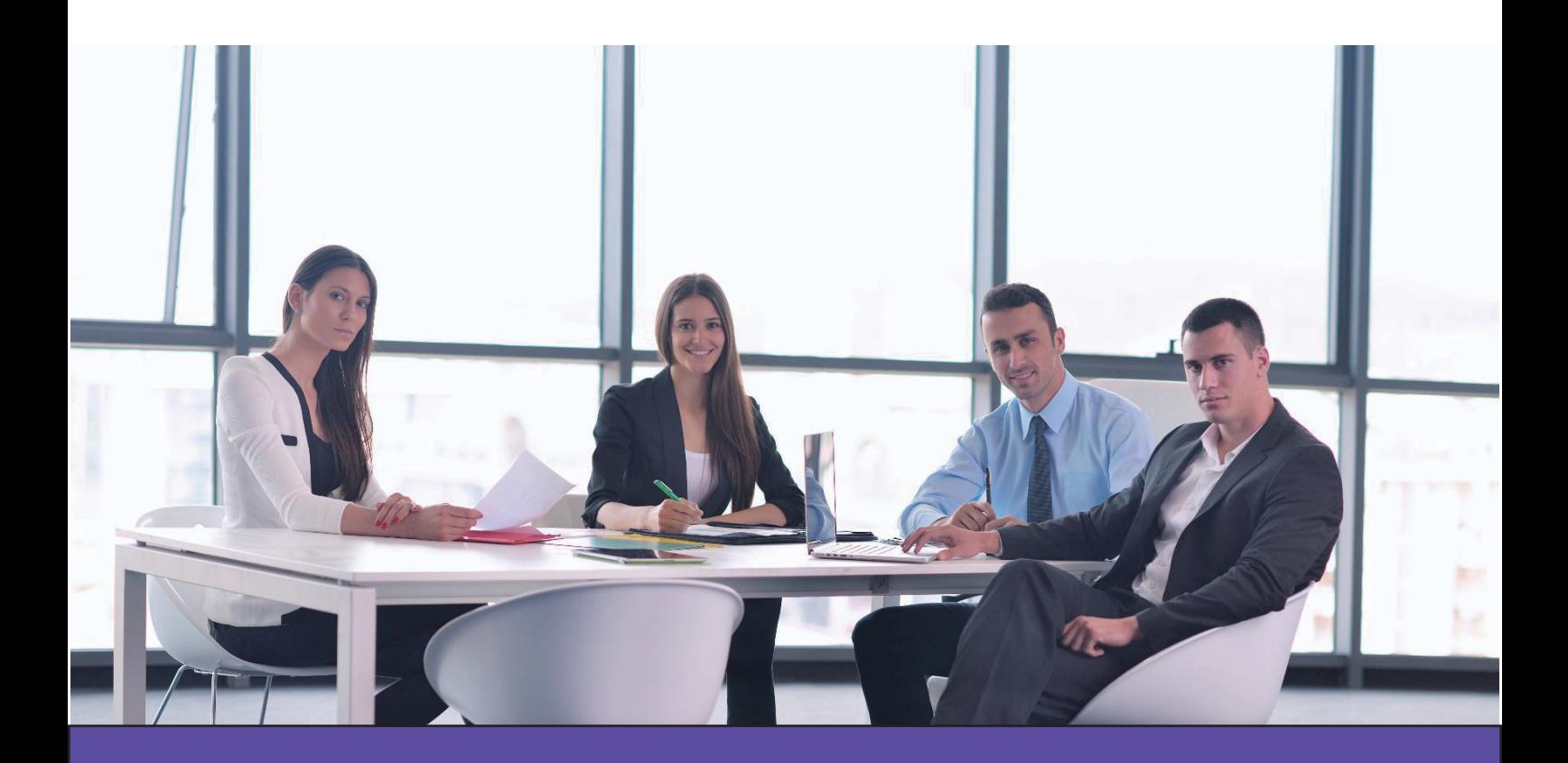

Alcatel Lucent Enterprise Communication Device Business Web: www.aledevice.com; www.al-enterprise.com Email: sales.alesip@al-enterprise.com

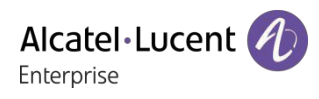

## **Contents**

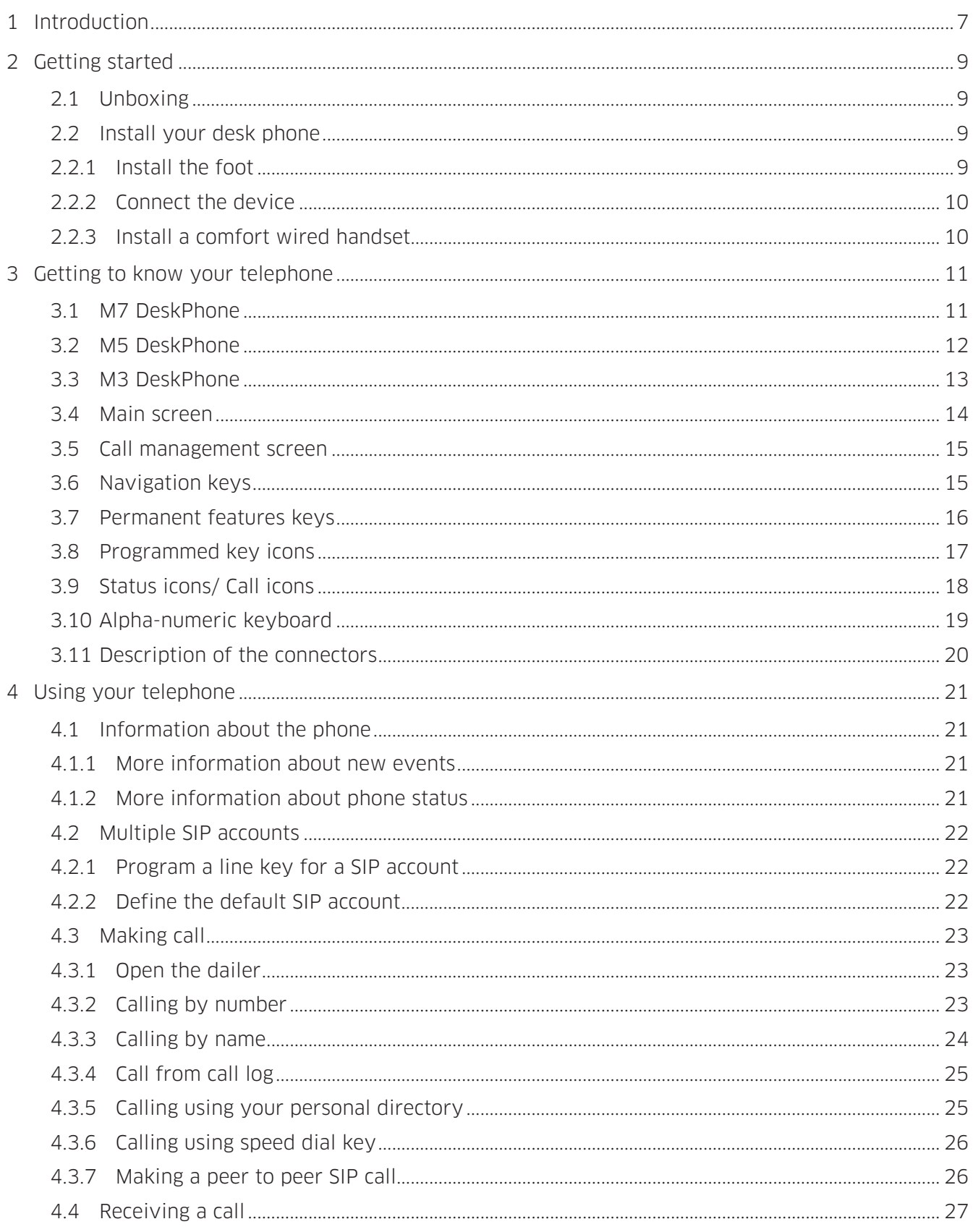

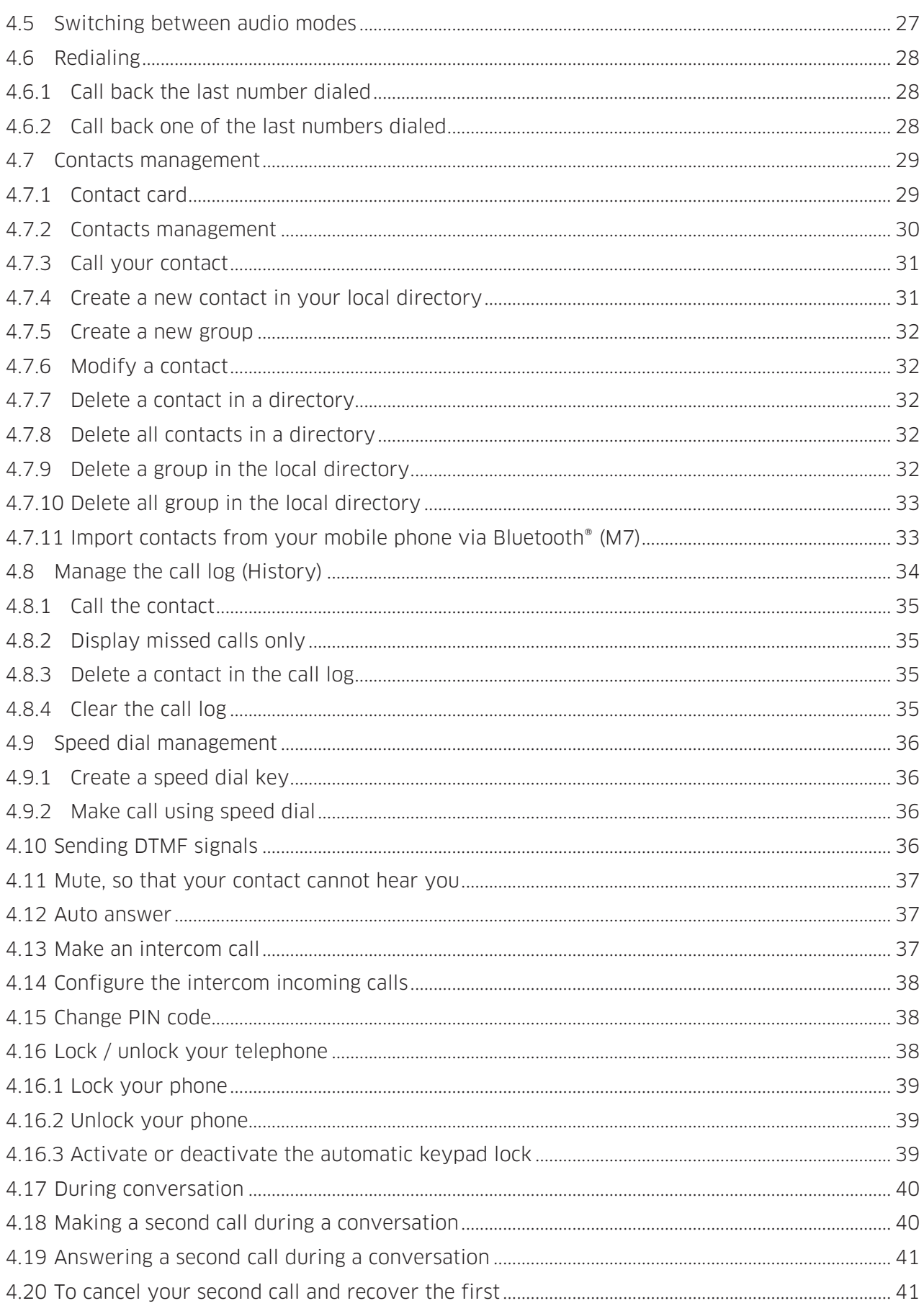

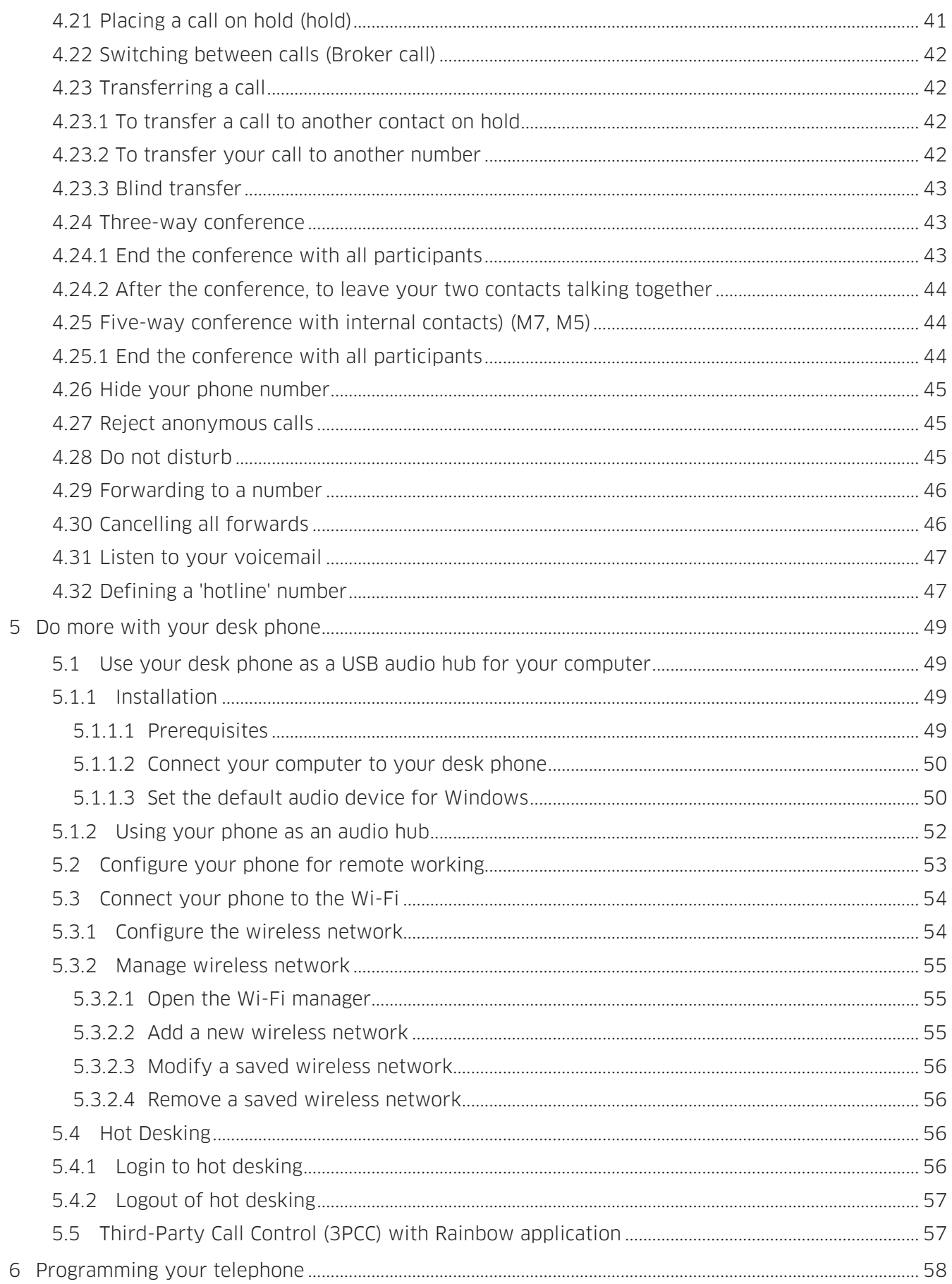

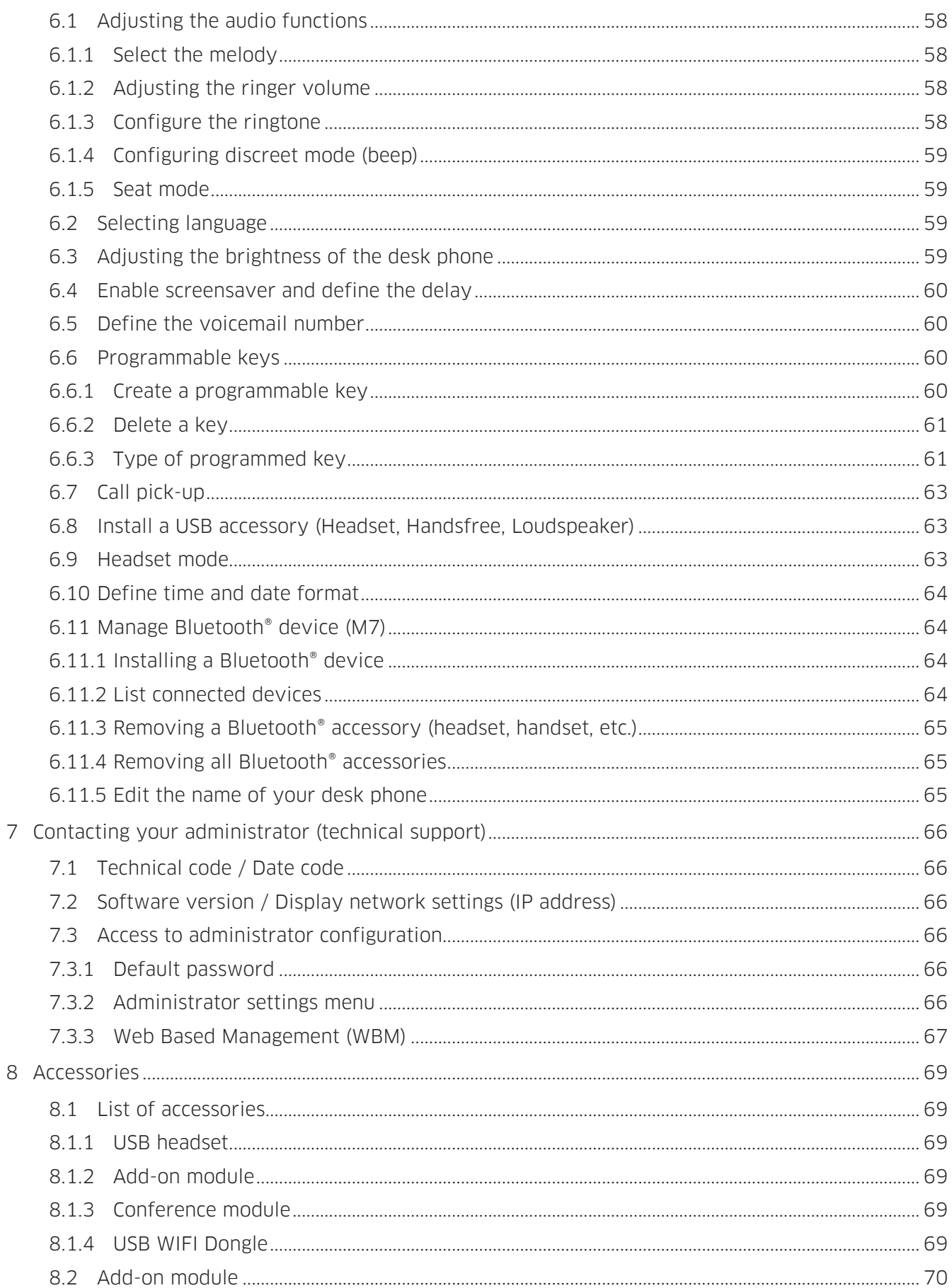

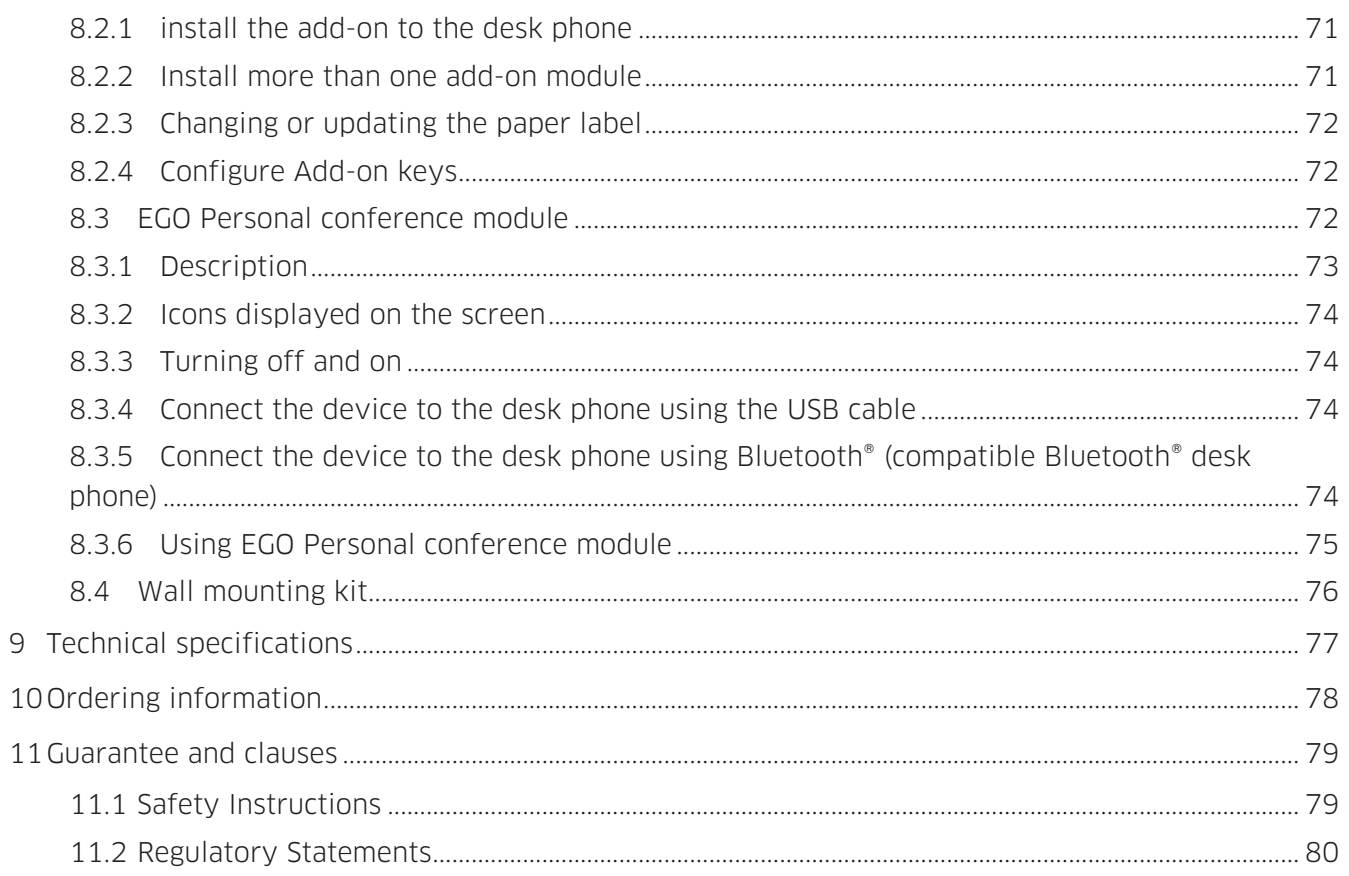

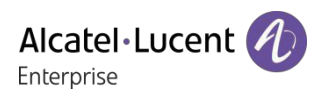

## **1 Introduction**

Thank you for choosing an Alcatel-Lucent phone.

This document describes the services offered by the M3, M5 and M7 DeskPhones connected to a SIP server.

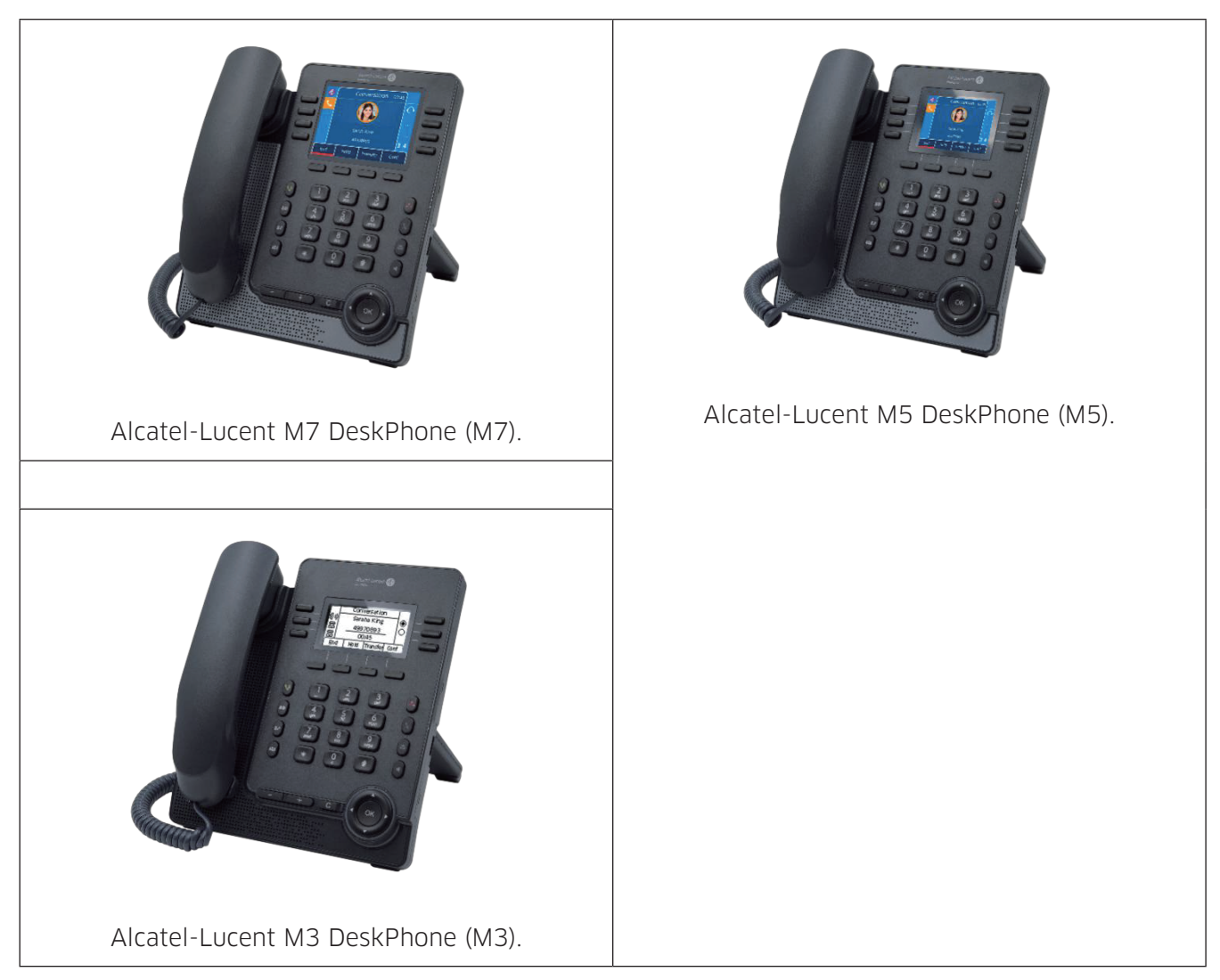

The phones described in this document are supported on different SIP servers, and some features described in this document depend on the SIP server to which the phone is connected.

If more information about system compatibility or about the level of features for a given SIP server is needed, please contact your system administrator.

The labels and icons displayed depend on the type and the skin of the set. The label is not displayed if the corresponding feature is not configured on your telephone system. Depending on the size of the display, some labels may be truncated. *All labels are displayed in color and are italicized*. This icon describes a succession of actions or labels you have to do or select:  $\rightarrow$ .

This icon describes the consequence of an action:  $\sum$ 

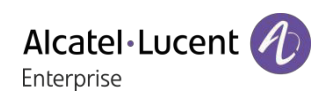

Some features depend on the type of the set.

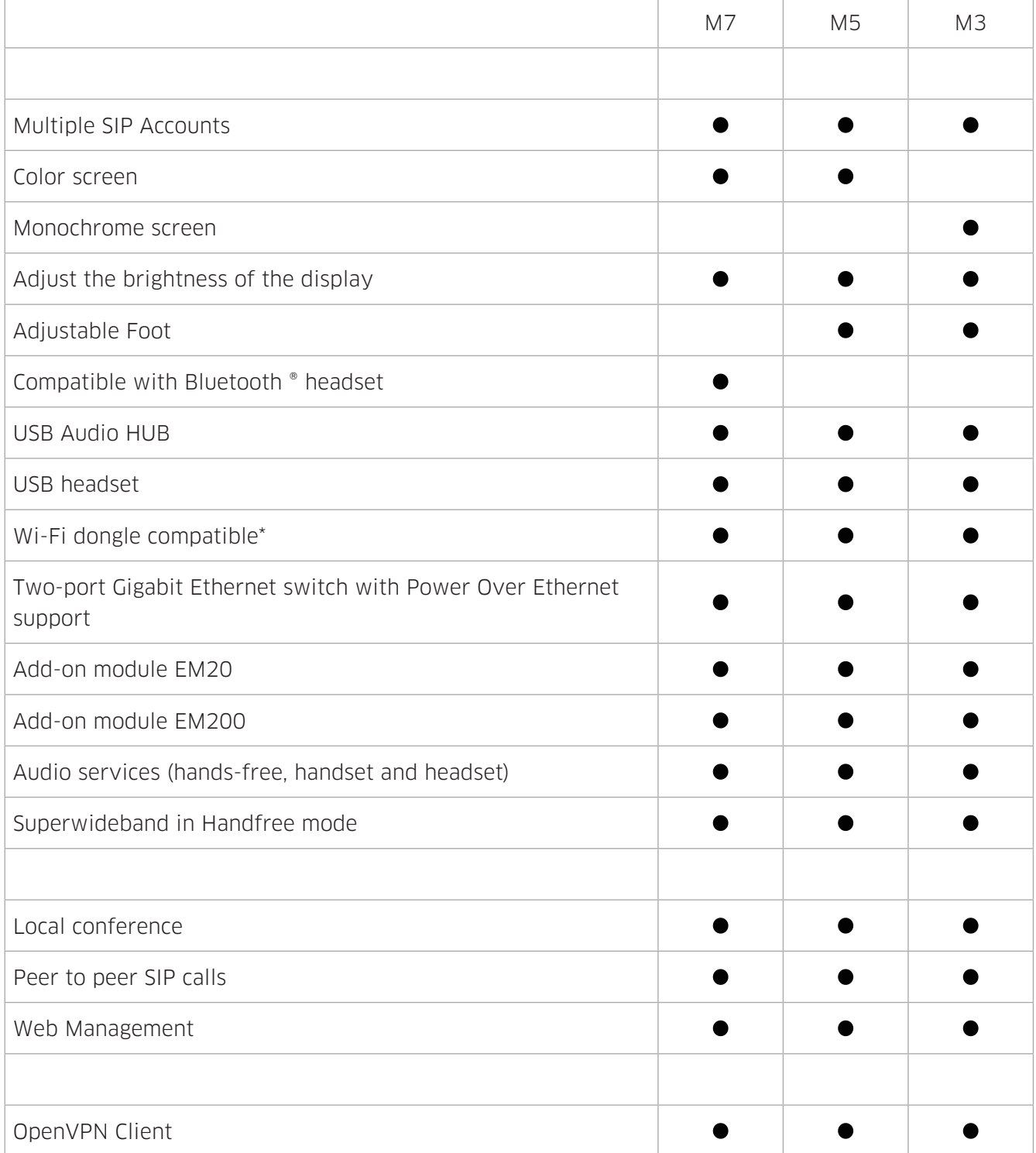

\*To know the supported dongle, please refer to the Alcatel-Lucent Enterprise website or contact your administrator.

The labels and icons presented in this document are not contractually binding and may be modified without prior warning.

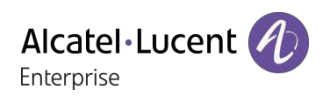

### **2 Getting started**

#### **2.1 Unboxing**

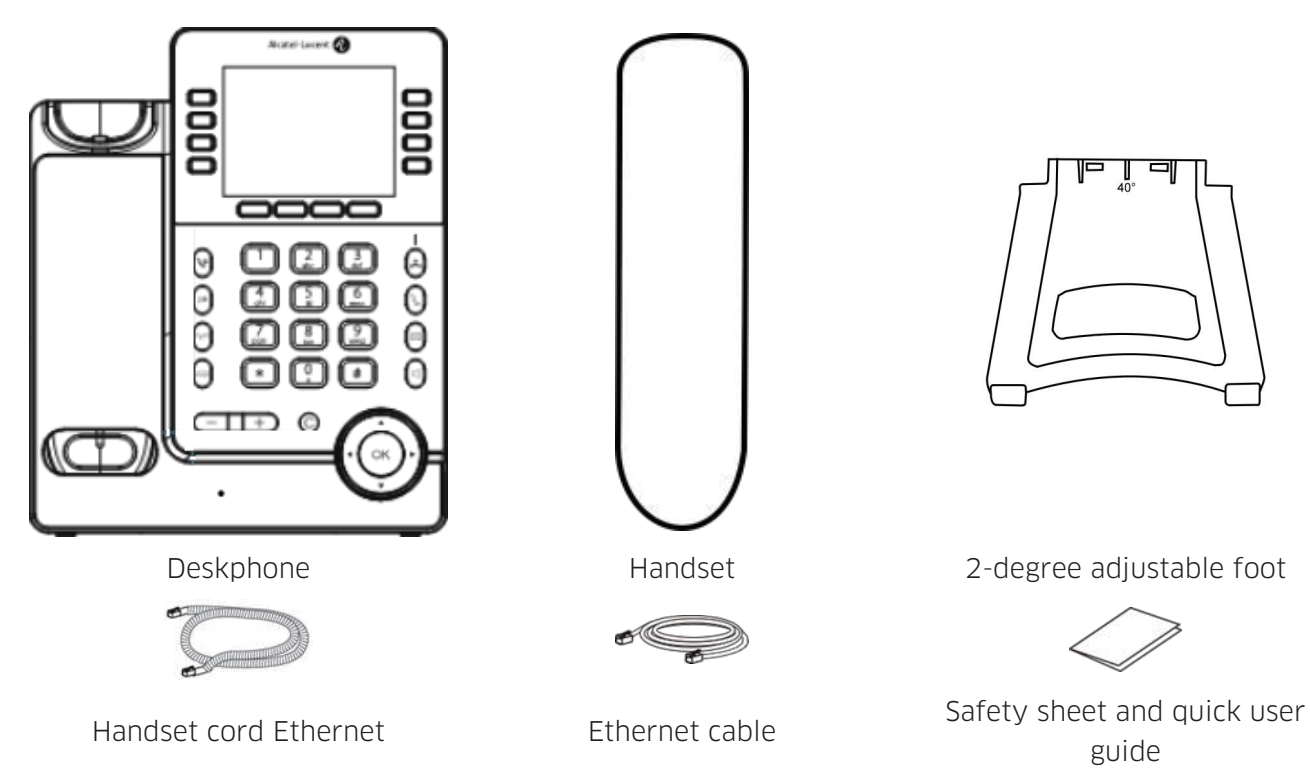

#### **2.2 Install your desk phone**

#### 2.2.1 Install the foot

Clip the foot into its compartment behind the phone. Your desk phone provides a 2-degree foot. Depending on the way you insert the foot into the phone, your desk phone will have a different angle: 55° or 40°. The angle noted on the top of the foot (face up) corresponds to the angle that the phone will have after having inserted the foot.

To unclip the foot, pull it straight back until it separates from the phone.

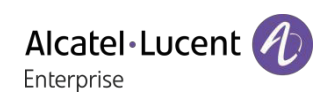

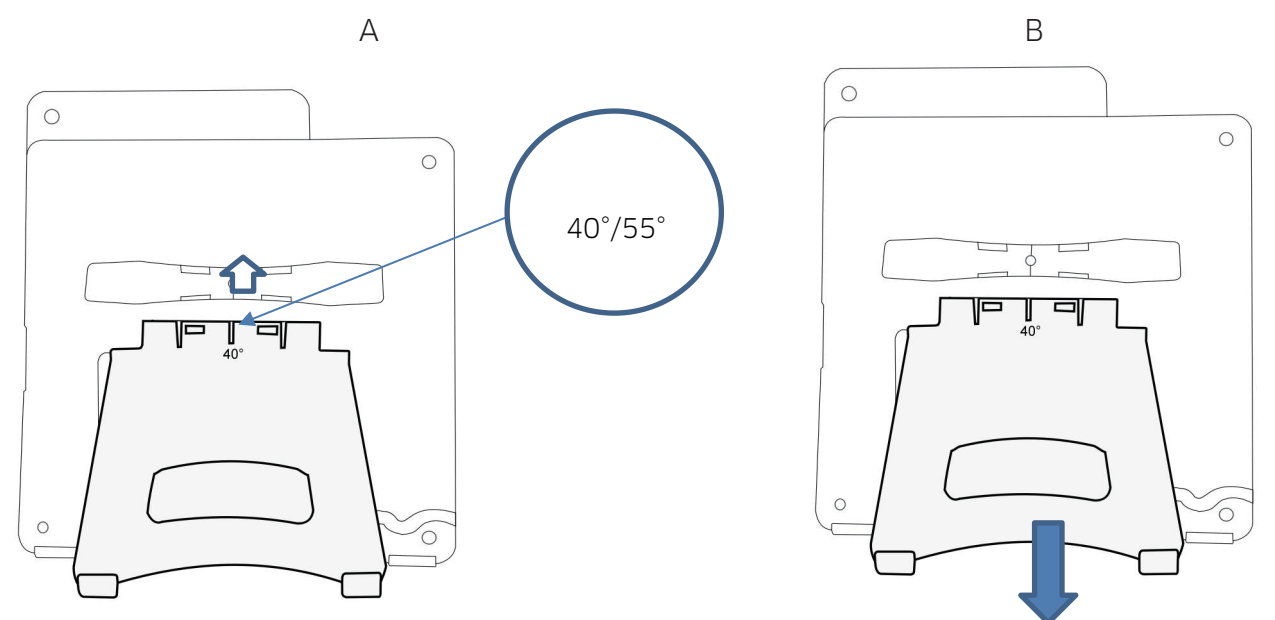

#### 2.2.2 Connect the device

Please read safety instructions first.

Connect the handset (4) if it is not connected (your phone is usually provided with the handset connected).

If your desk phone is correctly configured, you can connect it to the network (2). If your desk phone is not powered by PoE (Power over Ethernet), you have to plug the power adapter to the USB-C connector (1) and connect it to the AC power supply. The power adapter is sold separately. For more information, contact your installer or administrator.

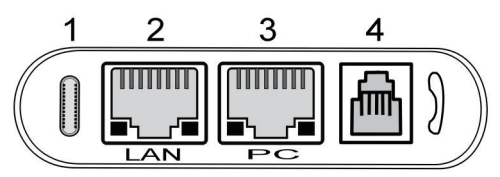

For more details, please consult the section: Description of the connectors.

#### 2.2.3 Install a comfort wired handset

Your phone is provided with a connected handset.

If you have to replace it:

- Plug-in the wired handset to the appropriate connector (refer to phone description).
- Make sure you position the cable correctly in the compartment intended for that purpose.

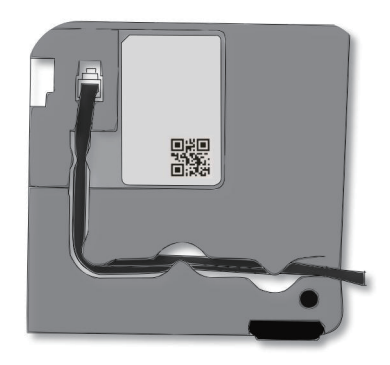

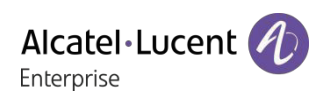

### **3 Getting to know your telephone**

#### **3.1 M7 DeskPhone**

This phone is part of the IP phone range. With its color display associated to 8 dedicated functions keys, and an intuitive navigation key, the M7 DeskPhone delivers excellent user experience and optimum conversation convenience with outstanding audio quality in either hands-free mode or when using the comfort handset. It supports Bluetooth 4.1 by which can connect your bluetooth headset and sync your mobile contact to the phone. Your phone is very easy to use thanks to its natural perception user interface.. It is compatible with remote working. By this way, it is perfect for use at your office in your enterprise or at home (remote working).

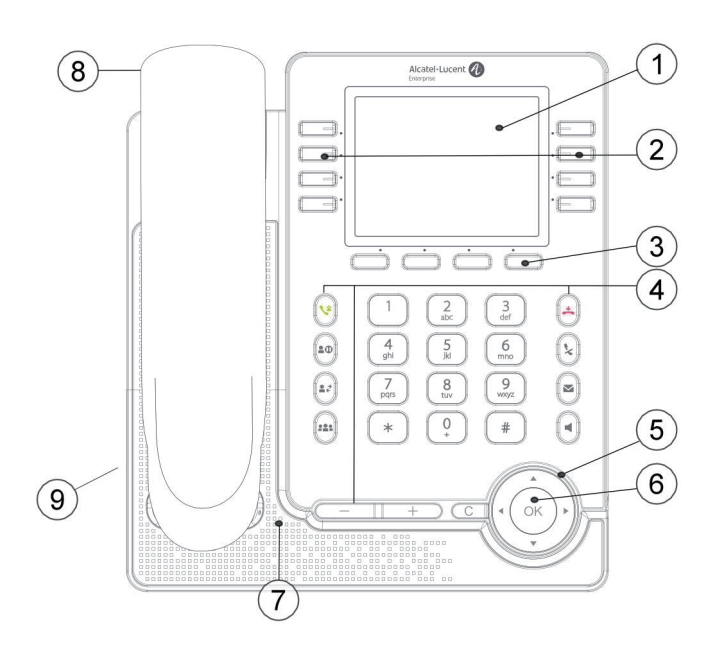

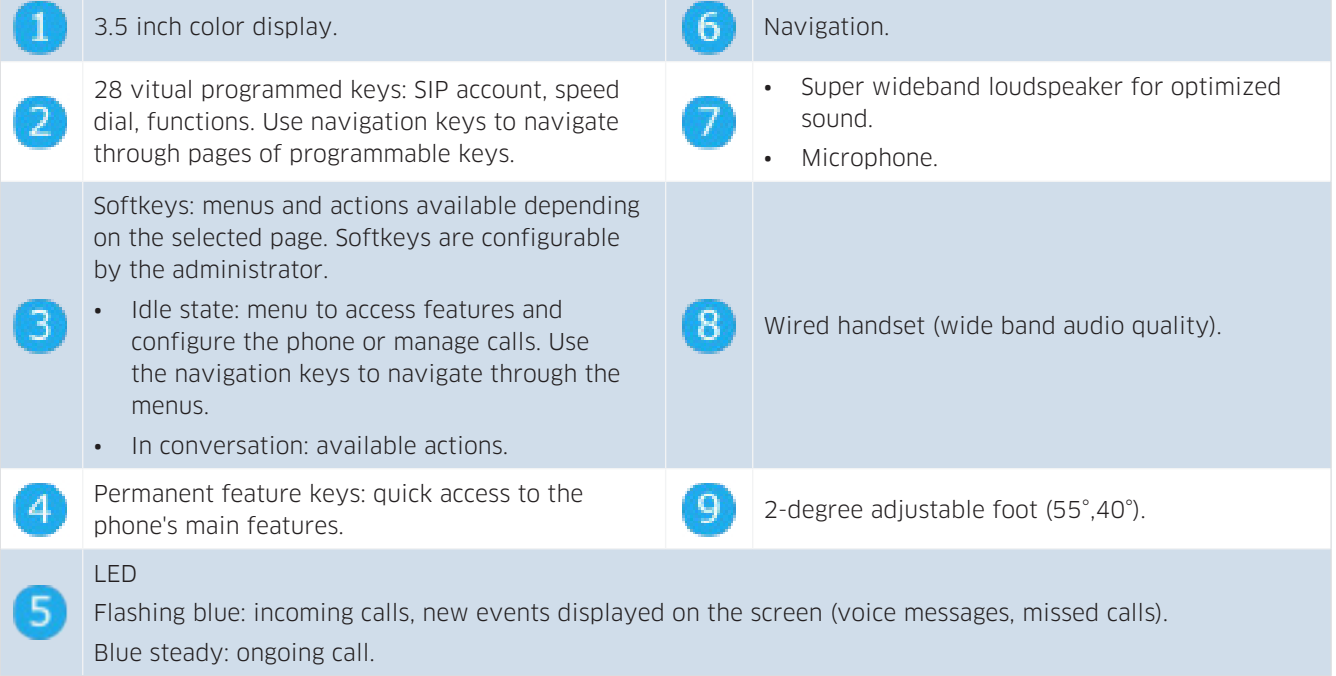

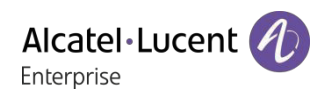

#### **3.2 M5 DeskPhone**

This phone is part of the IP phone range. In addition to a color display associated to 8 dedicated function keys and an intuitive navigation key, the M5 DeskPhone delivers excellent user experience and optimum conversation convenience with an outstanding audio quality in either hands-free mode or when using the comfort handset. Your phone is very easy to use thanks to its natural perception user interface. It is compatible with remote working. By this way, it is perfect for use at your office in your enterprise or at home (remote working).

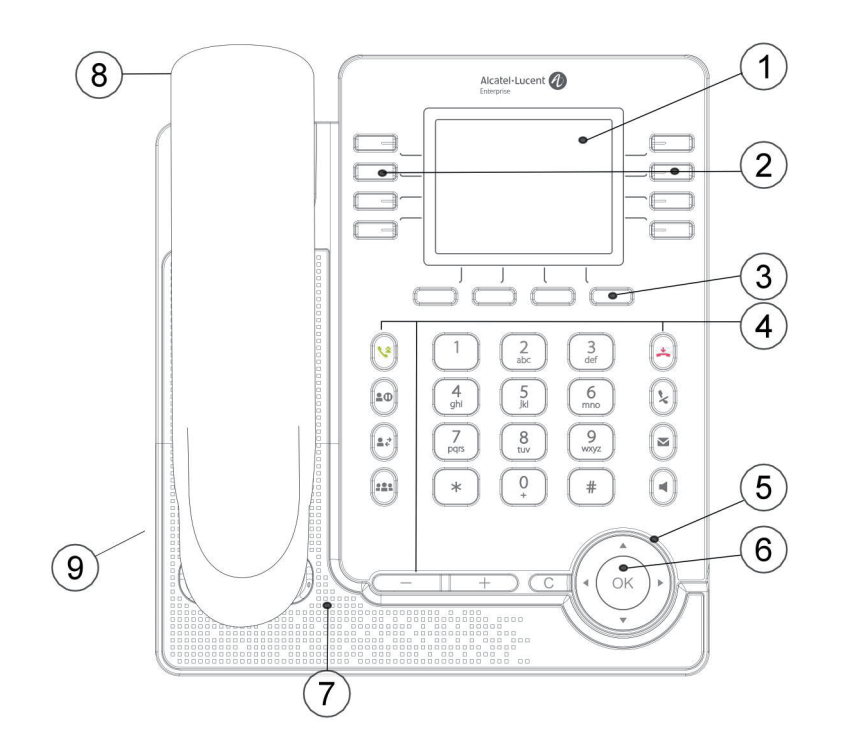

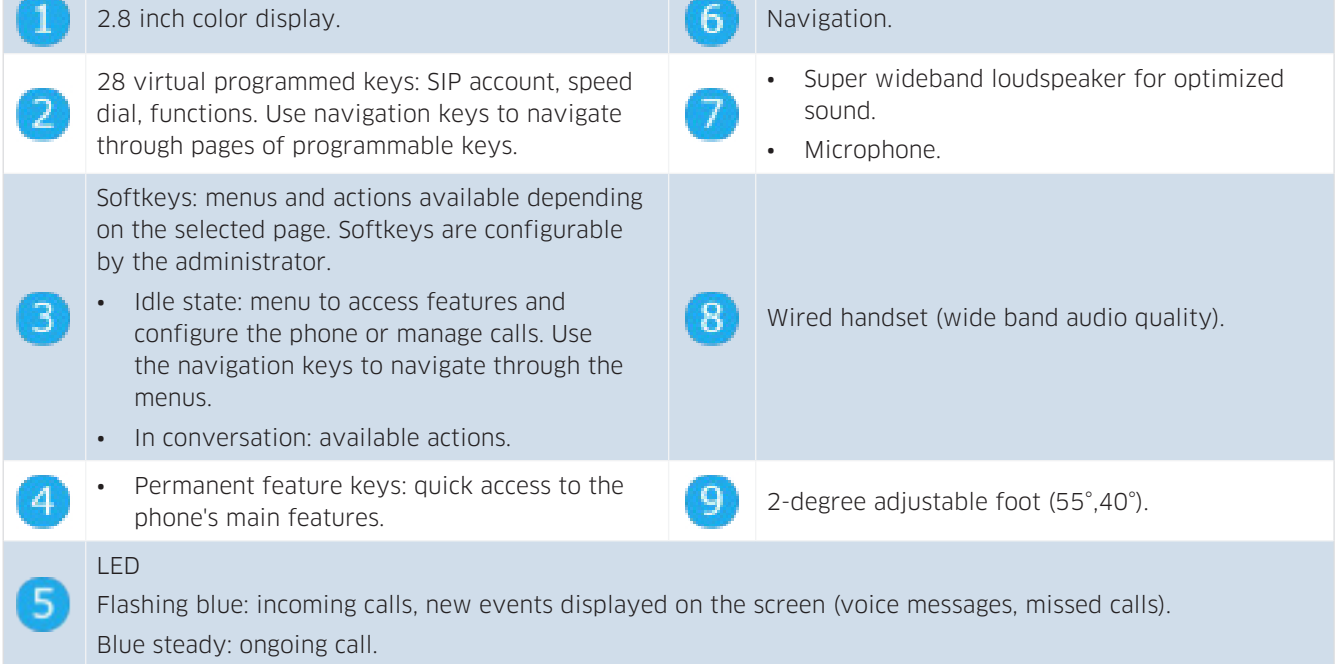

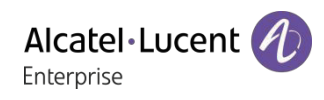

#### **3.3 M3 DeskPhone**

This phone is part of the IP phone range. In addition to a clear monochrome display associated to 6 dedicated function keys and an intuitive navigation key, the M3 DeskPhone provides high audio fidelity for telephone calls either in hands-free mode or when using the comfort handset. Your phone is very easy to use thanks to its natural perception user interface. It is compatible with remote working. By this way, it is perfect for use at your office in your enterprise or at home (remote working).

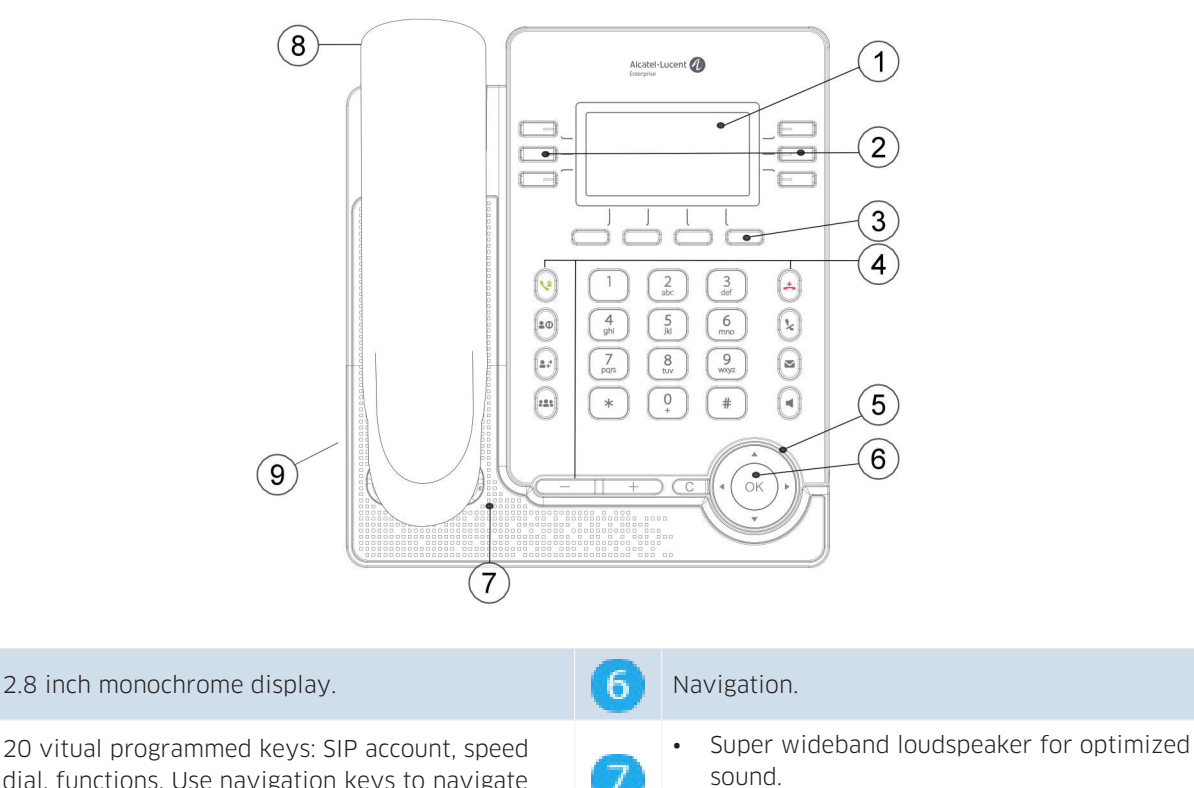

dial, functions. Use navigation keys to navigate through pages of programmable keys. Softkeys: menus and actions available depending

on the selected page. Softkeys are configurable by the administrator.

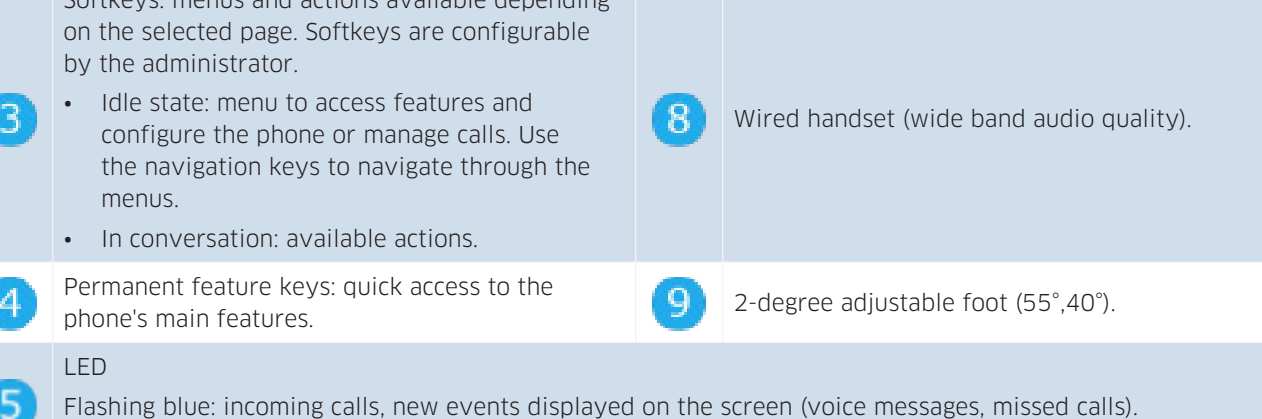

Microphone.

Blue steady: ongoing call.

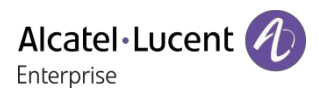

#### **3.4 Main screen**

Your phone can support up to 8 SIP accounts.

The main screen, composed with 4 pages, displays all programmed keys which can be a line key for a registered SIP account, a speed dial or other functions.

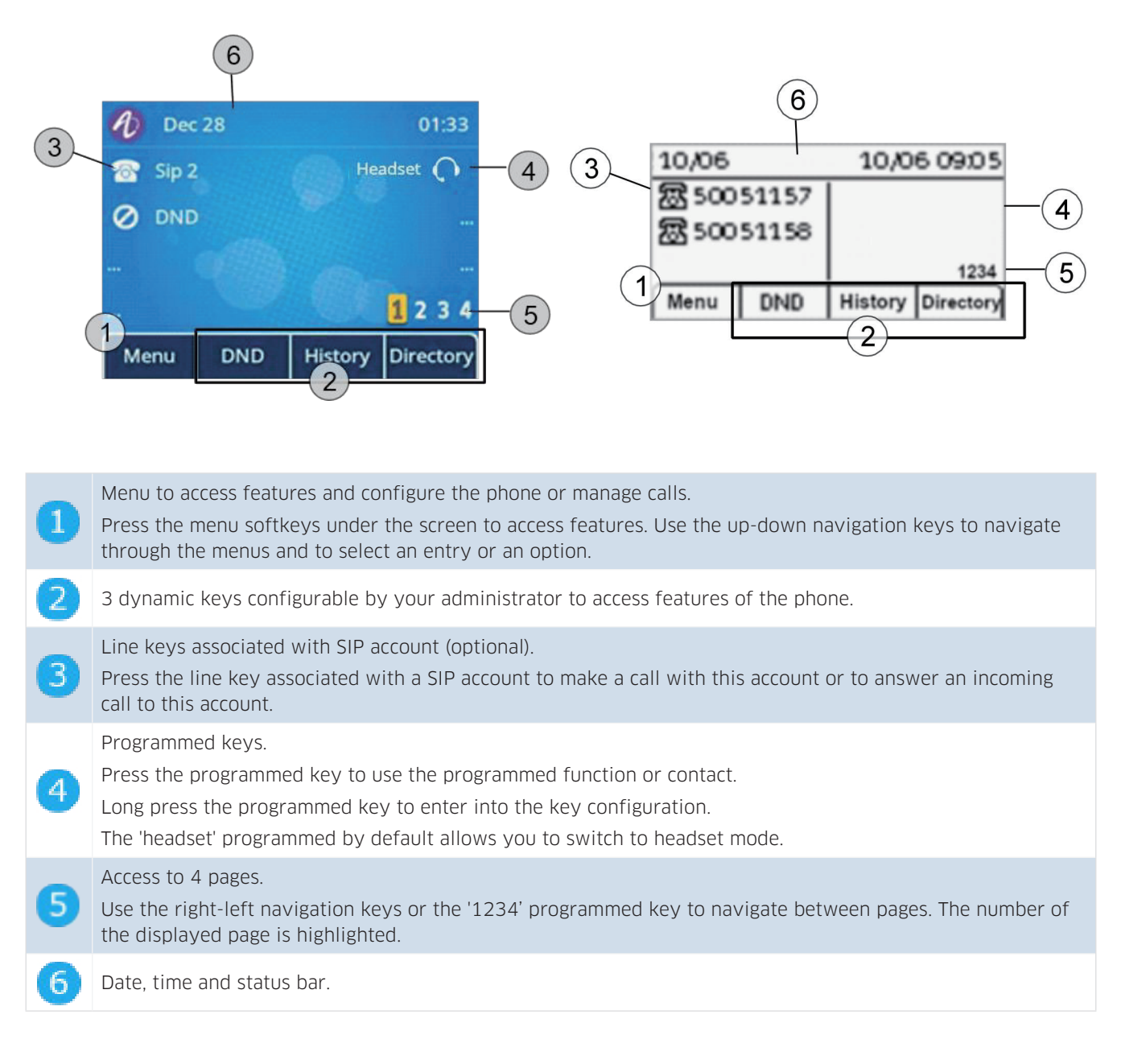

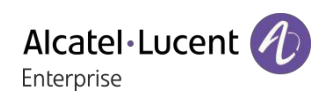

#### **3.5 Call management screen**

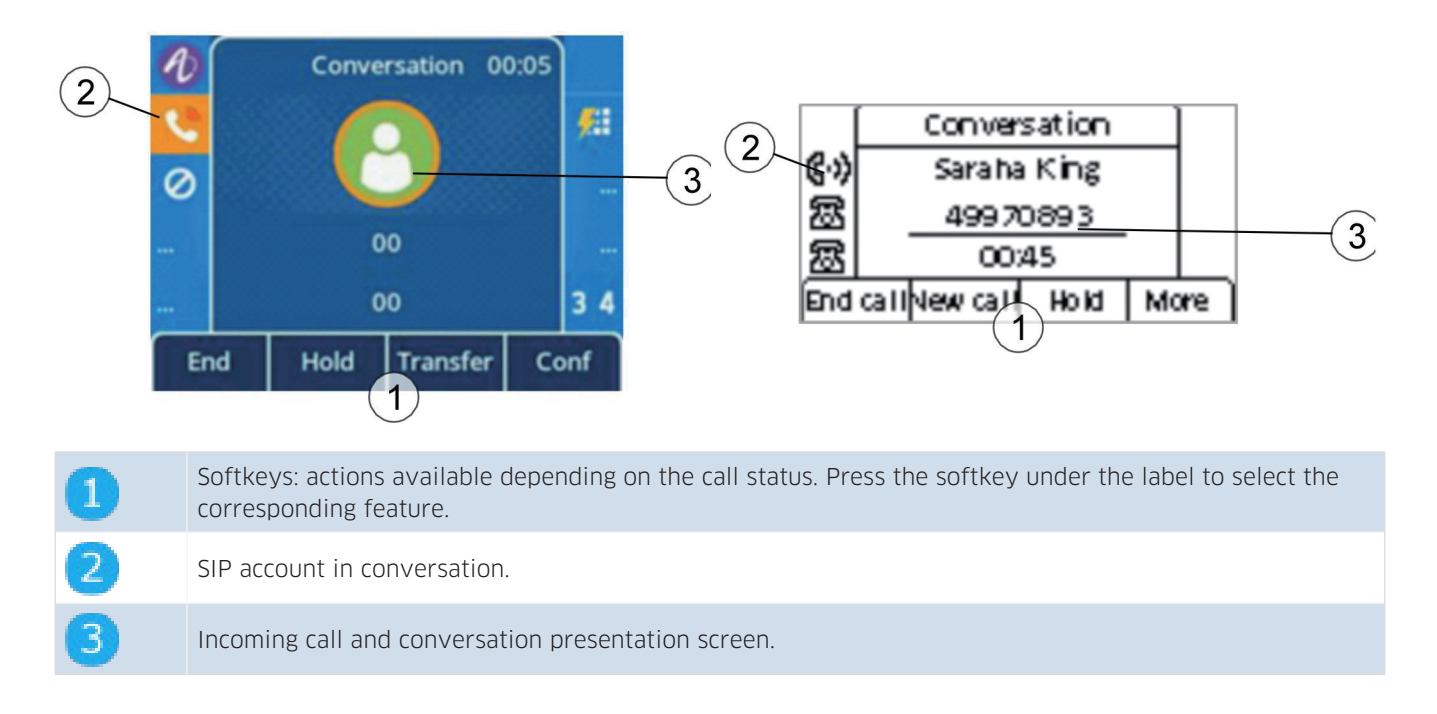

#### **3.6 Navigation keys**

#### OK key:

Use this key to validate your choices and options while programming or configuring (short press).

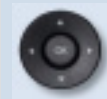

#### left-right navigator:

Use to move from one page to another or to move the cursor in a text box.

#### up-down navigator:

Use to select an item on a list. When information extends over more than one page, use the down navigation key to display the next page. Use the up navigation key to display the previous page.

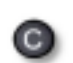

#### Back/Exit key:

Use this key to go back to the previous step.

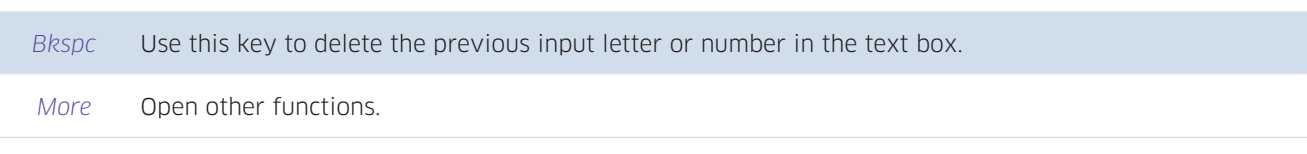

Use the up-down navigation keys to navigate through the menus and to select an entry or an option.

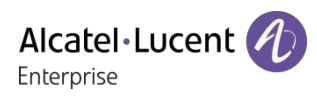

### **3.7 Permanent features keys**

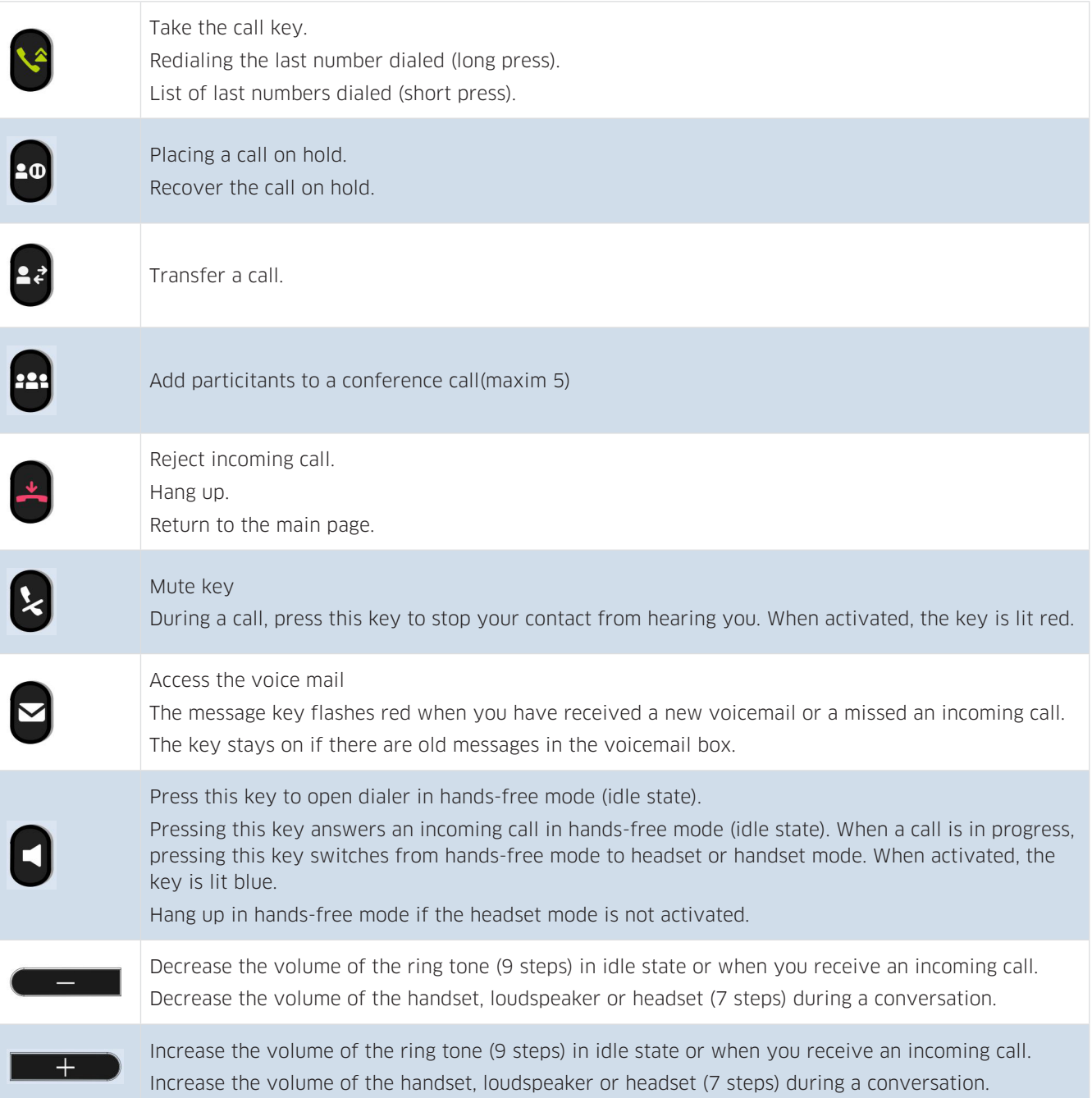

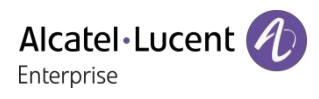

#### **3.8 Programmed key icons**

This table lists icons displayed on the screen when you program a key. To program a key, see chapter: Programmable keys. The following icons are listed when the phone is in an idle state and can be changed depending on the status of the phone or the contact's phone.

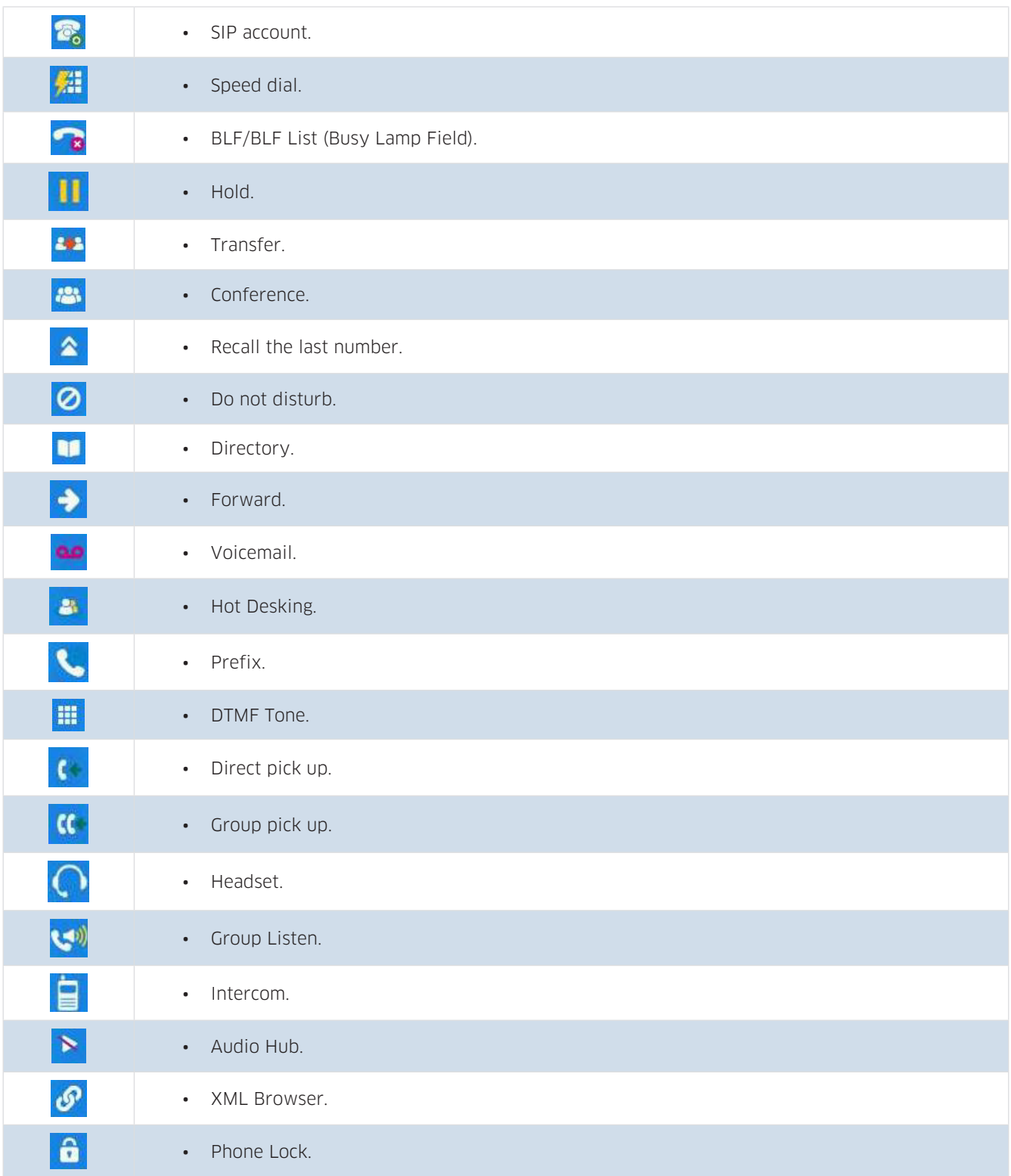

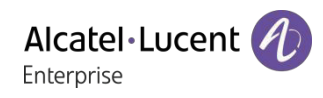

### **3.9 Status icons/ Call icons**

Icons providing information about certain specific configurations on the phone or about the call status.

#### Status icons

Depending on the size of the display, all status icons may not be displayed simultaneously. Which icons are displayed depends on their priority. The following icons are listed according to their priority, from the highest to the lowest.

Status icons are displayed in the top bar of the screen.

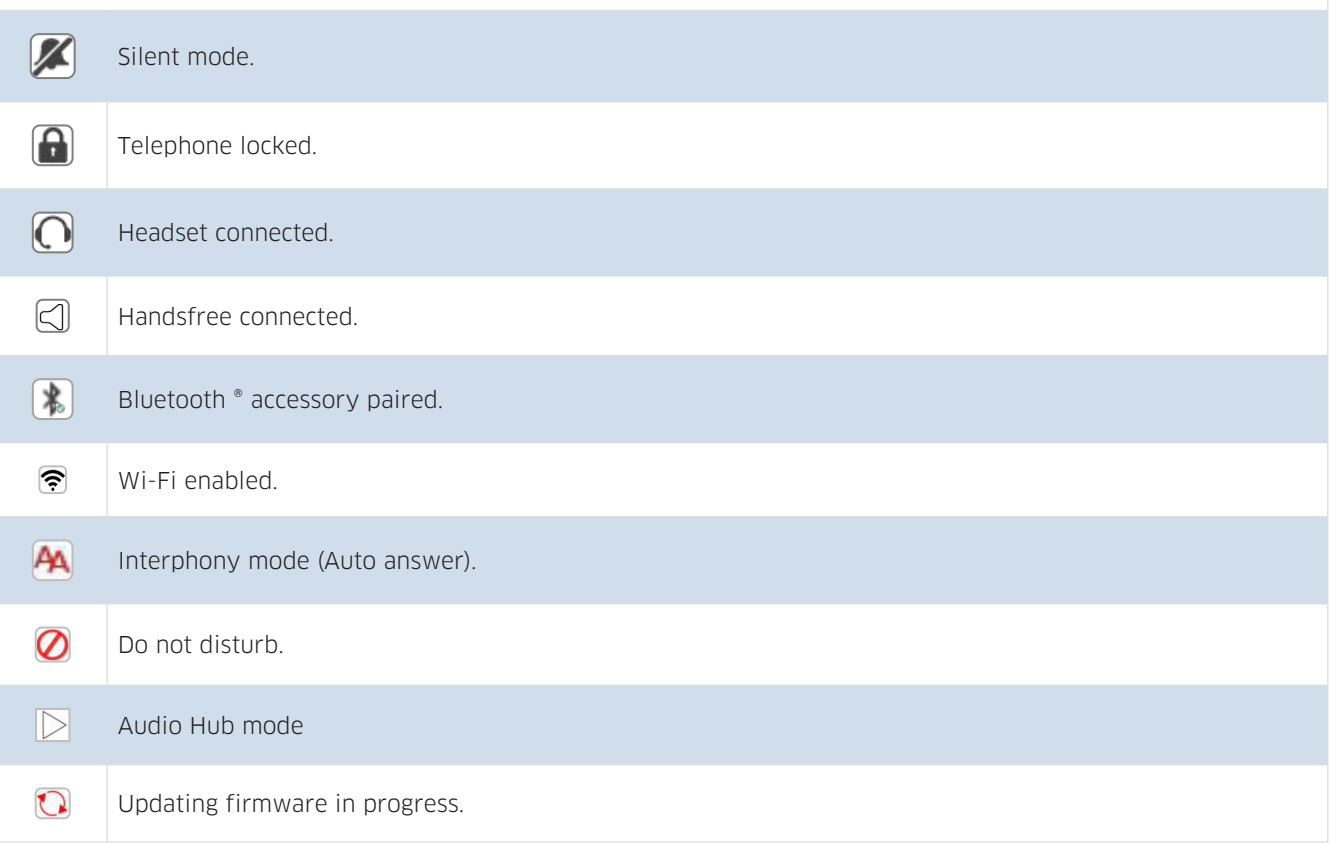

The call status is also displayed at the top of the call management screen:

- *• Dial*: dial number.
- *• Ringing*: Incoming calls.
- *• Conversation*: In conversation.
- *• On hold*: During a conversation, the contact is on hold.
- *• Conference*: Conference mode with 2 contacts.

#### Call icons

Call icons are associated to a SIP account and are displayed at the level of the line key programmed in the home page. A text with call status is displayed in the top of the incoming call/conversation presentation screen.

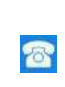

SIP account (idle state). A grayed or crossed icon means that the SIP account is not registered (Please contact your administrator).

Line keys.

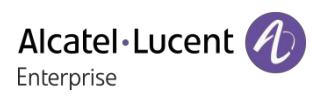

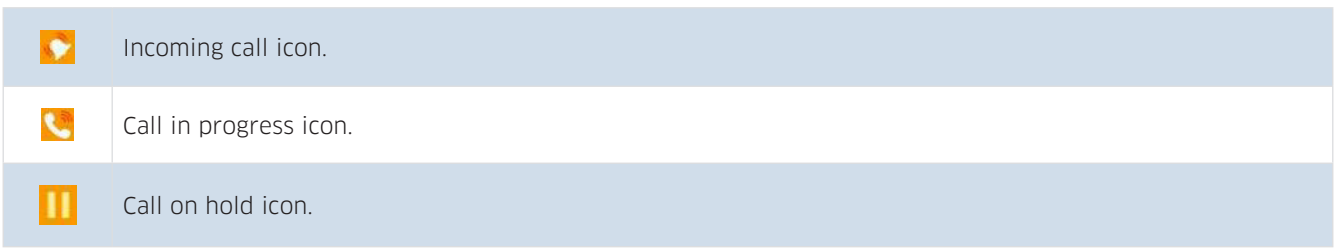

#### **3.10 Alpha-numeric keyboard**

Your phone is equipped with alphanumeric keyboard. You can switch between numeric keyboard to dial number, and alphabetic keyboard to enter text by pressing the corresponding preprogrammed key.

• Switch between the alphabetic and numeric keyboards:

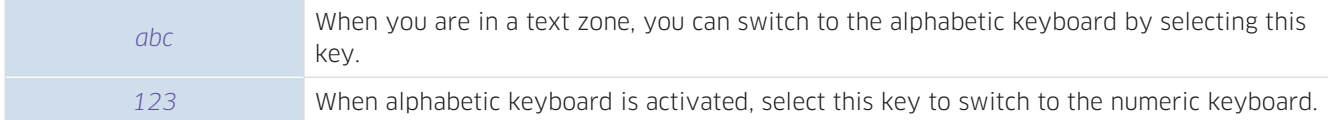

• Enter alphabetic characters. The number pad keys have letters that you can display by successive presses. The number is the last character in the series. Some special characters can be displayed by successively pressing the key:

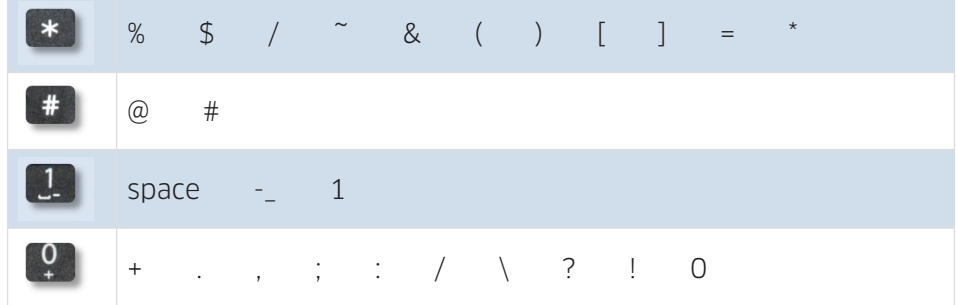

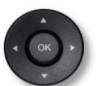

Use navigation keys to move the cursor into the text.

• *Bkspc* Use this key to delete the last entered character. The alphabetic mode remains activated.

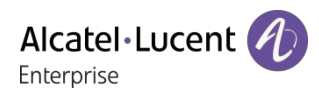

#### **3.11 Description of the connectors**

Various connections to allow phone extensions. The type of connectors you have depends on your phone.

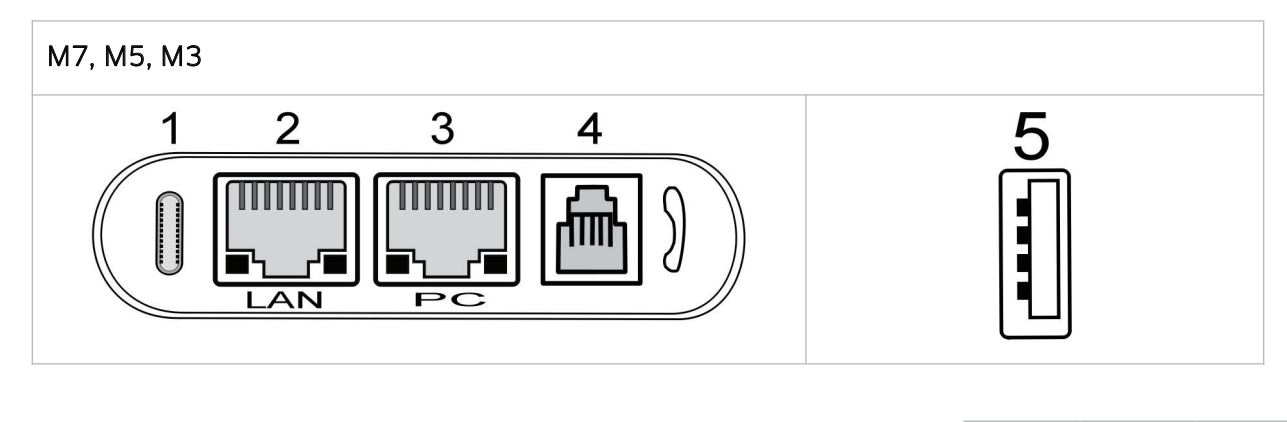

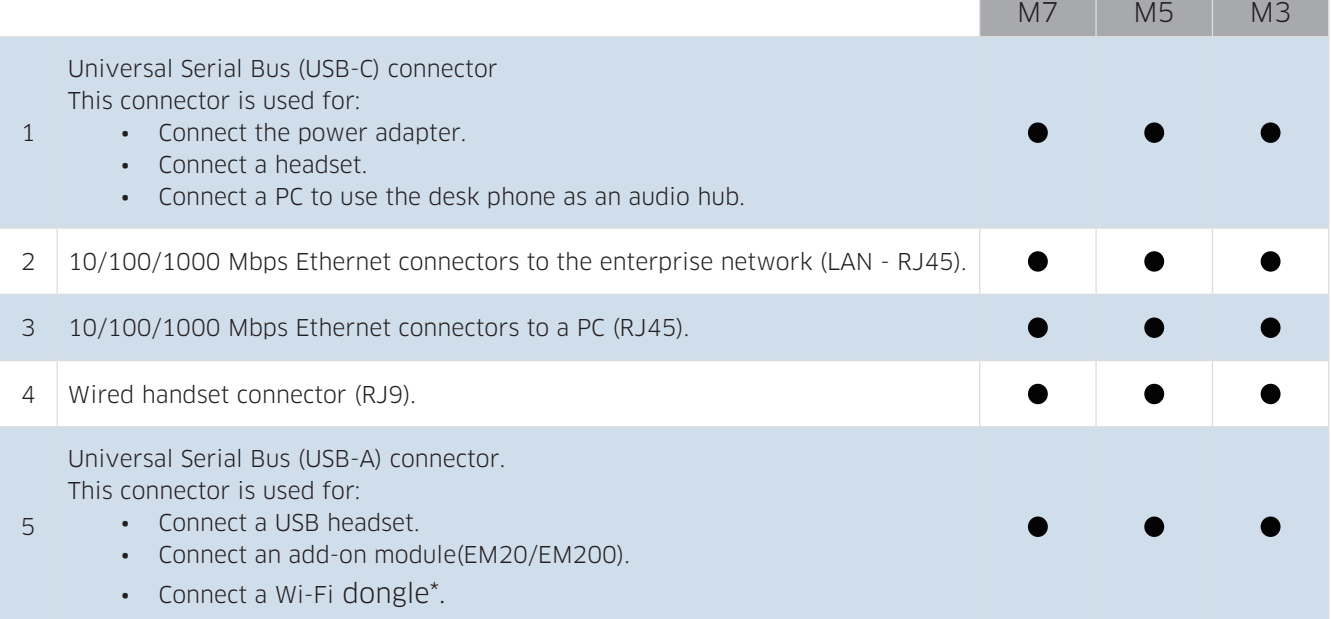

\* To know the supported dongle, please refer to the Alcatel-Lucent Enterprise website or contact your administrator.

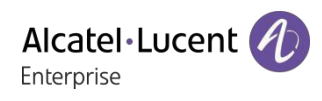

### **4 Using your telephone**

#### **4.1 Information about the phone**

The main page can display all SIP accounts used on the phone and other programmed keys. For each SIP account used on the phone, we recommend creating a programmed key to obtain information about account status. The icon associated to a SIP account provides the status of the account.

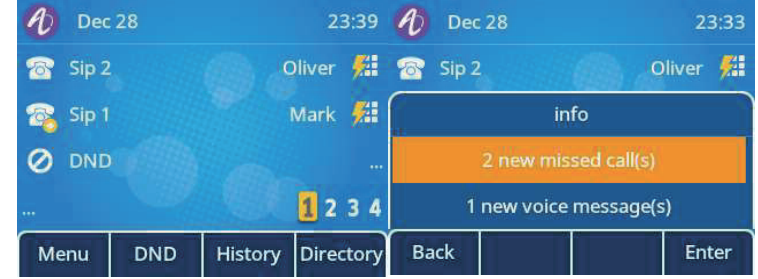

Information about new events such as missed calls and new voice message(s) are displayed in a pop-up on the main page. The message key flashes red when you have received a new voicemail or a missed an incoming call. When the new events pop-up is displayed, the blue LED of the phone flashes slowly.

#### 4.1.1 More information about new events

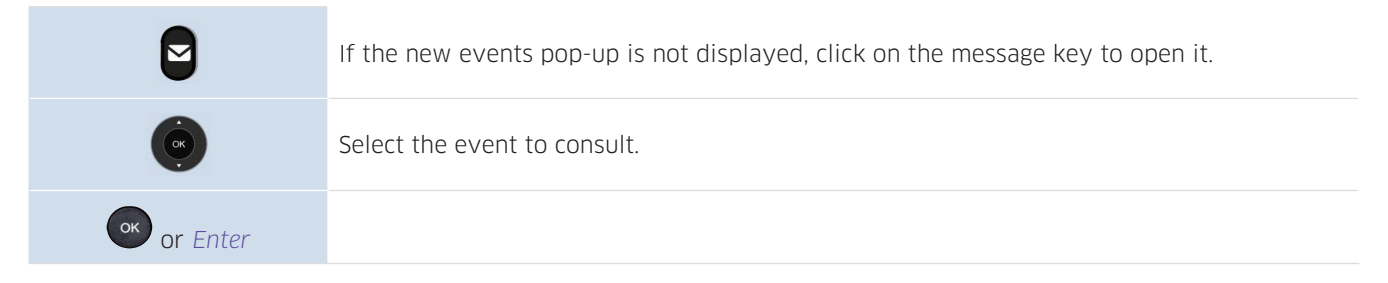

#### 4.1.2 More information about phone status

In idle screen, you can click "OK" key to get you're your phone's basic information, including your phone's IP address, MAC address, software version,by clicking "More" in the screen, you also can get related hardware information and SIP account status.

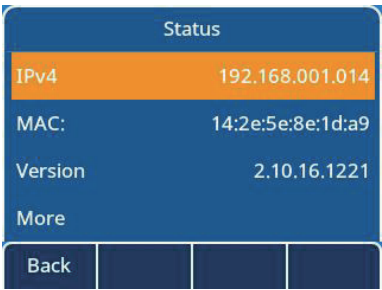

#### **4.2 Multiple SIP accounts**

Your phone supports multiple SIP accounts. Your administrator can declare up to 8 SIP accounts. A default account is used for calls unless you select the relevant account prior the call. When you have programmed

It is recommended to program a key for each SIP account in the main page, as a line key. Then the status of the account is displayed on the homepage. The key of the SIP account receiving an incoming call is blinking.

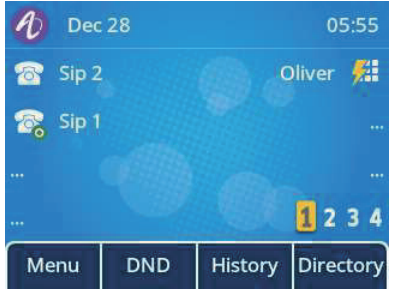

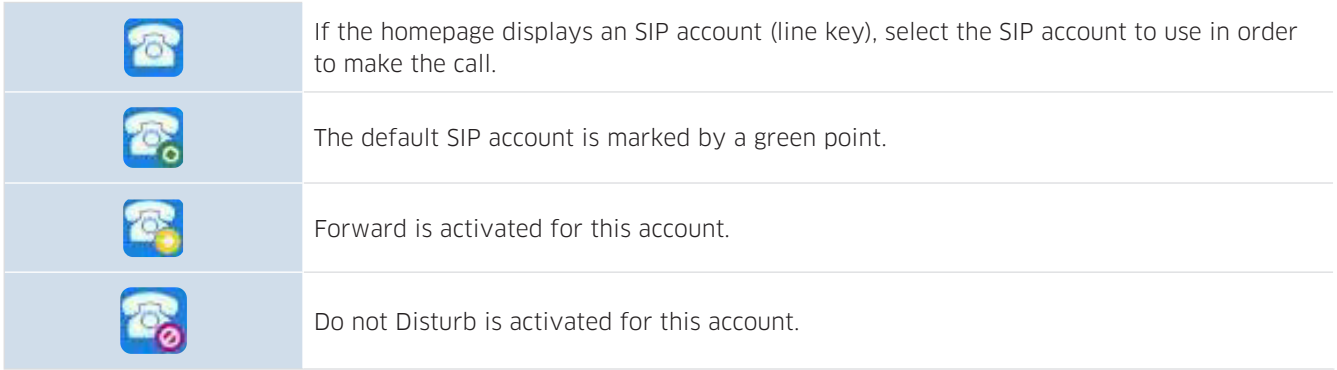

The call log lists all incoming and outgoing calls for all SIP accounts. The concerned SIP account is displayed by opening the details of the call log entry.

#### 4.2.1 Program a line key for a SIP account

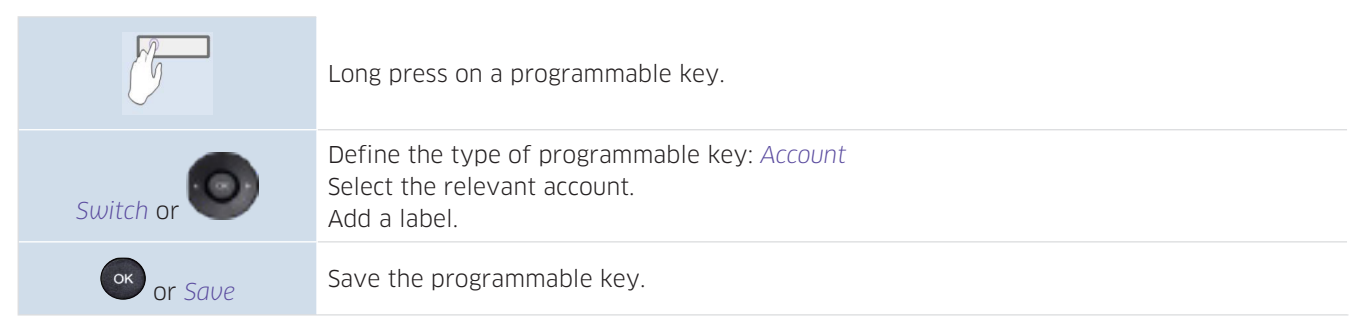

#### 4.2.2 Define the default SIP account

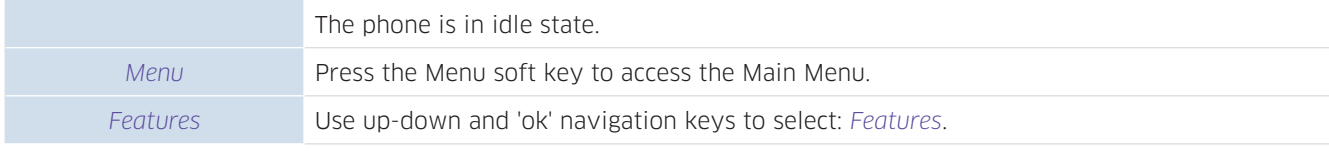

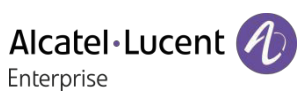

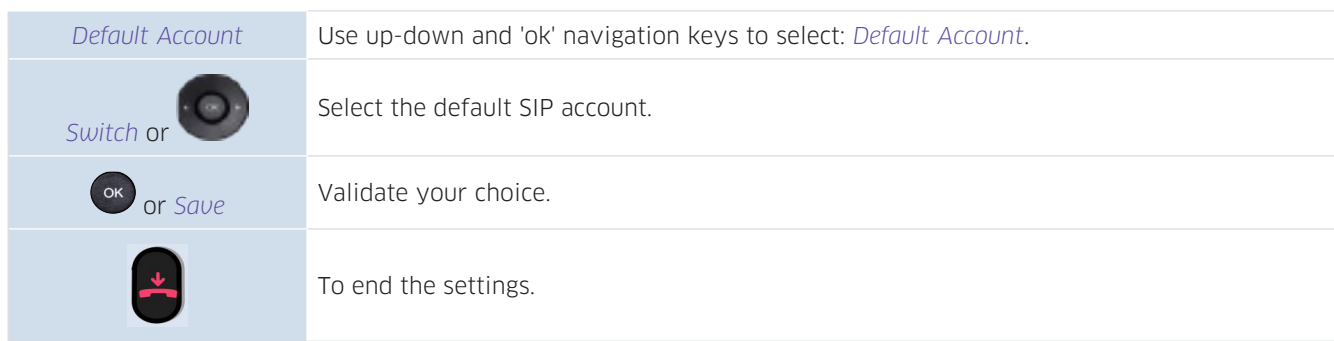

#### **4.3 Making call**

This section describes how to make a call. There are different ways to open the dialer before calling your contact.

#### 4.3.1 Open the dailer

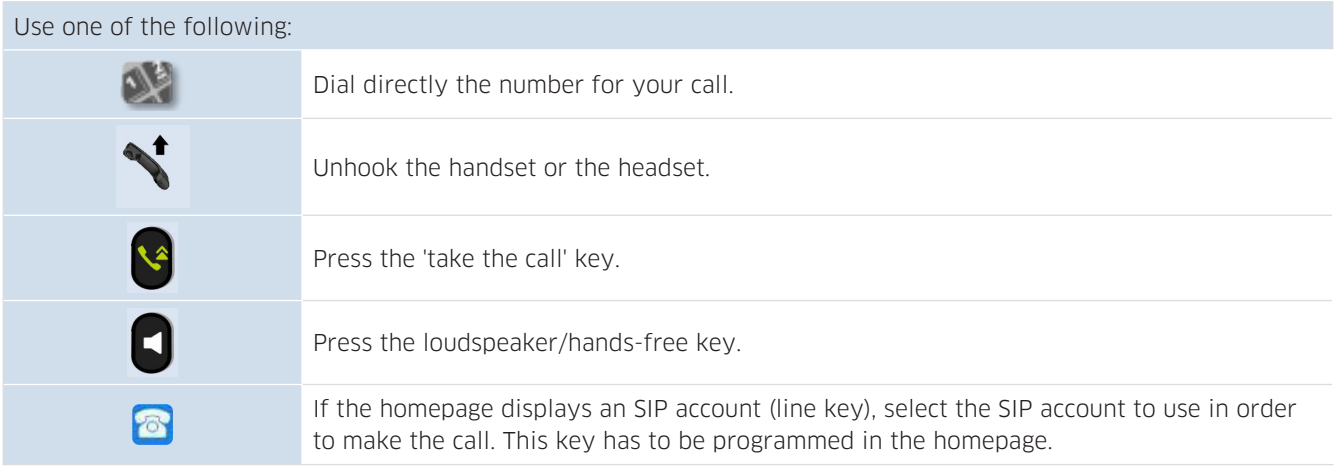

You can unhook the handset or the headset to make a call with the handset or the headset otherwise you make a call in hands-free mode.

#### 4.3.2 Calling by number

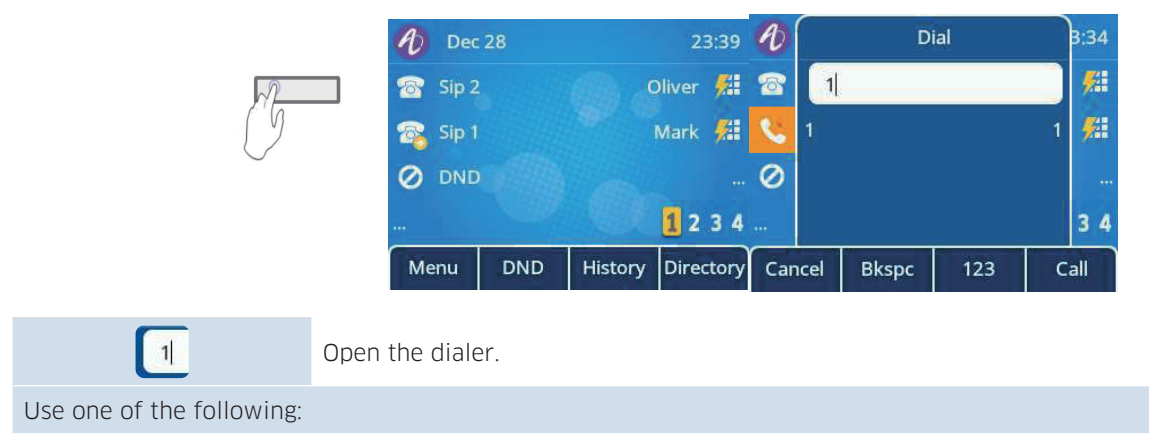

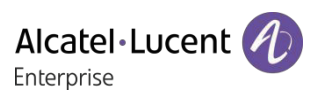

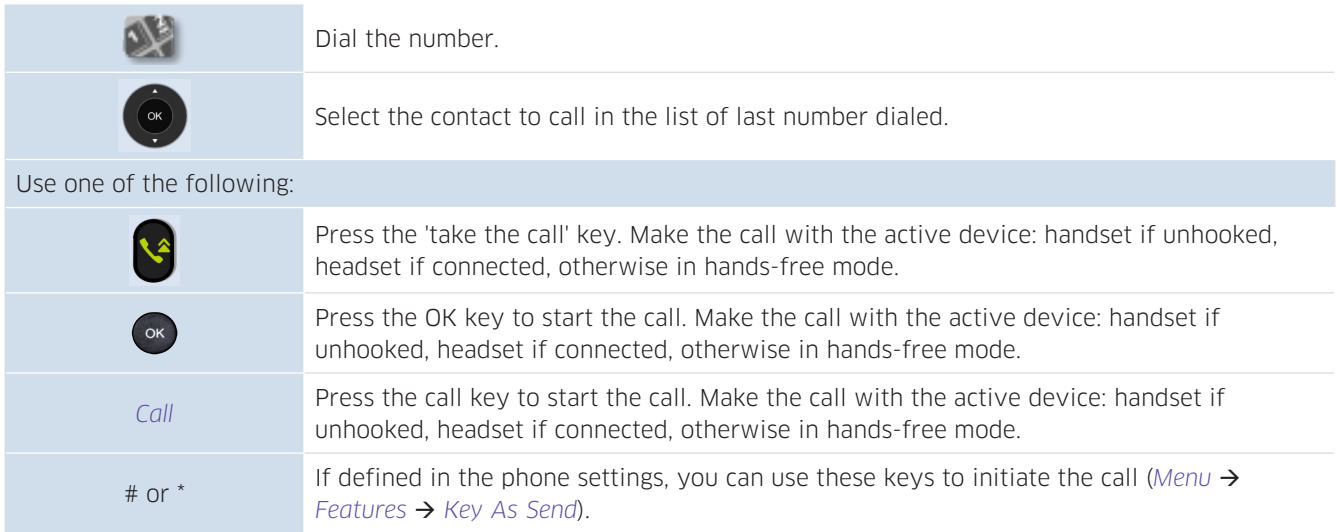

Depending on the system, after dialing the number, the call can be started automatically after a delay without action.

When you are in hands-free mode, you can take the call at any time on the handset by unhooking it.

Click the **interpretation** icon in the screen to switch the audio from hand free to headset or from the handset to headset.

To make an external call, dial the outside line access code before dialing your contact number.

The call will start after a timeout of approx. 10 seconds if there is no action taken after dialling.

If you are using multiple SIP accounts on your phone, you can choose which account to use to make the call.

#### 4.3.3 Calling by name

You can call a contact by his/her name using the search feature in the company directory. This feature depends on the system configuration. If necessary, contact your administrator. You can unhook the handset or the headset to make a call with the handset or the headset otherwise you make a call in hands-free mode.

Use the alpha-numeric keyboard key to switch between the numeric and alphabetic keyboard.

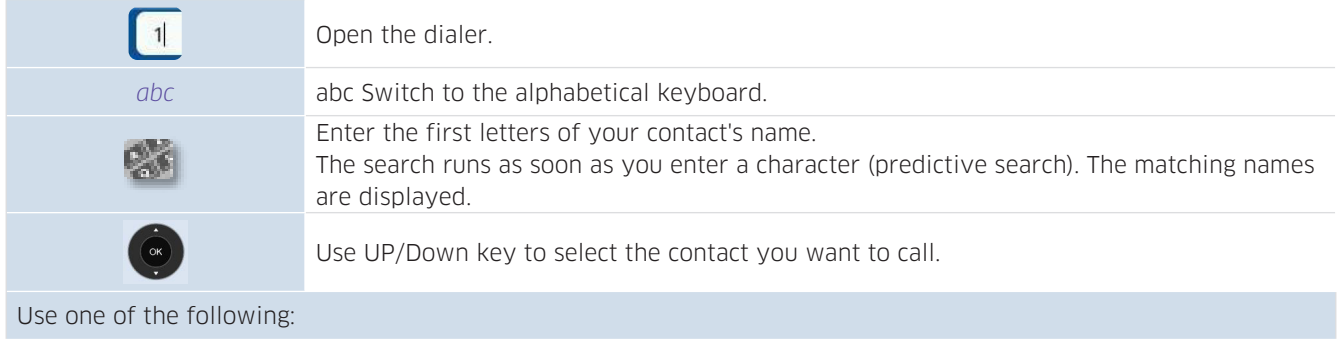

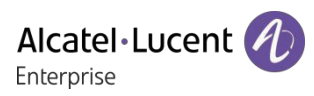

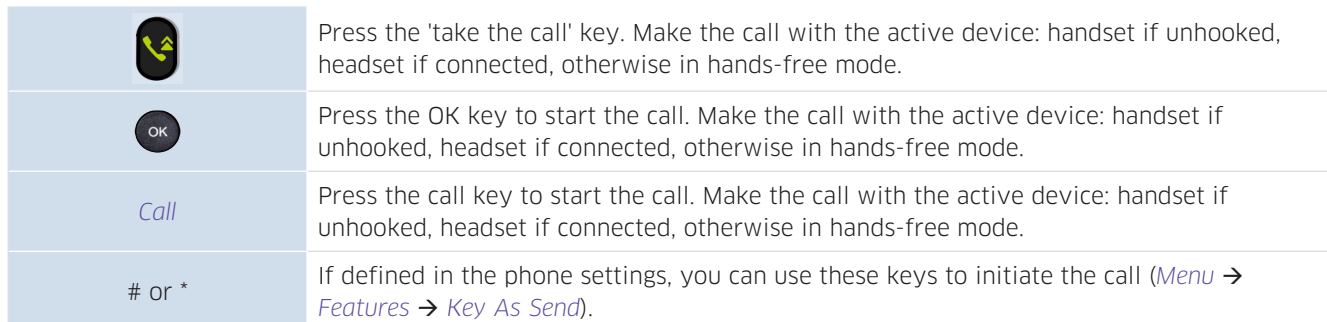

#### 4.3.4 Call from call log

You can call back a contact from the call log.

You can unhook the handset or the headset to make a call with the handset or the headset otherwise you make a call in hands-free mode.

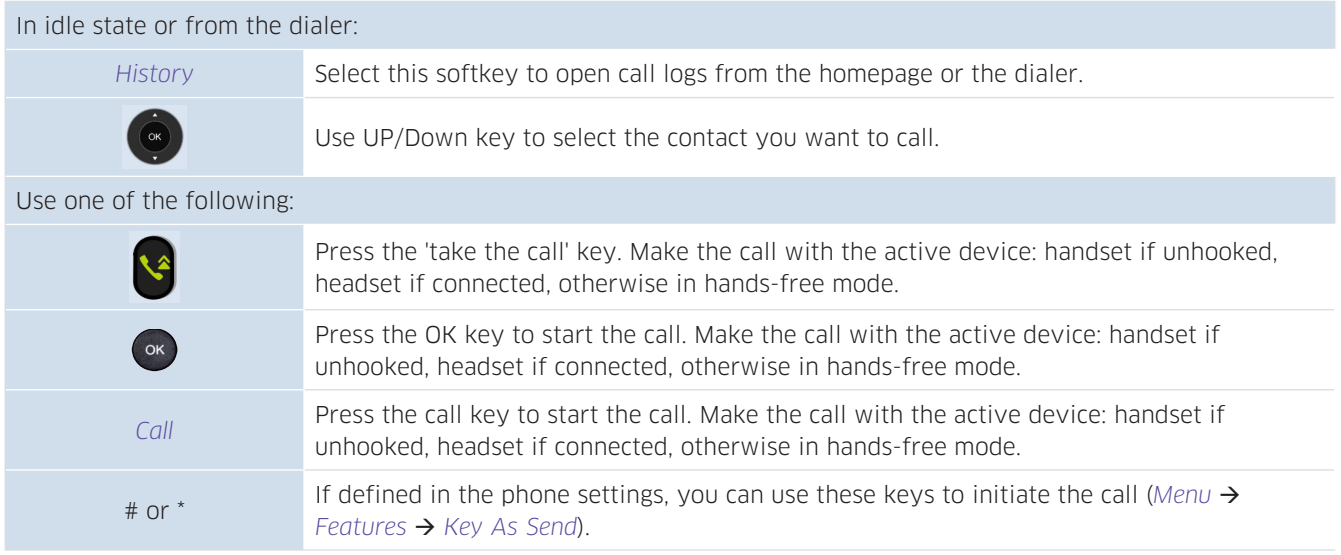

If you are using multiple SIP accounts on your phone, the call back is made with the SIP account displayed in the call log.

#### 4.3.5 Calling using your personal directory

You can unhook the handset or the headset to make a call with the handset or the headset otherwise you make a call in hands-free mode.

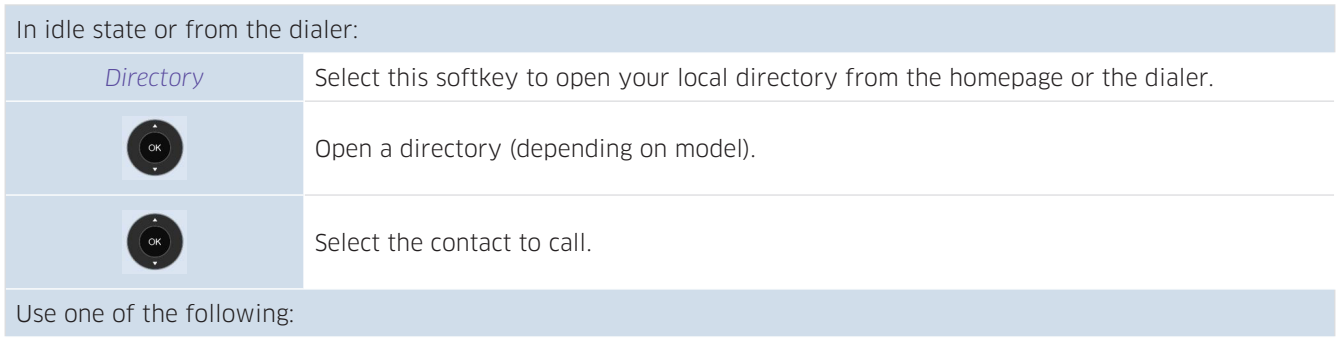

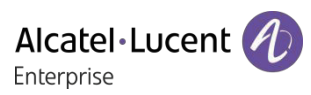

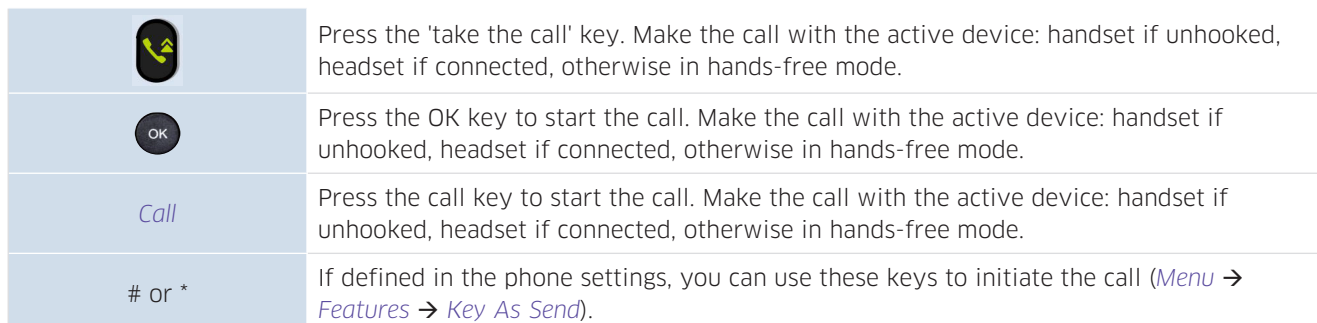

If you are using multiple SIP accounts on your phone, you can choose which account to use to make the call.

#### 4.3.6 Calling using speed dial key

You can pre-define the speed dial by long pressing hard key around the LCD,in "Programmable Key" setting page, choosing "Speed Dial" as Key Type, inputting related content for different field like Account, Label,number.

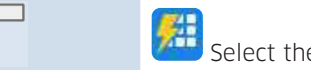

Select the key associated with the contact to call.

The SIP account used to make the call depends on the speed-dial key configuration.

#### 4.3.7 Making a peer to peer SIP call

Your phone is compatible with the peer to peer SIP call. It is able to call phones connected to the same local network. You can call your contact by entering the IP address of your contact's desk phone.

Make the call with the headset if connected, or in hands-free mode.

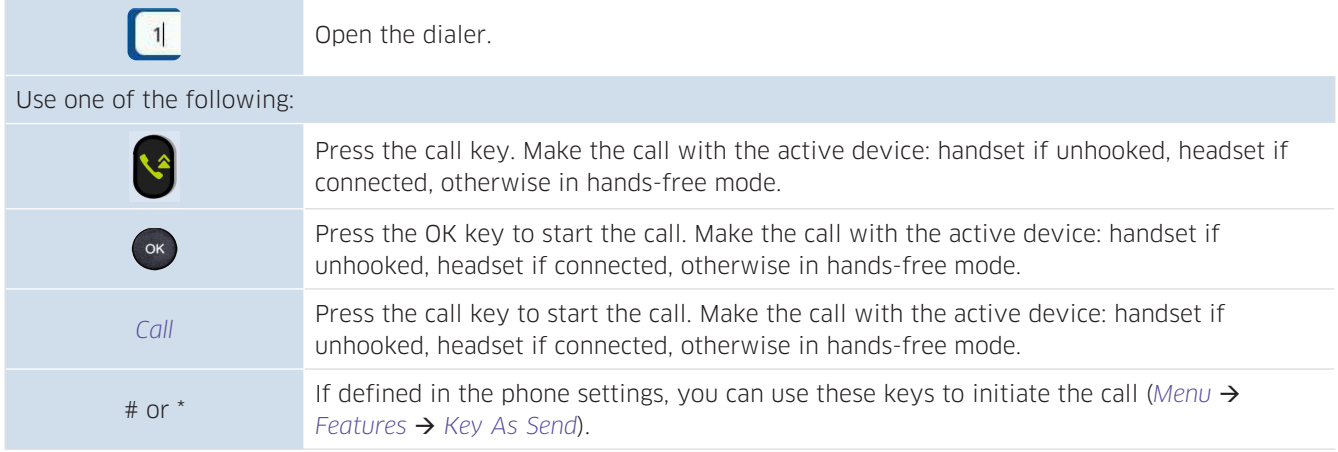

The format of the entered IP address must be x.x.x.x or  $x^*x^*x$  where x is a decimal value between 0 and 255.

This feature is useful when you have no connection to a communication server (no registration, network problems, etc.). Not all the features are available should this occur and the phone's status should be displayed on the screen. This feature can be deactivated by your administrator.

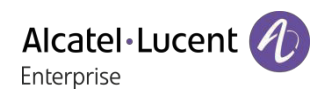

#### **4.4 Receiving a call**

When receiving a call, you can:

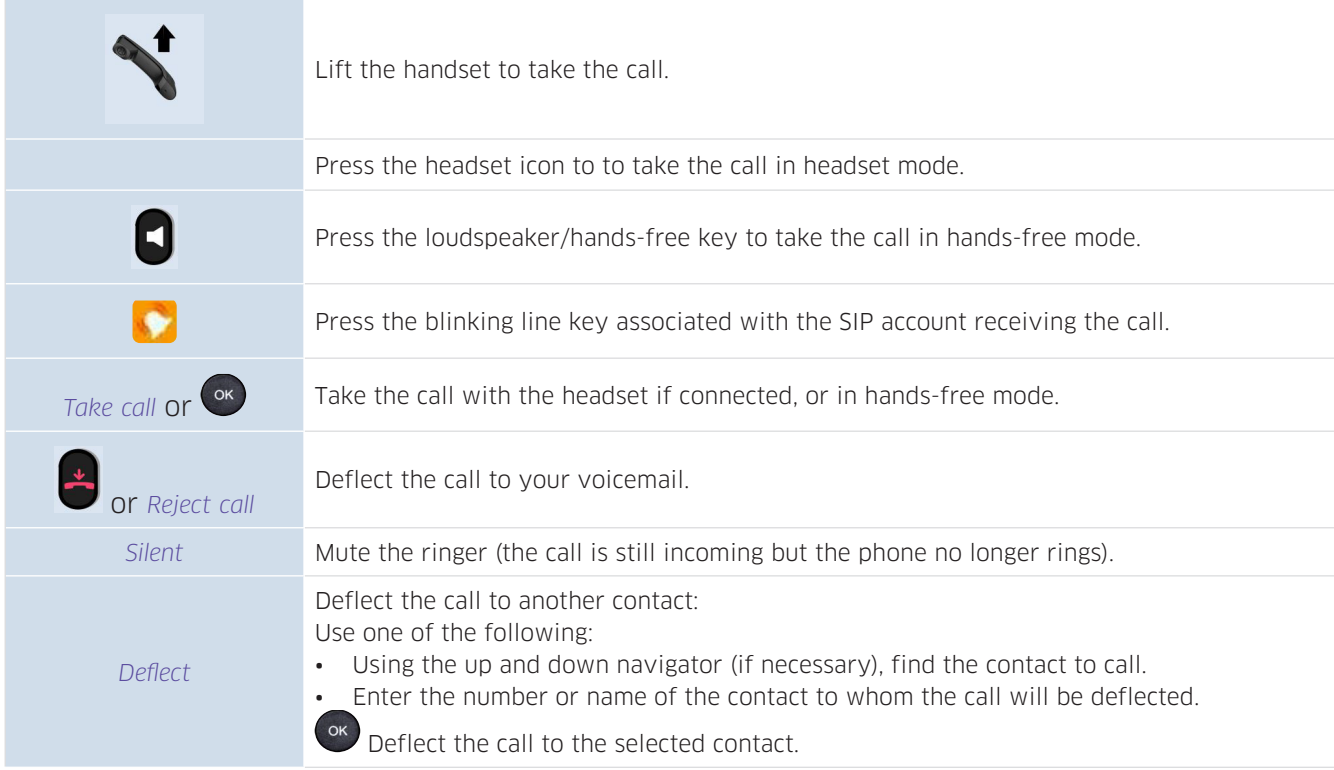

#### **4.5 Switching between audio modes**

During the conversation, you can switch between different audio modes (handset, hands-free or headset, if connected) by pressing the loudspeaker/hands-free key or headset icon. This feature depends on connected devices. The key is lit when the loudspeaker or hands-free mode is selected.

• You are in conversation with the handset, you can switch between following audio modes by pressing on the loudspeaker/hands-free key.

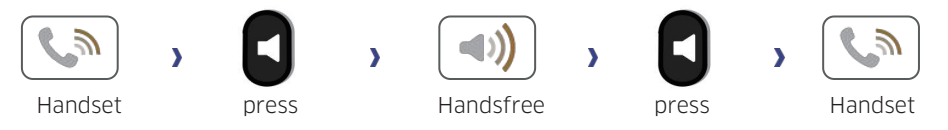

• You are in conversation with the headset (headset or headset+loudspeaker), you can switch between following audio modes by short pressing on the loudspeaker/hands-free key.

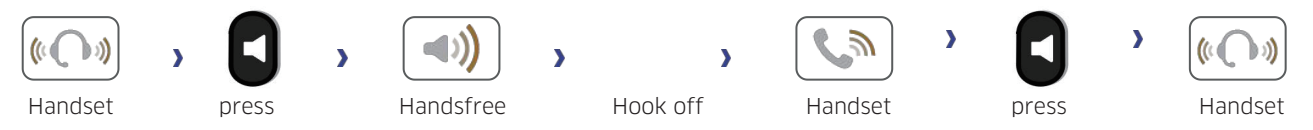

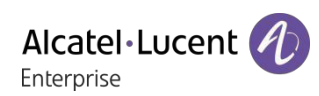

• You can switch to loudspeaker (group listening mode with handset) when in conversation by pressing the group listening programmable key. First you have to create a group listening programmable key (see chapter: Programmable keys).

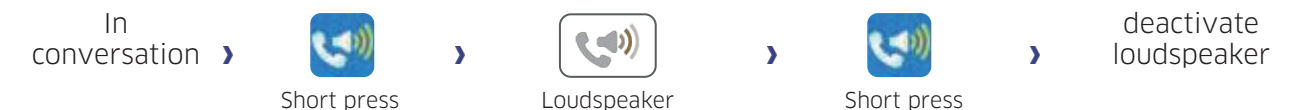

For each audio mode, during the conversation, you can adjust the volume by pressing the volume keys. The number of levels depends on the audio mode (8 for handset and headset 10 for handsfree and loudspeaker). The selected volume, for each audio mode, will be saved for future conversations.

- During a conversation.
- $\blacksquare$   $\blacksquare$   $\blacksquare$  Adjust volume by pressing the volume keys.

#### **4.6 Redialing**

#### 4.6.1 Call back the last number dialed

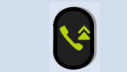

long press: redialing the last number dialed.

#### 4.6.2 Call back one of the last numbers dialed

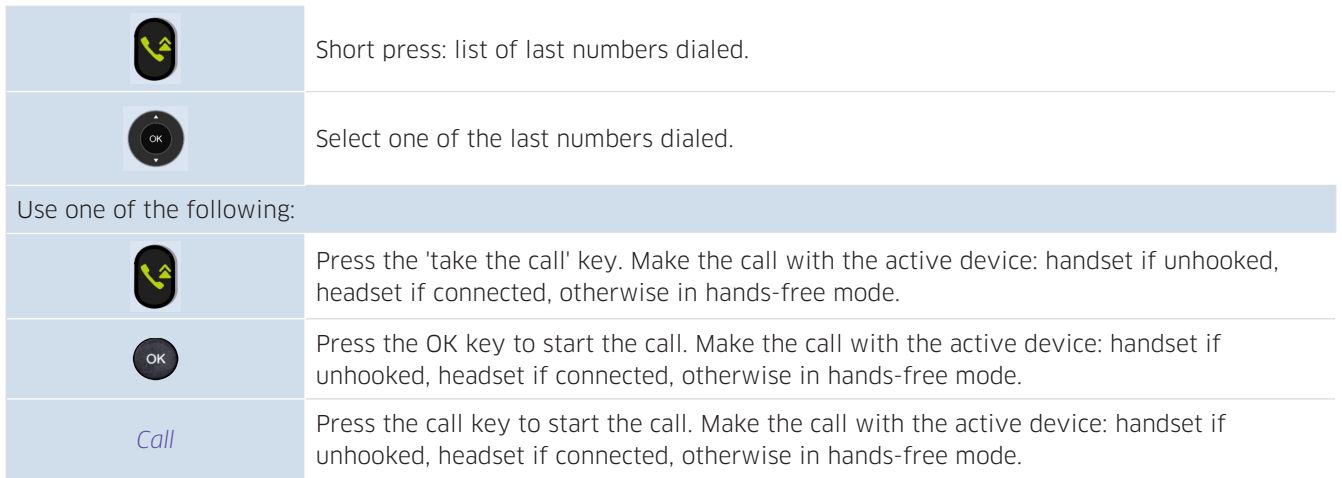

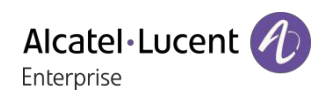

#### **4.7 Contacts management**

#### 4.7.1 Contact card

A contact card can be opened from your local directory.

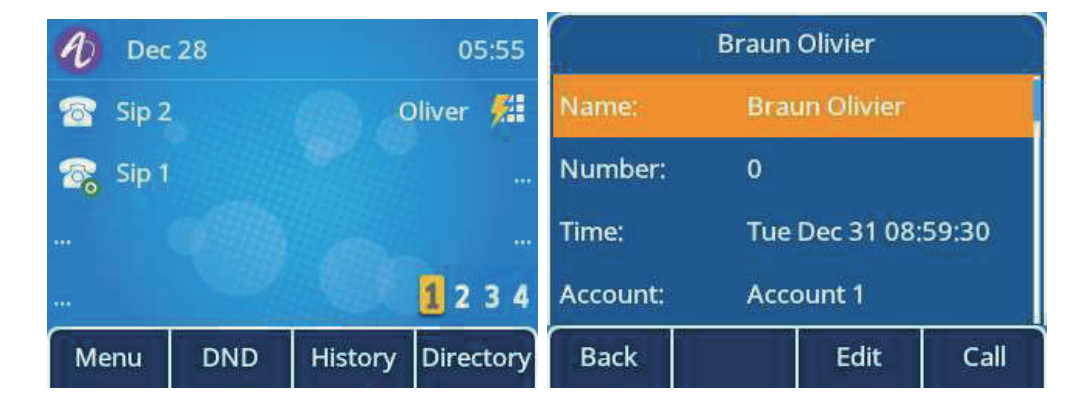

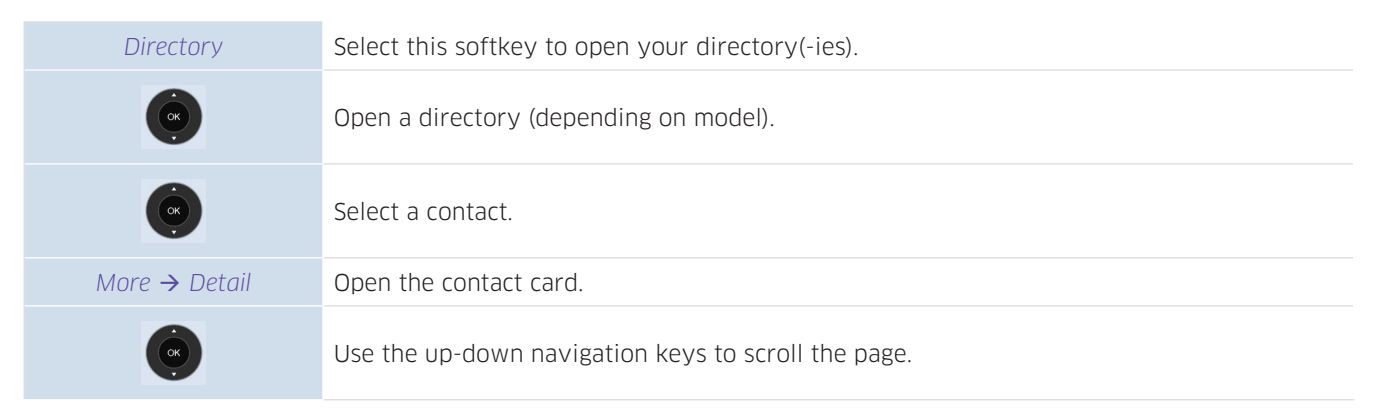

The contact card displays information about the contact.

- Avatar: select an avatar for your contact by using right-left navigation keys.
- First name: first name of your contact.
- Last name: last name of your contact.
- Office: office number.
- Mobile: Mobile number.
- Other: Other number.
- Account: If you are using multiple SIP accounts, define which account is used to call this contact.
- Group: Define the group to which this contact belongs in order to make it easier to find.

From this page, you can:

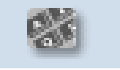

Modify information about your contact (avatar, name, add new number, etc.). Use the updown navigation keys to edit a field.

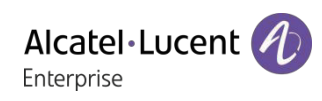

#### 4.7.2 Contacts management

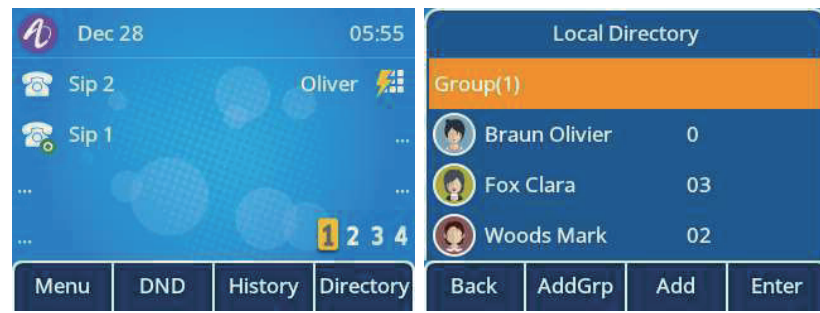

Your phone lets you manage contacts in your local directory. With the M7 DeskPhone, you can import contacts from your mobile phone to a specific directory (*External Directory*).

The directory is accessible from the homepage dynamic key or from the menu.

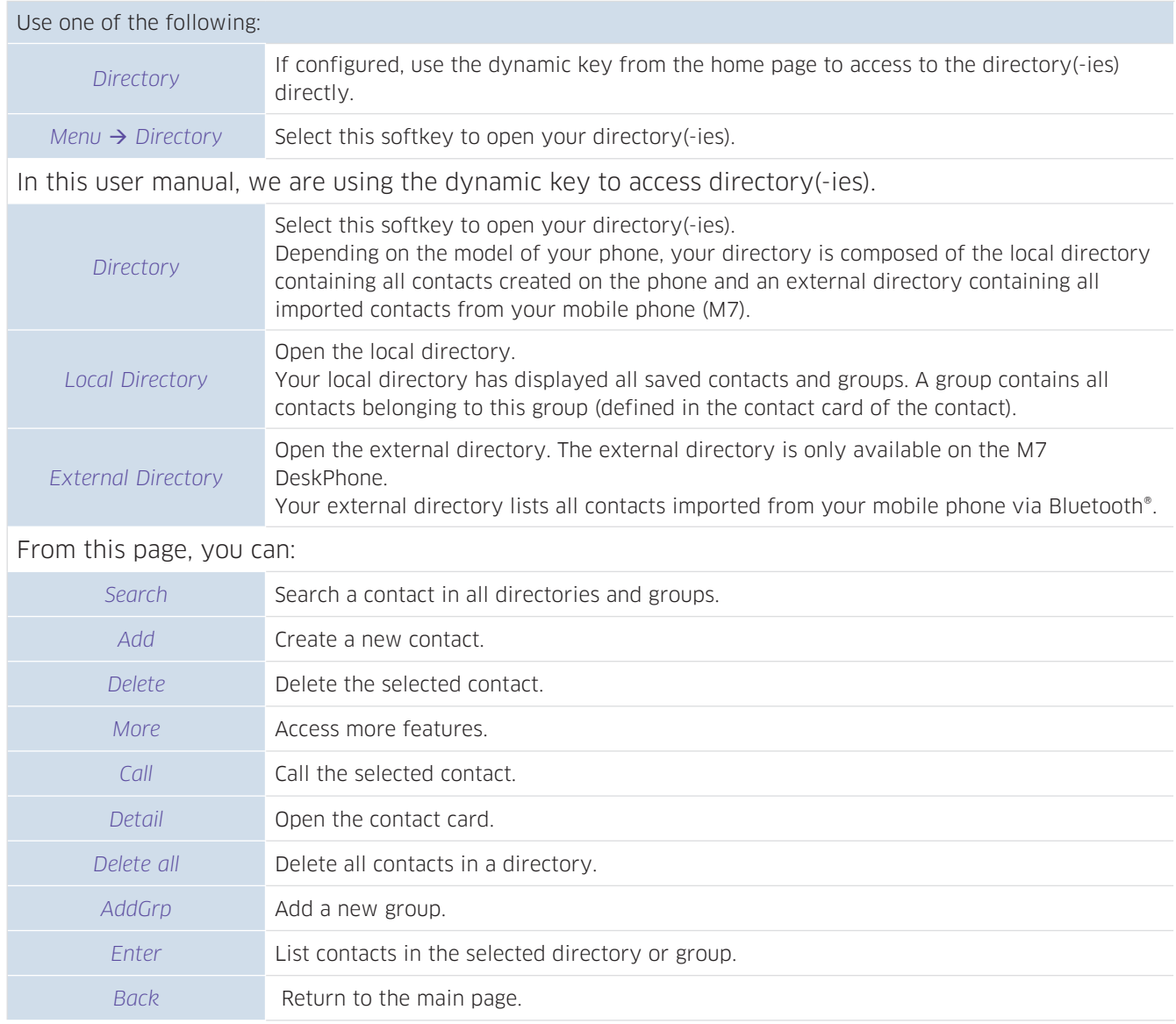

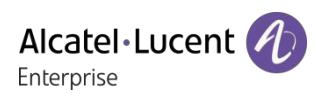

#### 4.7.3 Call your contact

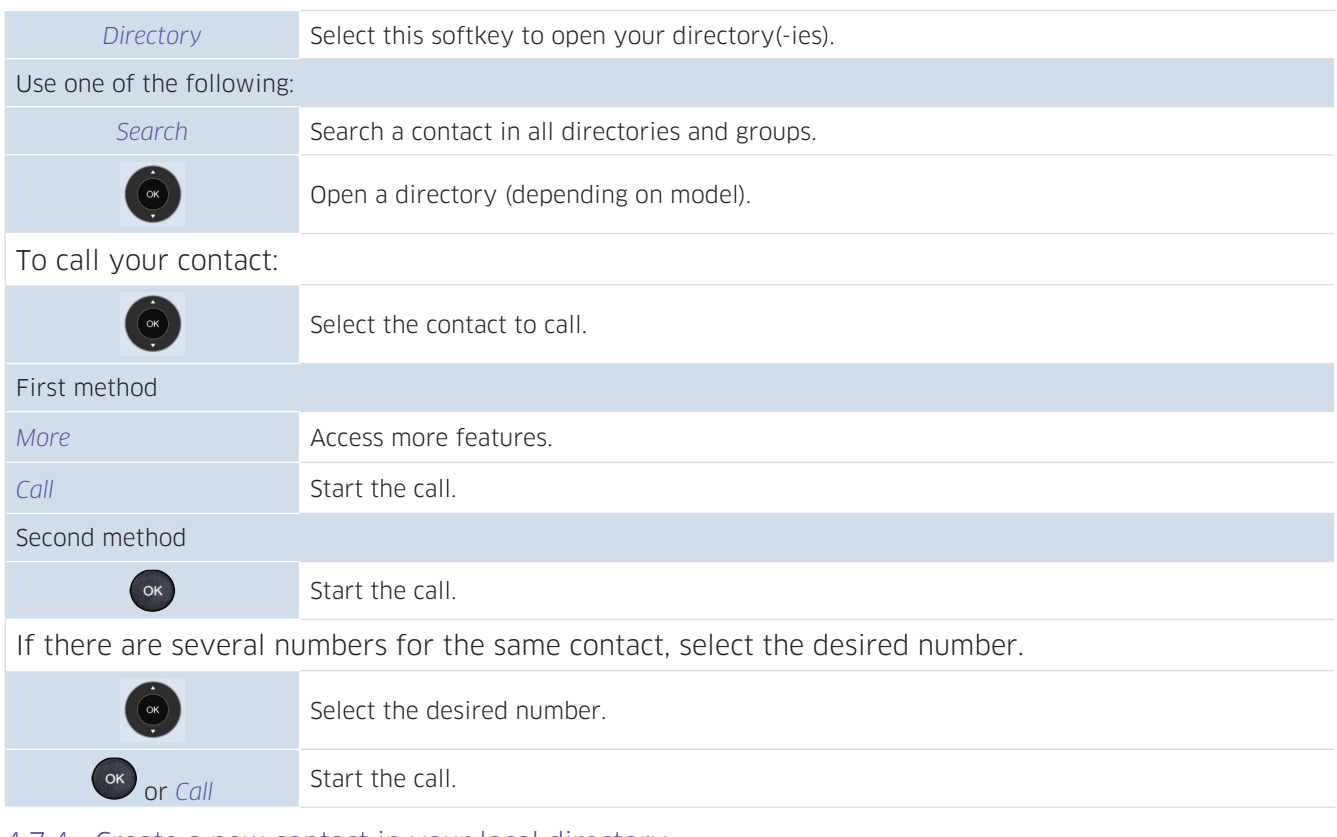

#### 4.7.4 Create a new contact in your local directory

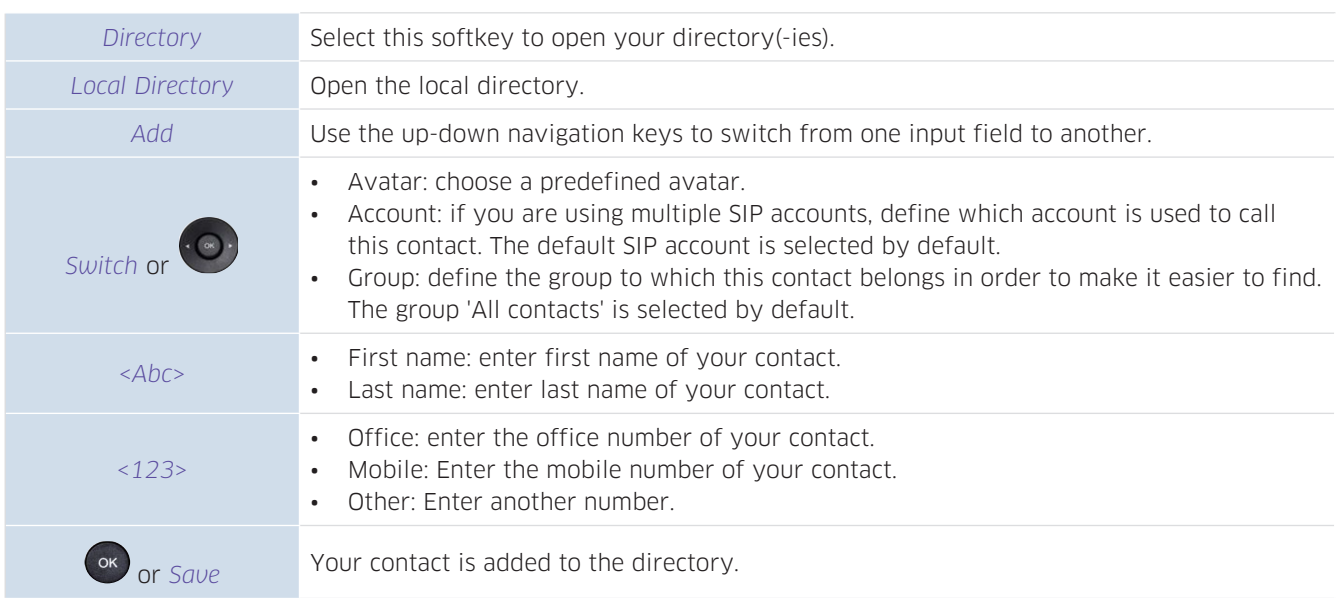

#### Other method:

• Add a contact from the history.

For external numbers, we recommend you use canonical address formats comprising '+', followed by the country code (e.g. '33') then the number without the first digit. For example, for 0390670000, enter the number +3390670000. To get the '+' sign, long press on the '0' key. This example is for calling a number in France from another country.

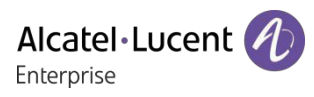

#### 4.7.5 Create a new group

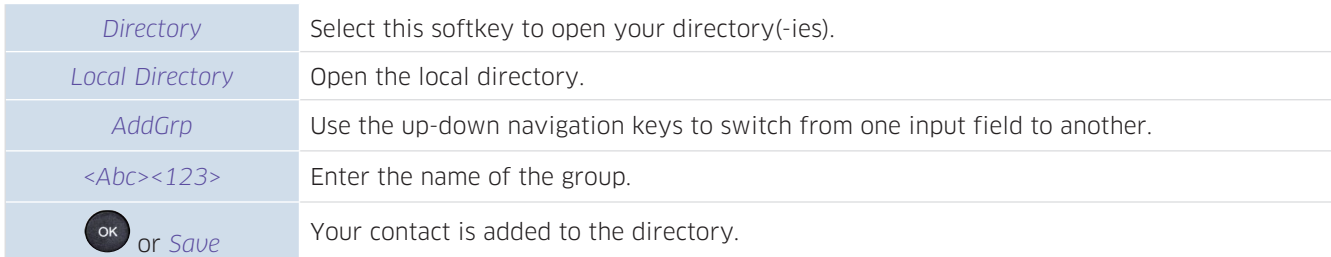

#### 4.7.6 Modify a contact

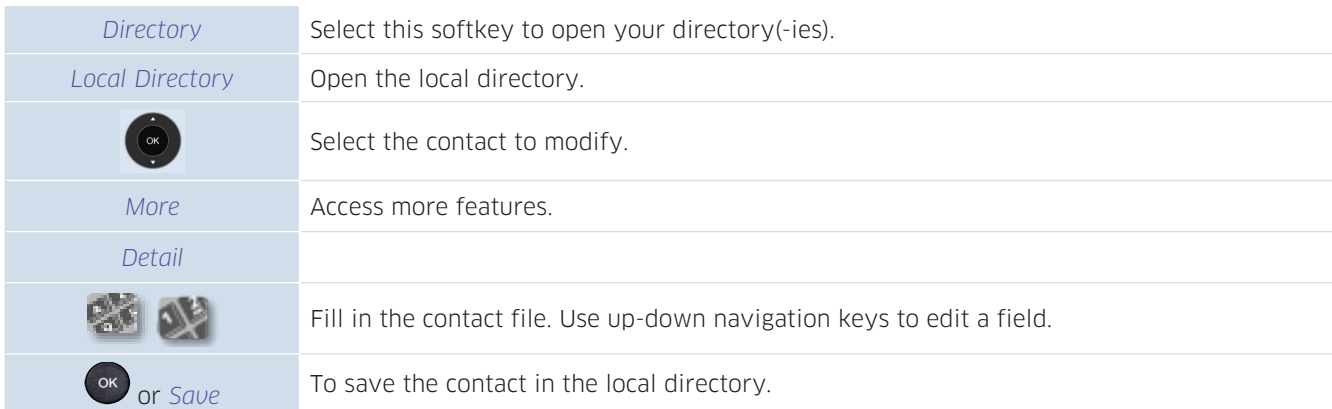

#### 4.7.7 Delete a contact in a directory

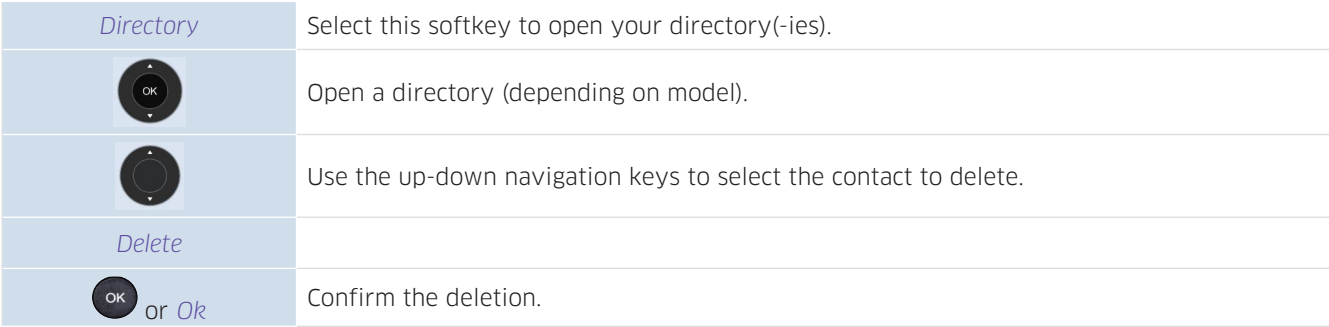

#### 4.7.8 Delete all contacts in a directory

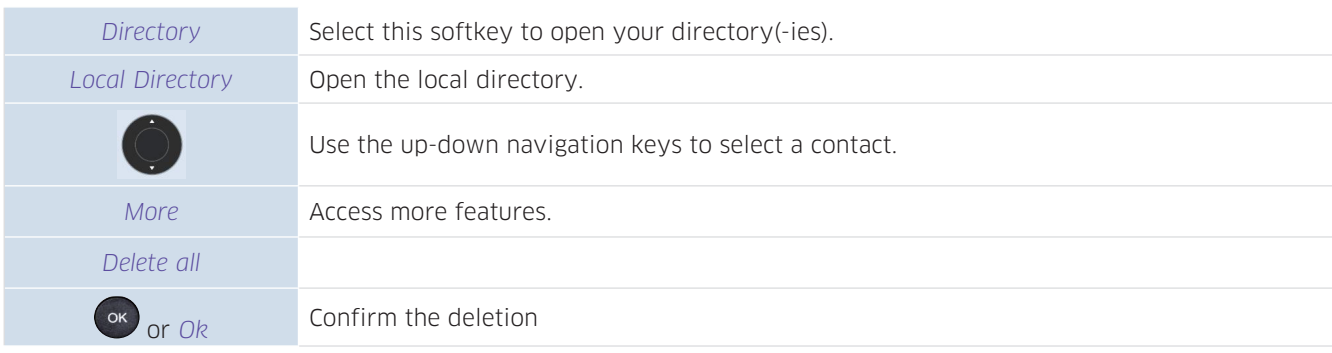

#### 4.7.9 Delete a group in the local directory

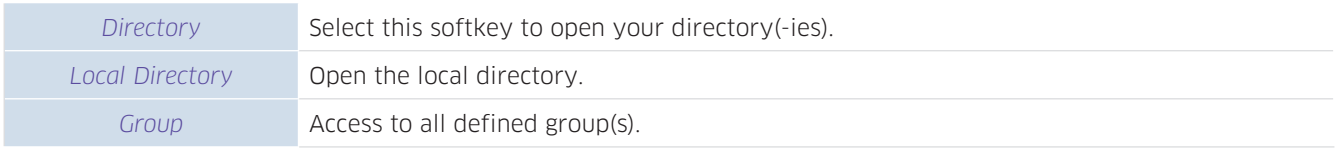

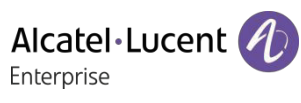

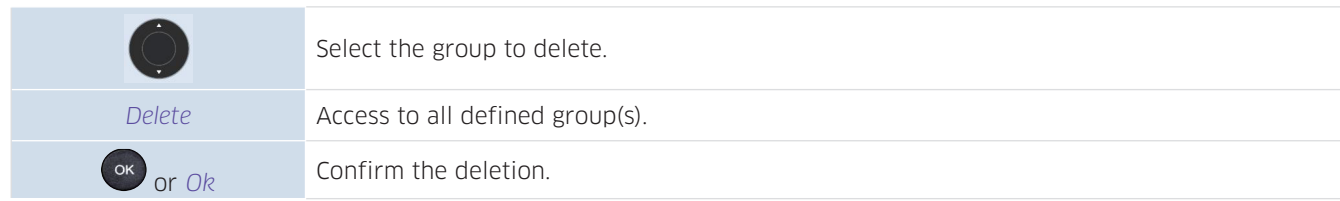

#### 4.7.10 Delete all group in the local directory

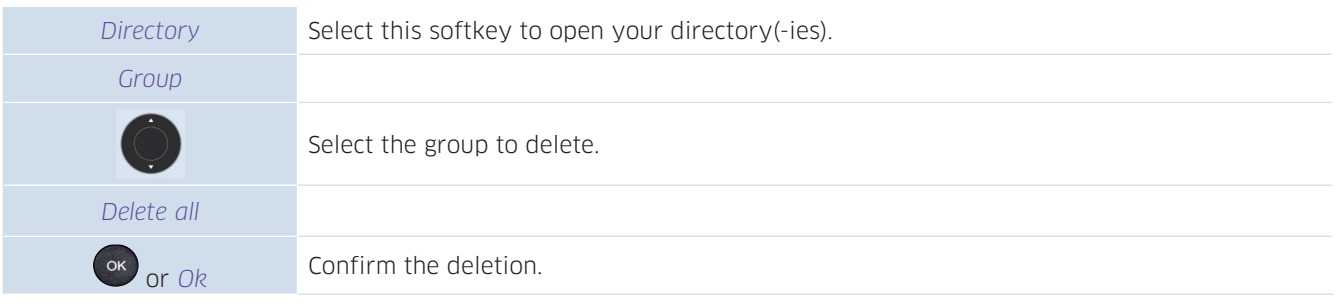

#### 4.7.11 Import contacts from your mobile phone via Bluetooth® (M7)

To import a contact from your mobile phone you have to pair it to your desk phone.

Before performing the pairing operation, the device must be in detectable mode. Consult the user documentation of your Bluetooth® device.

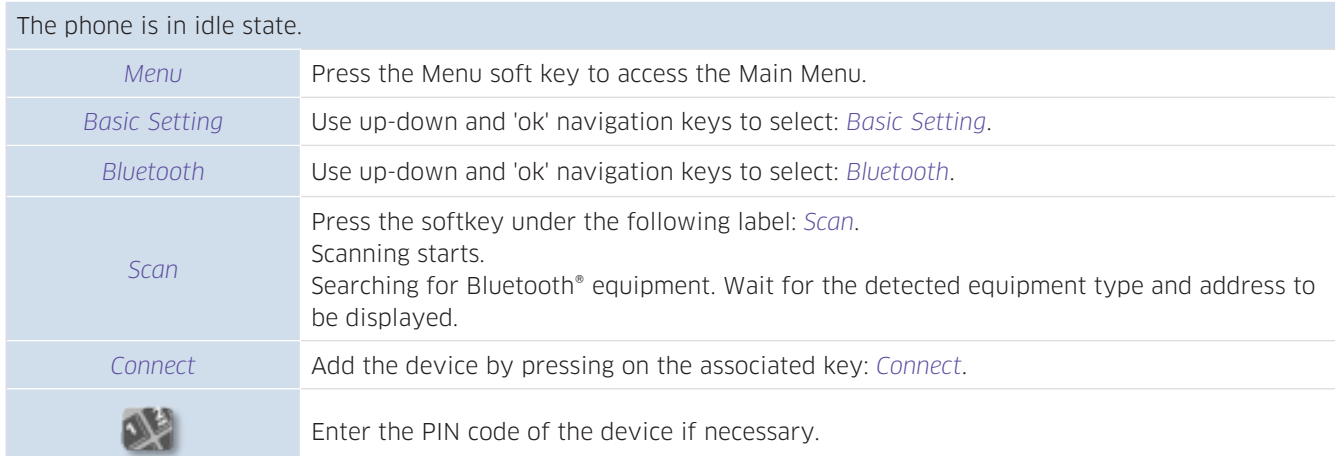

This icon is displayed on your desk phone:  $*$ .

Depending on your mobile phone, you have to accept to share contacts either during pairing or in connection options. Consult the user manual of your mobile phone.

The contacts are automatically imported into the directory: *External Directory*.

Contacts are kept until another mobile is connected to the M7 or if you delete all imported contacts manually.

If necessary, you can manually synchronize contacts:

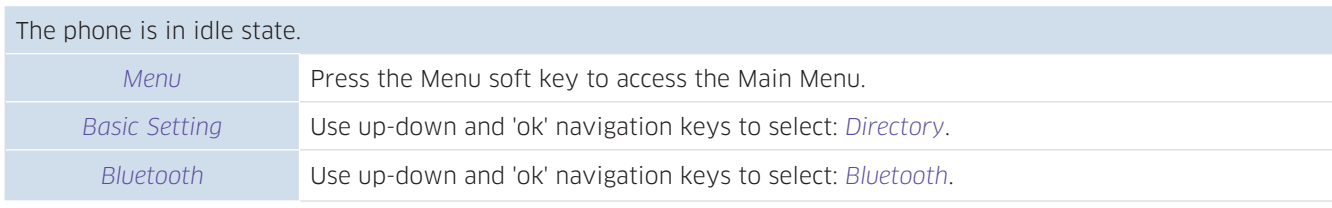

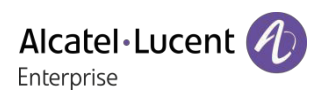

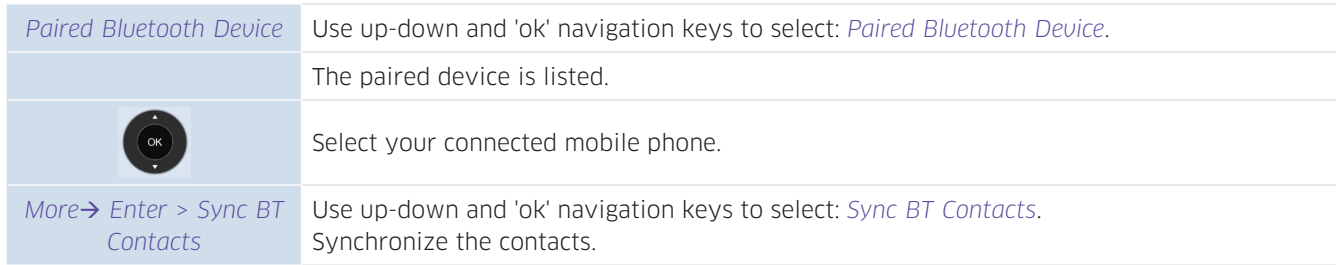

#### **4.8 Manage the call log (History)**

The call log can be consulted and managed when the phone is in the idle state. The main part of the screen is used to display the call log.

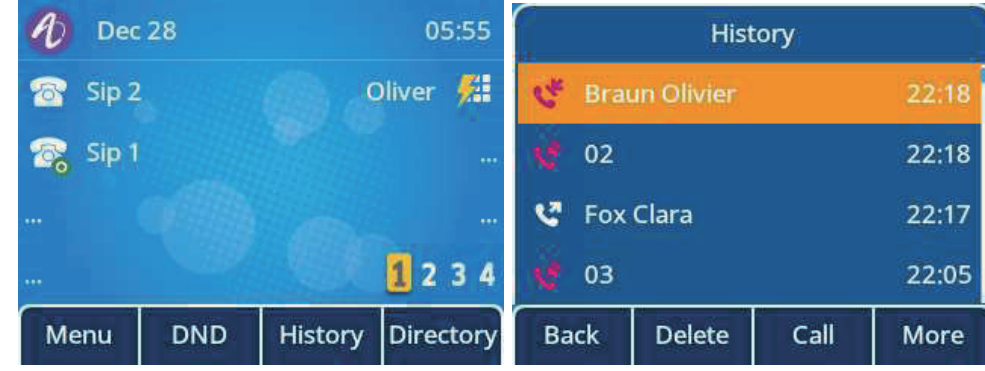

The call log (history) is accessible from the homepage dynamic key or from the menu.

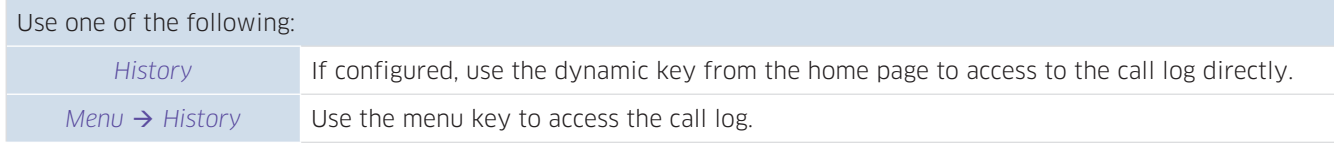

In this user manual, we are using the dynamic key to access the call log.

All call logs associated with the selected contact are displayed with an icon showing the type of call.

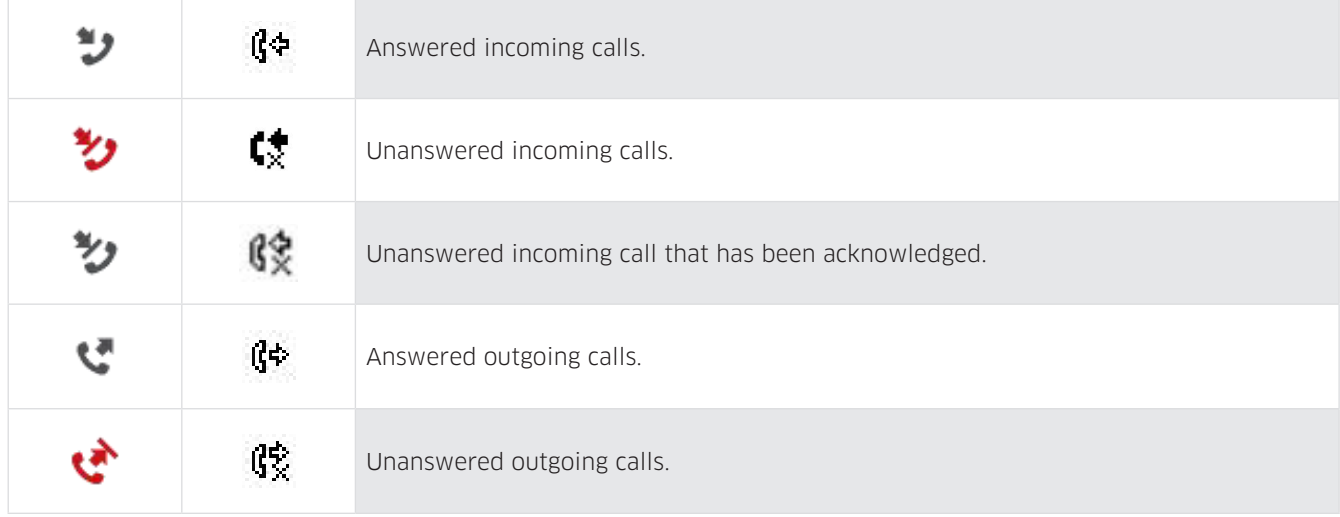

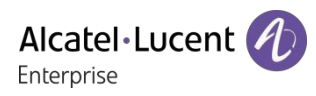

#### Actions are available from the call log:

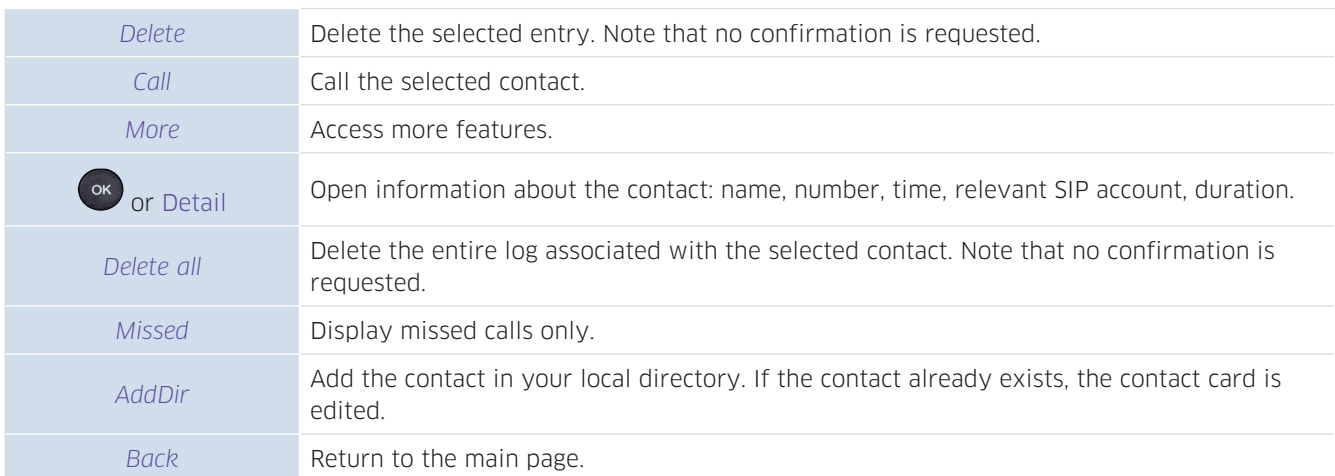

#### 4.8.1 Call the contact

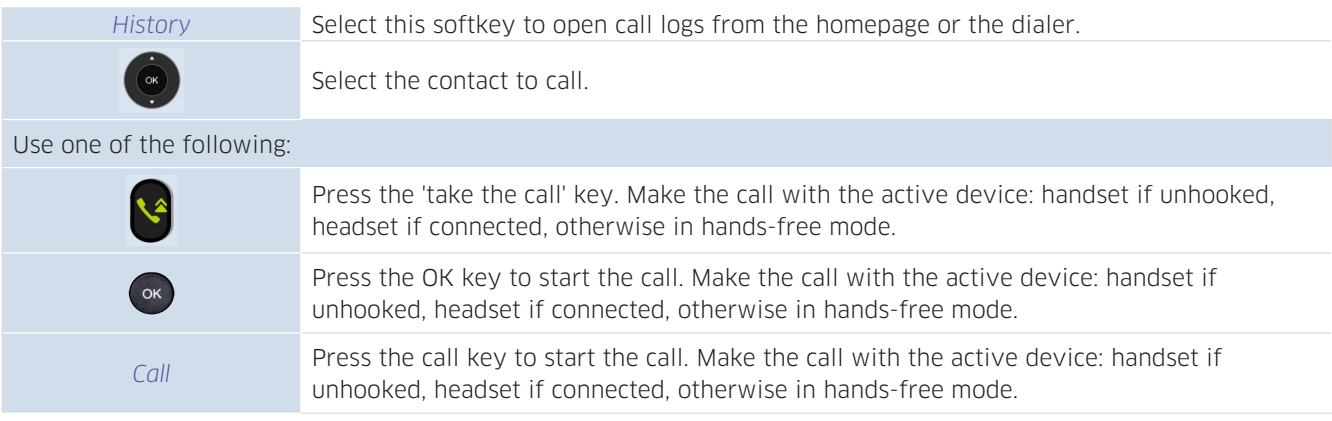

#### 4.8.2 Display missed calls only

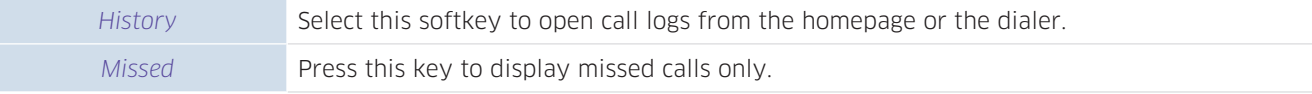

#### 4.8.3 Delete a contact in the call log

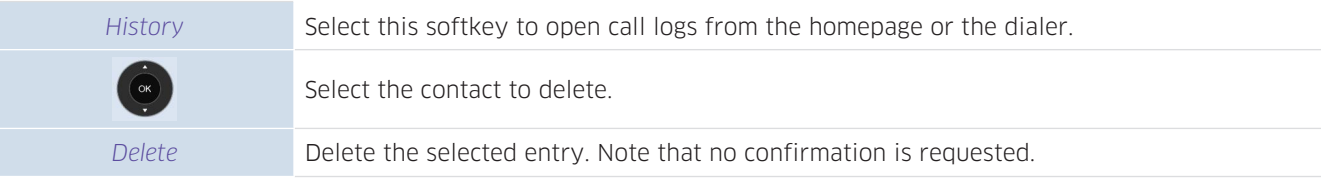

#### 4.8.4 Clear the call log

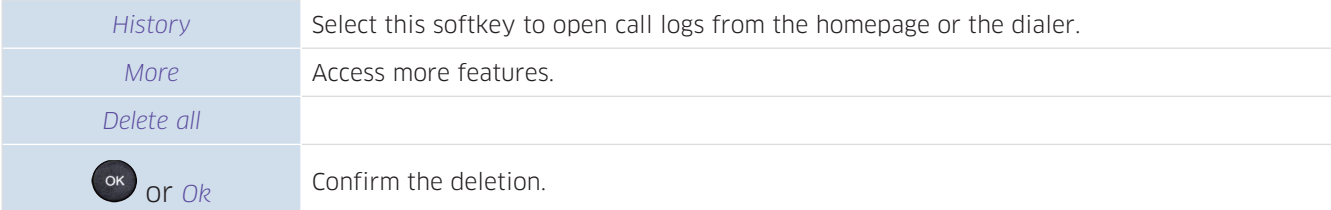

If you are using multiple SIP accounts on your phone, the concerned SIP account is displayed for each entry of the call log (<sup>or</sup> or *Detail*).

#### **4.9 Speed dial management**

Speed dial lets you manage favorite contacts. You can create speed dial keys by programming keys from the homepage.

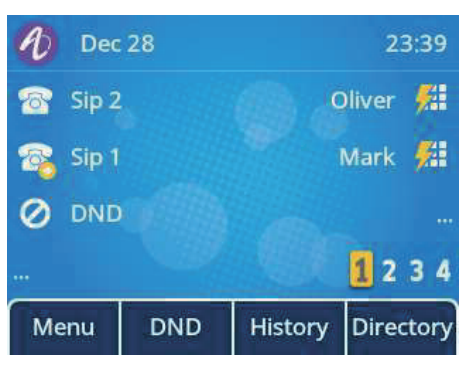

#### 4.9.1 Create a speed dial key

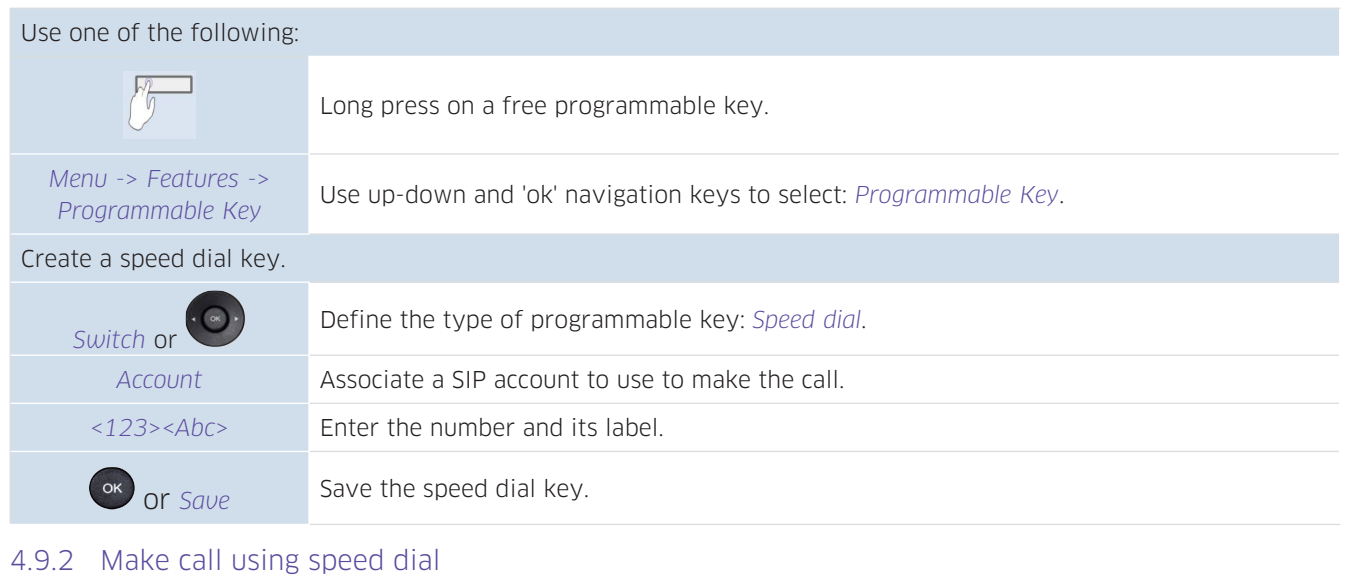

 $\sqrt{\frac{1}{2}}$ 

**CONTRACTOR** 

 $\frac{1}{2}$  Select the key associated with the contact to call.

#### **4.10 Sending DTMF signals**

During a conversation you sometimes have to send DTMF signals, such as with a voice server, an automated attendant or a remotely consulted answering machine.

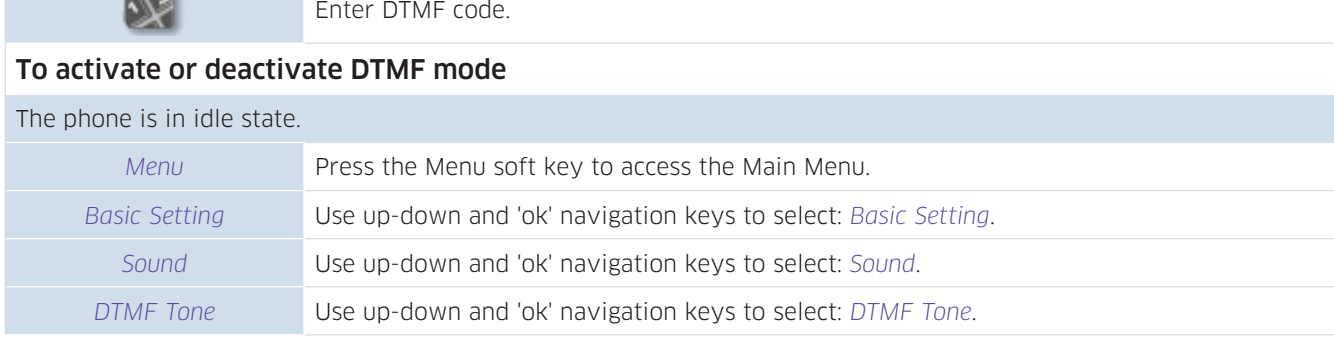
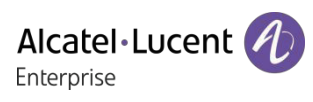

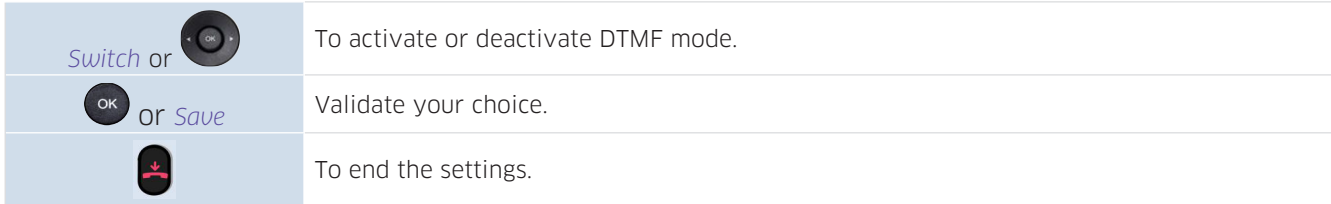

# **4.11 Mute, so that your contact cannot hear you**

You can hear your contact but he/she cannot hear you:

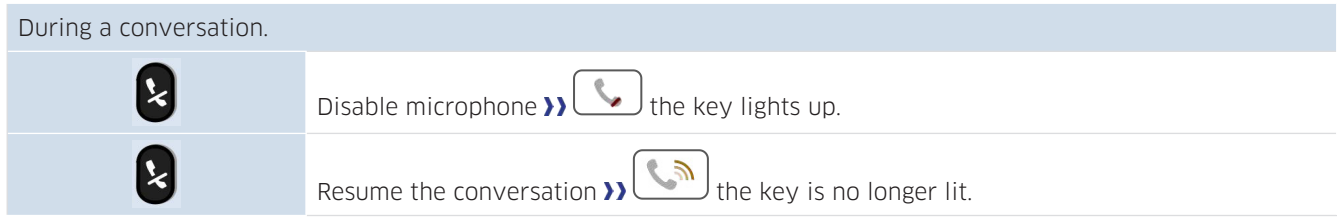

## **4.12 Auto answer**

In the auto answer mode, calls are automatically answered.

Activate the auto answer:

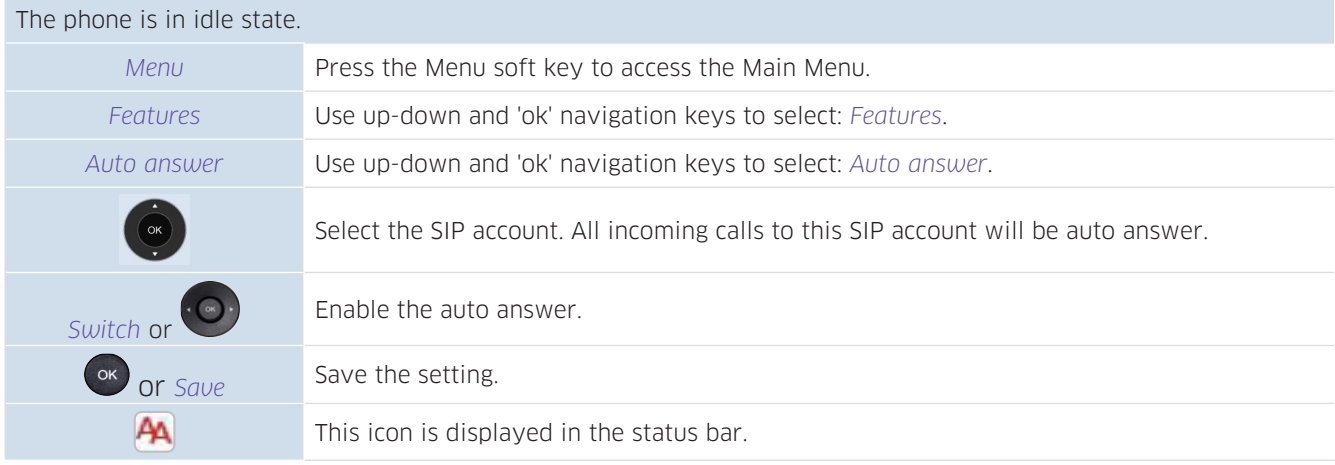

## **4.13 Make an intercom call**

When you make an intercom call, the call is automatically picked-up by your contact, if intercom is enabled on your contact's phone. The ring tone will then be different.

To make an intercom call, you have to create a programmed key: *Intercom*.

- *Account*: select the relevant SIP account.
- *Label*: enter the label of the key, displayed on the home page.
- *Value*: Enter the contact number to call.

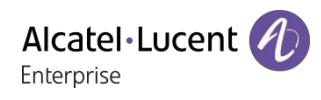

# **4.14 Configure the intercom incoming calls**

When you receive an intercom call, the desk phone automatically answers the call if you have authorized the option. You can manage your desk phone behavior when you receive an intercom call.

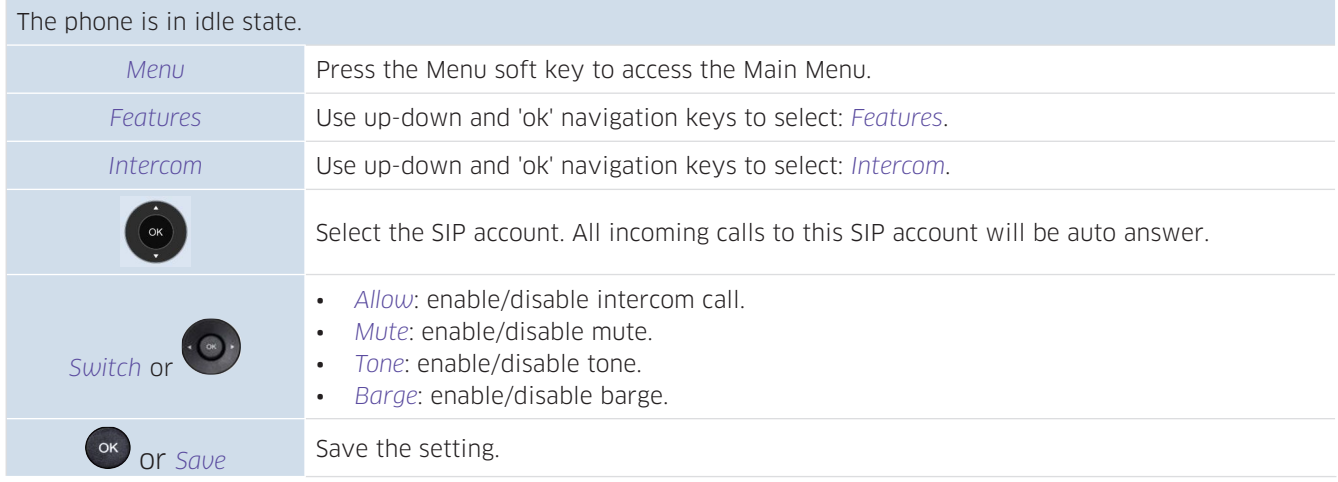

# **4.15 Change PIN code**

The PIN code is requested to unlock the phone.

The default PIN code is: 0000.

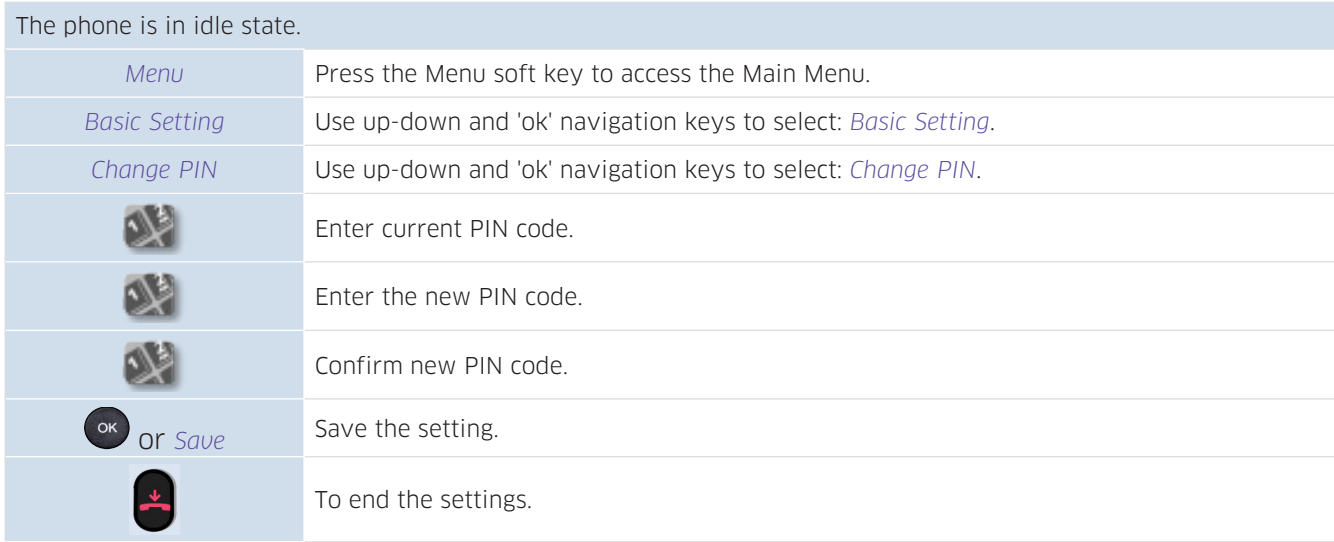

# **4.16 Lock / unlock your telephone**

Enable the phone lock.

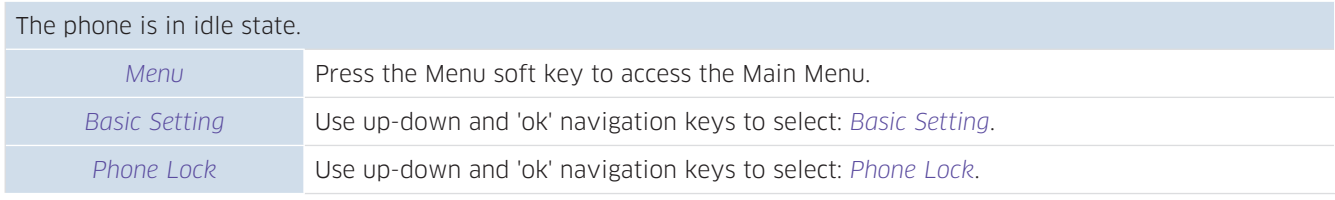

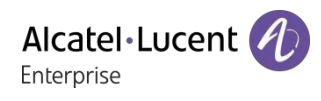

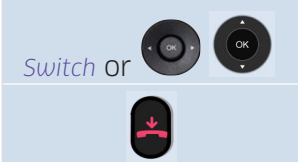

Enable the option: *Lock Enable*.

To end the settings.

To lock/unlock your desk phone, you have to create a programmed key: *Phone Lock*.

○ *Label*: enter the label of the key, displayed on the home page.

### 4.16.1 Lock your phone

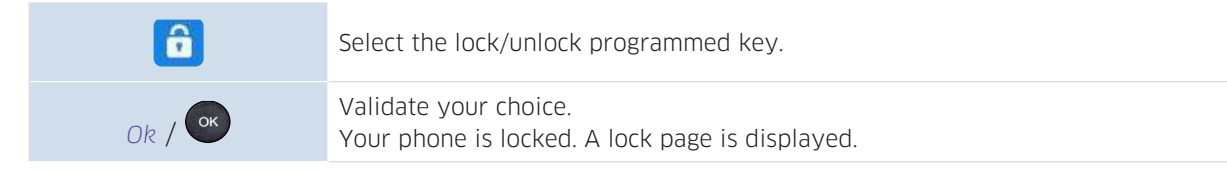

You can only call emergency numbers, such as 'Operator' or 'Guard', once the phone is locked (max 3 numbers, configured by the administrator).

### 4.16.2 Unlock your phone

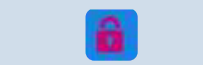

Unlocking your phone. Your password is required to unlock the phone (the default PIN code is: 0000).

#### 4.16.3 Activate or deactivate the automatic keypad lock

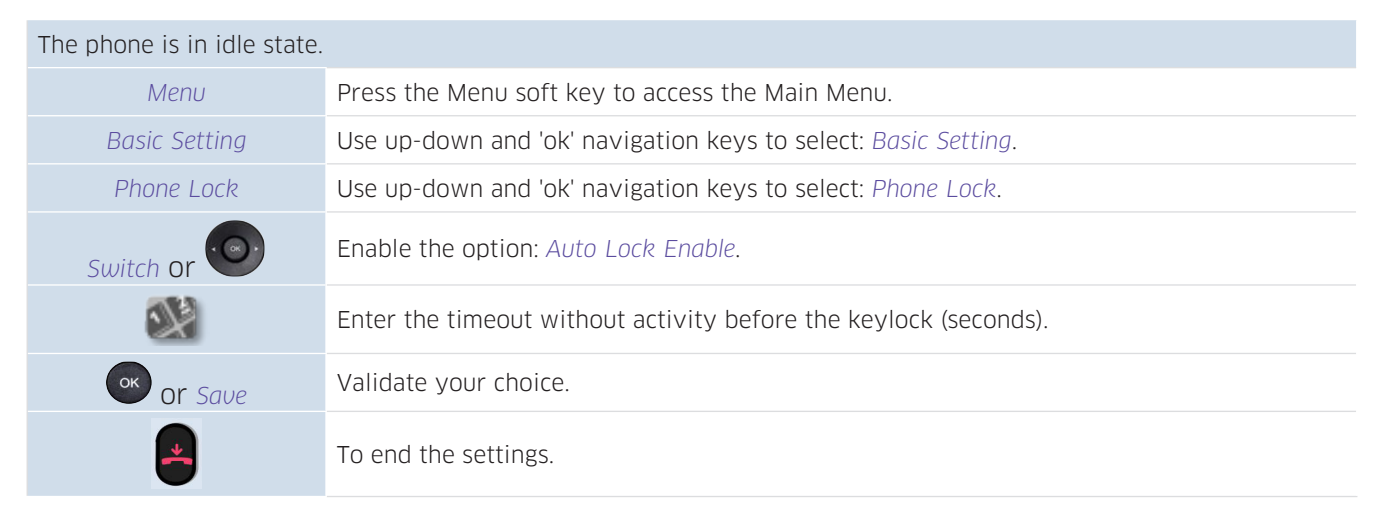

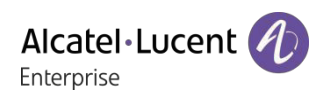

# **4.17 During conversation**

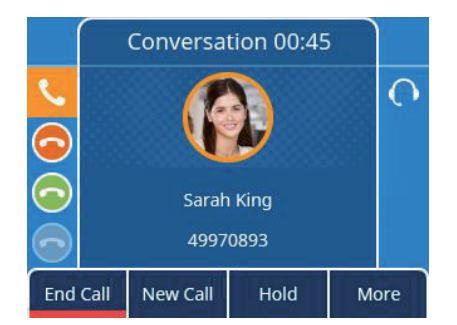

## Actions available during conversation:

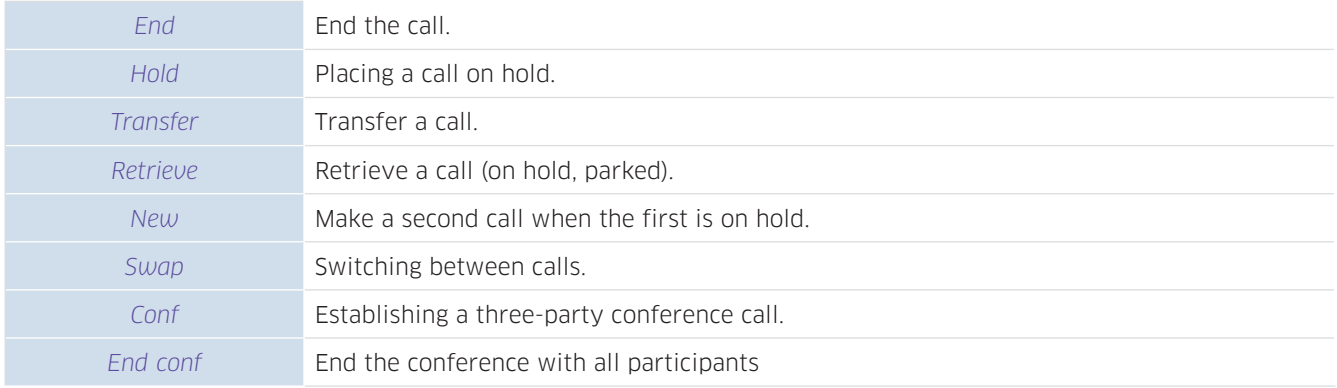

# **4.18 Making a second call during a conversation**

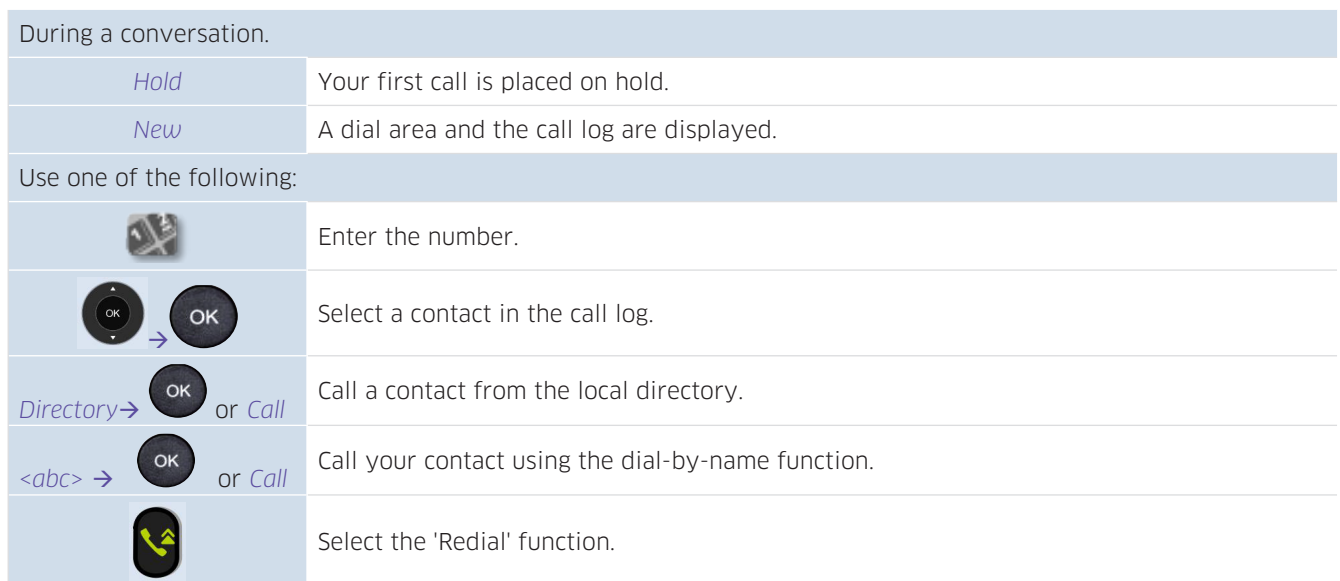

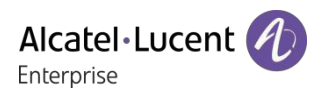

# **4.19 Answering a second call during a conversation**

As long as the call is presented, you can also choose to deflect the call.

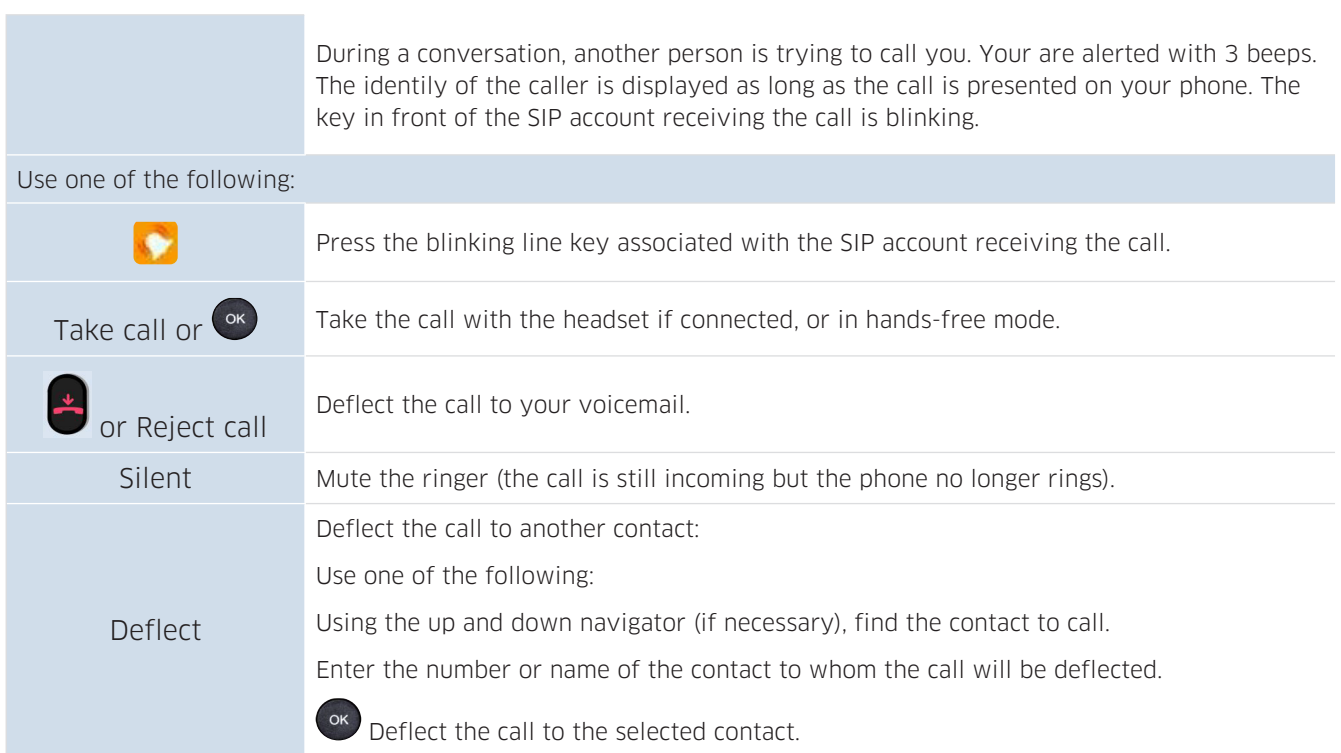

# **4.20 To cancel your second call and recover the first**

You are in conversation with the second contact and the first one is on hold.

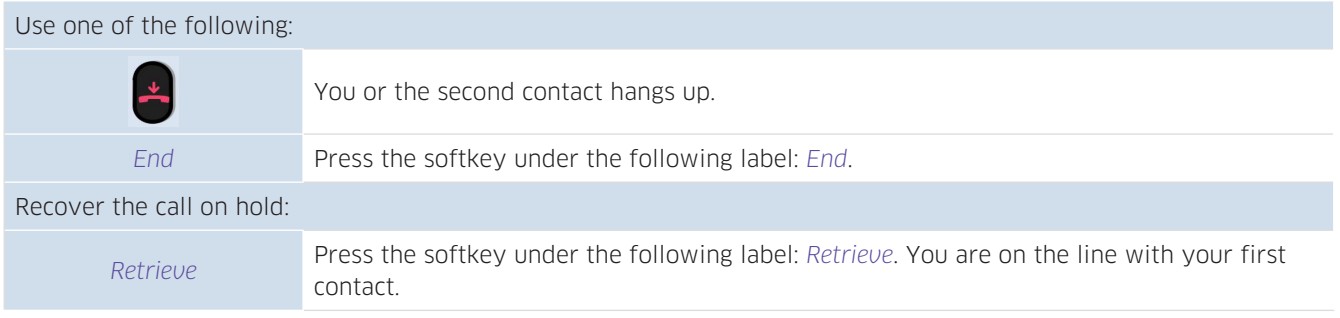

# **4.21 Placing a call on hold (hold)**

During a conversation, you wish to place the call on hold and recover it later, on the same telephone. Place the call on hold:

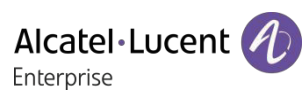

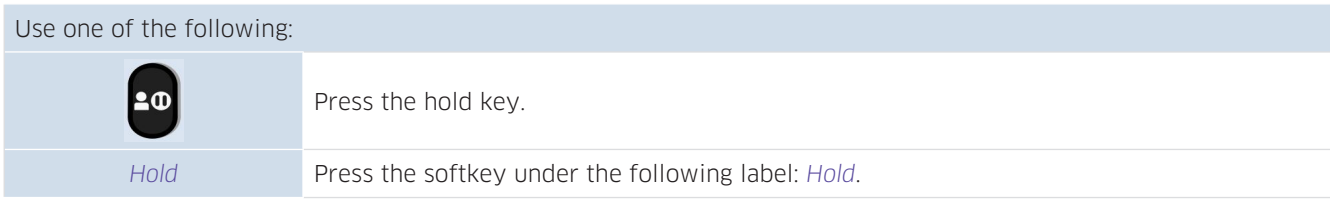

## Recover the call on hold:

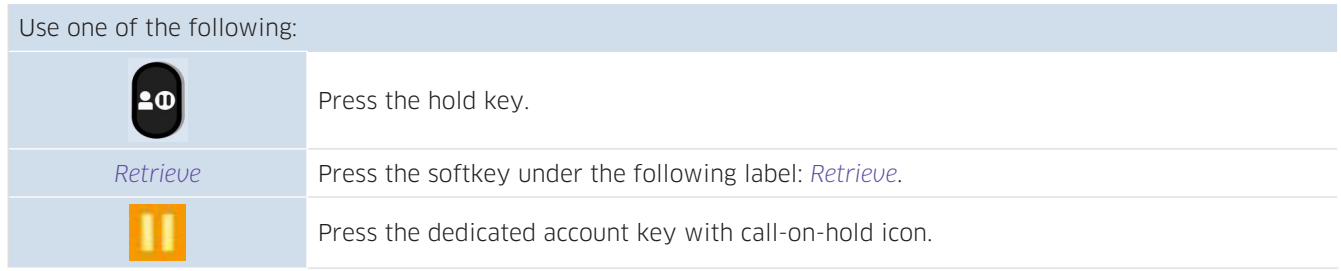

# **4.22 Switching between calls (Broker call)**

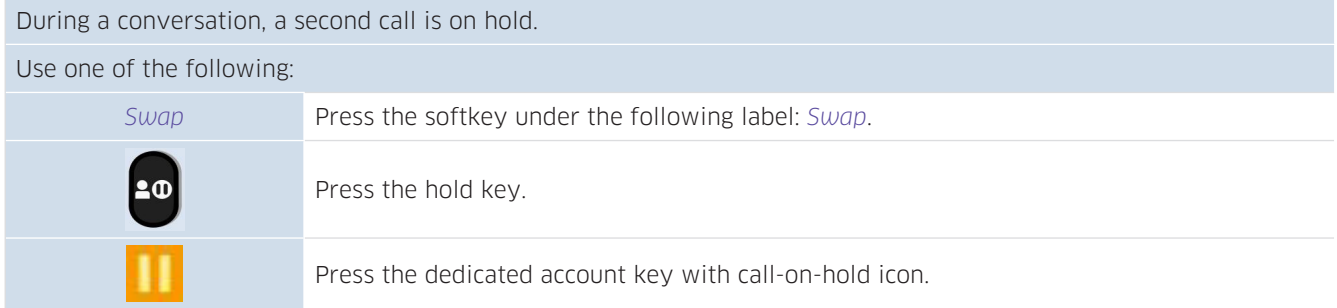

You can talk to the first caller and the second one is on hold.

# **4.23 Transferring a call**

## 4.23.1 To transfer a call to another contact on hold

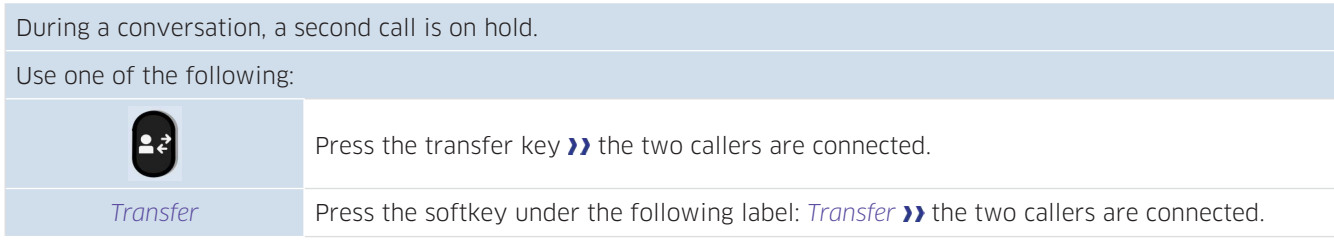

## 4.23.2 To transfer your call to another number

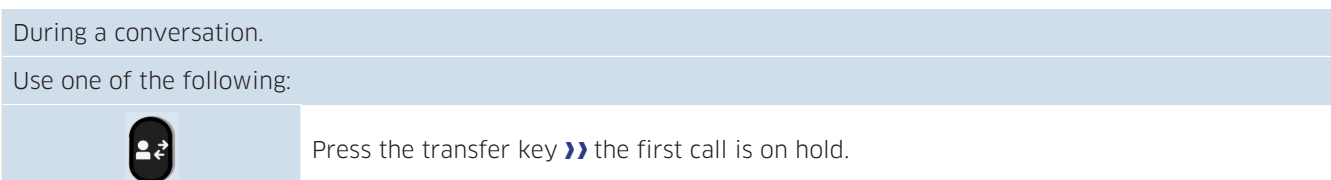

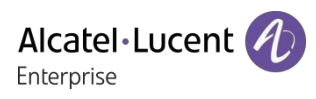

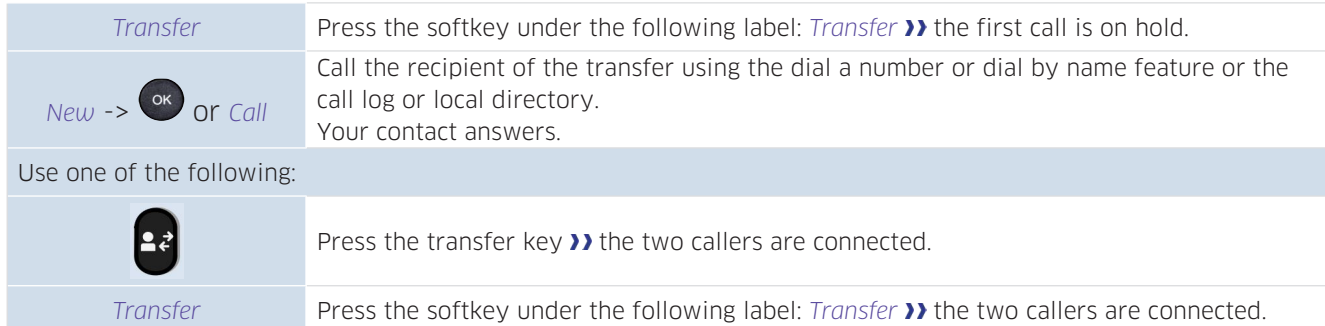

Transfer between two outside calls is not generally possible (depends on country concerned and system configuration).

## 4.23.3 Blind transfer

You can also transfer your call immediately, without having to wait for your contact to answer.

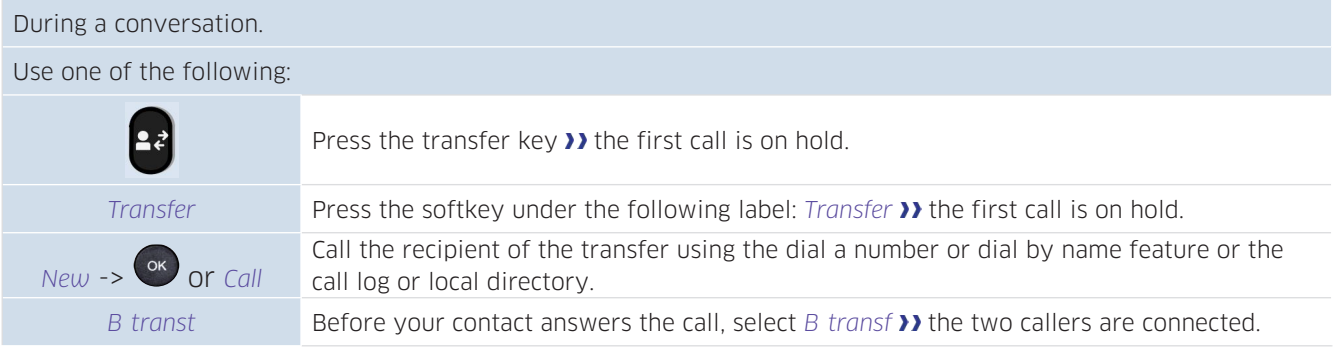

Transfer between two outside calls is not generally possible (depends on country concerned and system configuration).

# **4.24 Three-way conference**

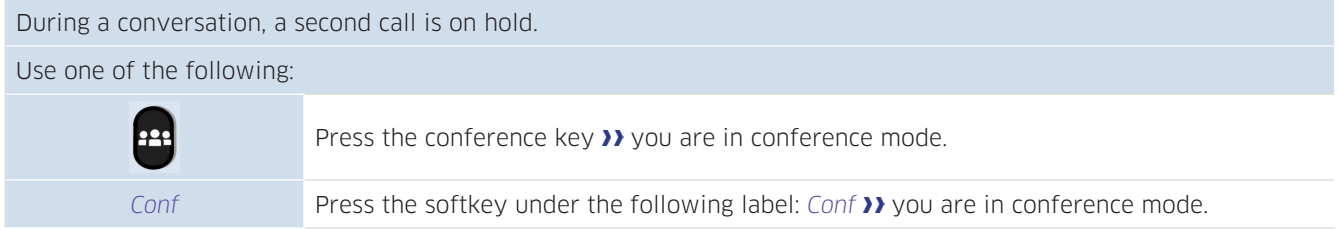

## 4.24.1 End the conference with all participants

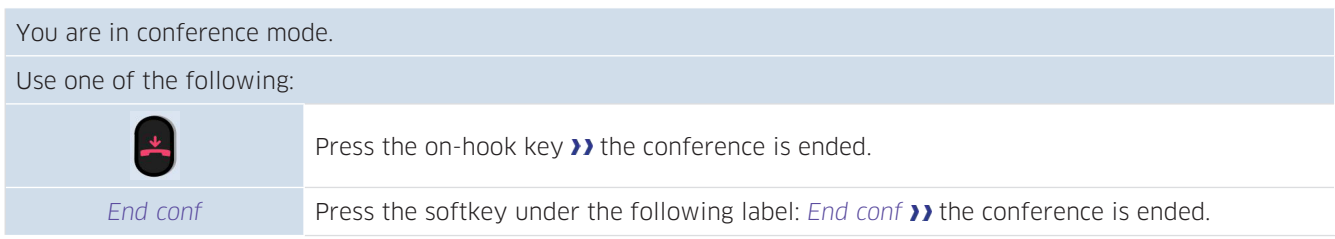

## 4.24.2 After the conference, to leave your two contacts talking together

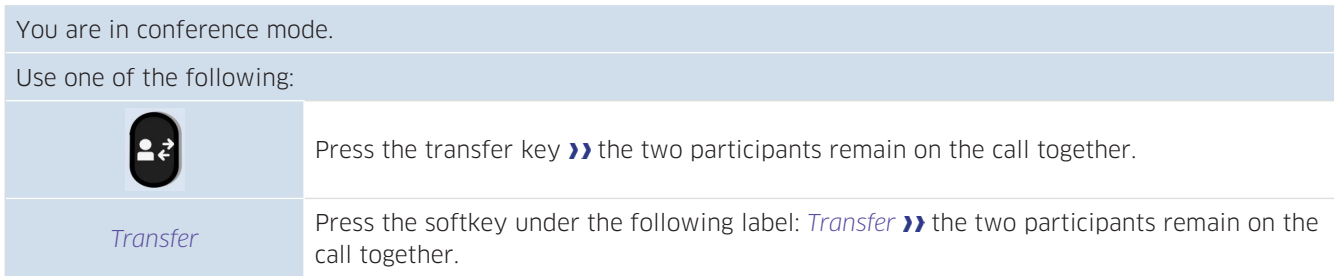

# **4.25 Five-way conference with internal contacts) (M7, M5)**

This feature is available only for the following device: M7 DeskPhone, M5 DeskPhone.

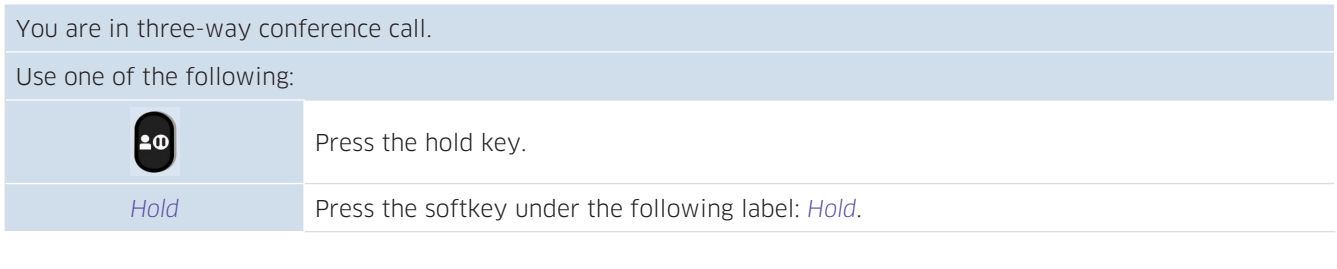

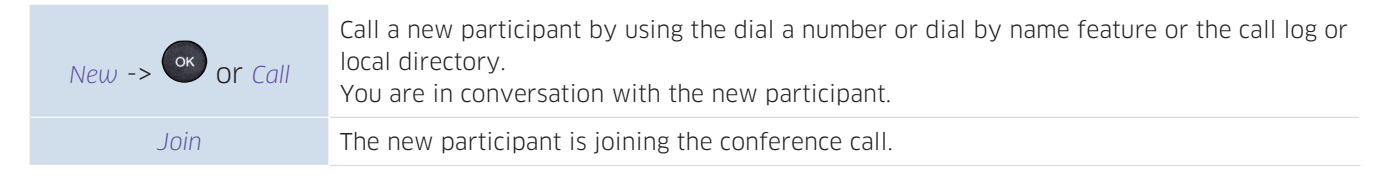

When the maximum of participants is reached, you will not be able to make a new call to add a new participant.

## 4.25.1 End the conference with all participants

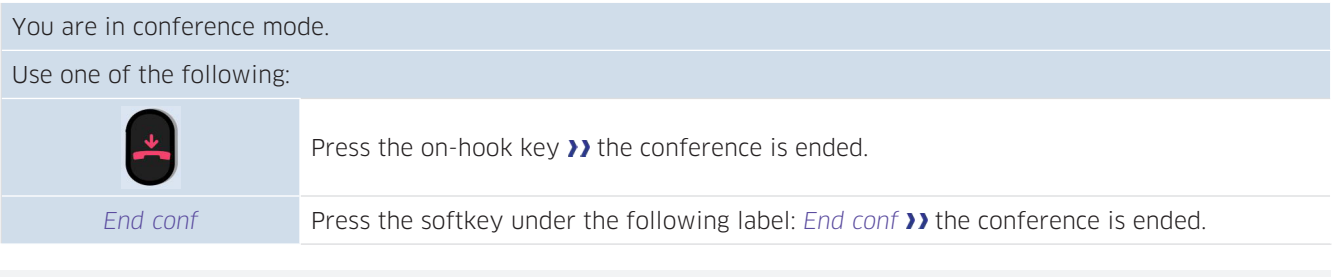

If you are a participant (you did not initiate the conference call), you can exit the conference by pressing the on-hook key.

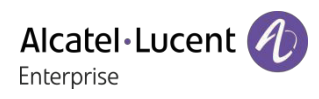

# **4.26 Hide your phone number**

you can choose to hide your identity when calling.

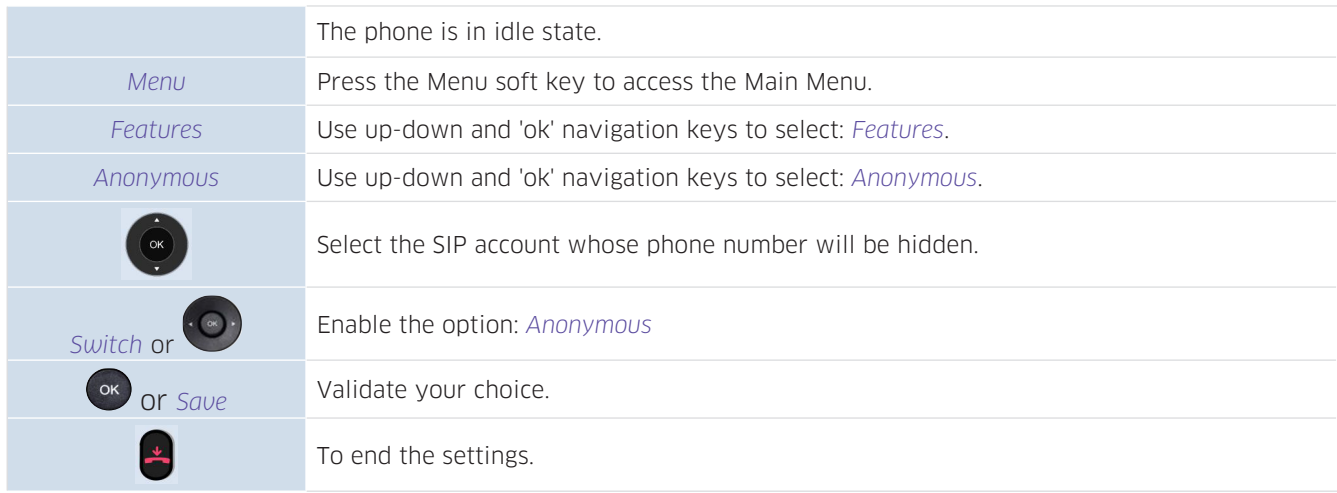

**>>** your identity will be hidden.

# **4.27 Reject anonymous calls**

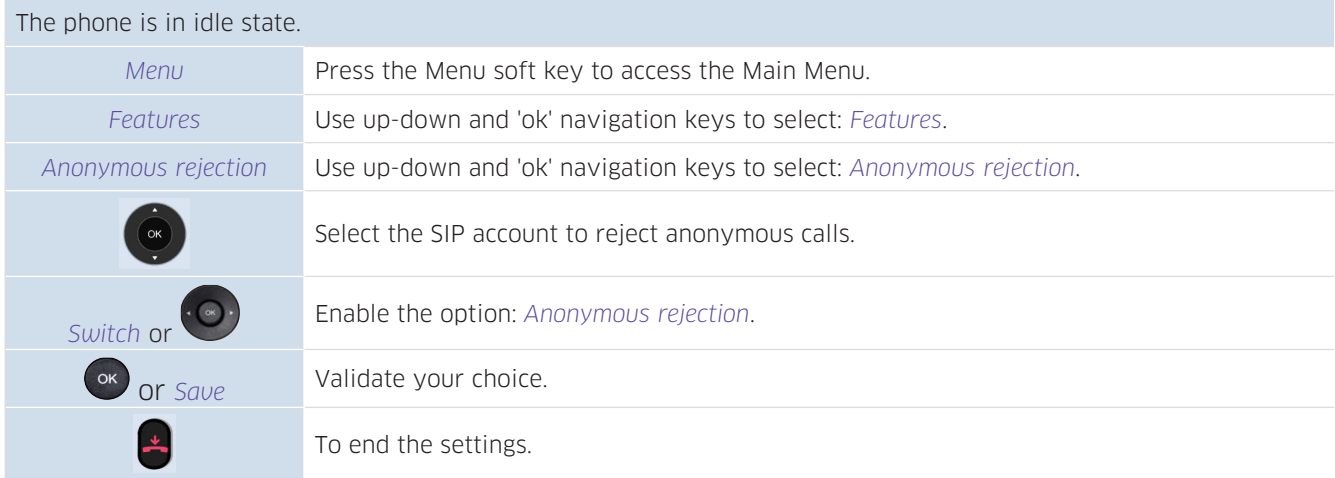

# **4.28 Do not disturb**

You can make your terminal temporarily unavailable for all calls.

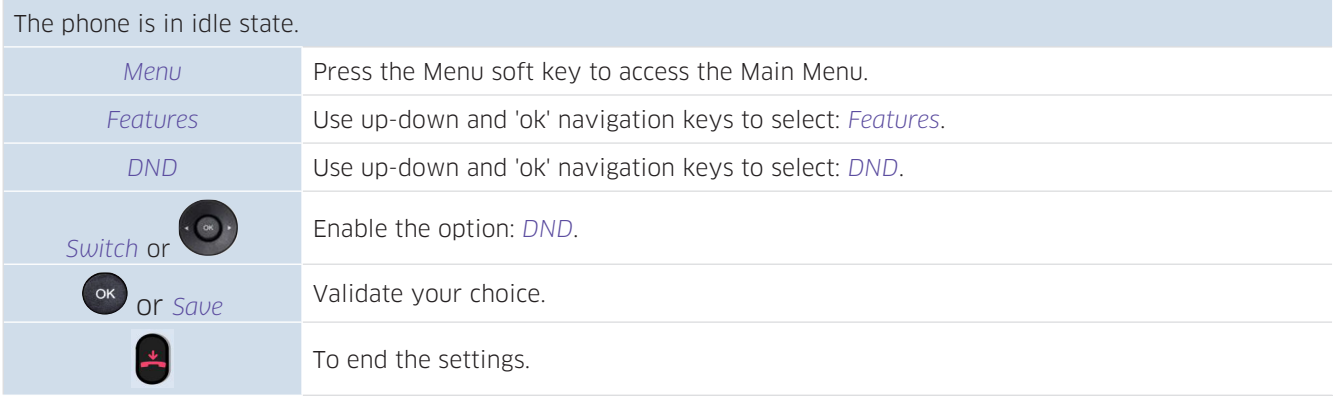

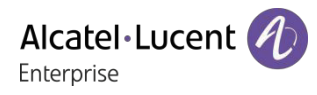

To deactivate the Do not disturb feature, follow the same procedure.

To have a direct access to this feature, program a key on the home page (see chapter: Programmable keys).

From the Web Management, it is possible to enable/disable the feature for all accounts declared on the phone (the administrator password of the phone is requested).

## **4.29 Forwarding to a number**

When you are absent or already in communication (all lines are busy), all your calls are forwarded to the defined number. You can define a programmed key to activate forward.

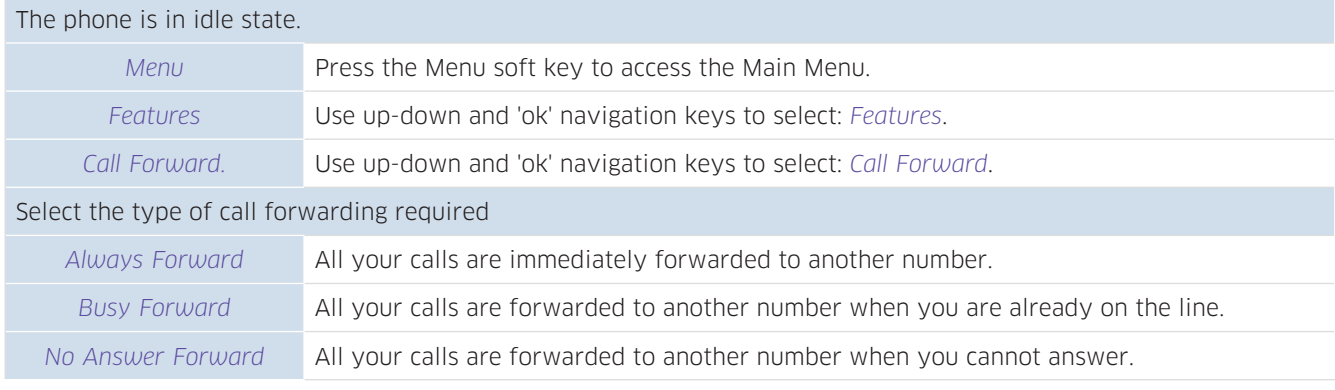

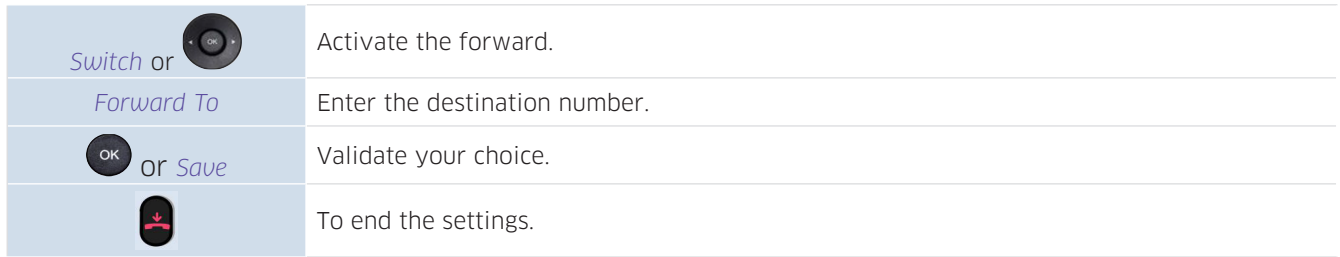

To have a direct access to this feature, program a key on the home page (see chapter: Programmable keys).

We recommend using programmed key on the home page to find the status of the phone easily. If a feature is activated, the corresponding key is lights up.

From the Web Management, it is possible to enable/disable the feature for all accounts declared on the phone (the administrator password of the phone is requested).

## **4.30 Cancelling all forwards**

If you are using a programmed key, just press it.

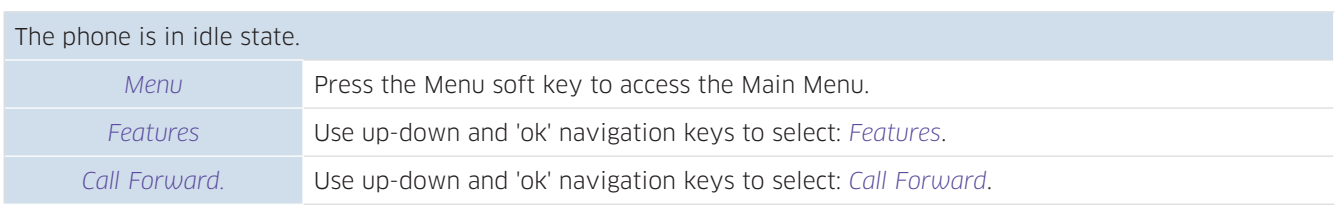

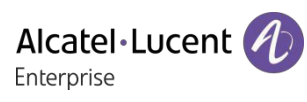

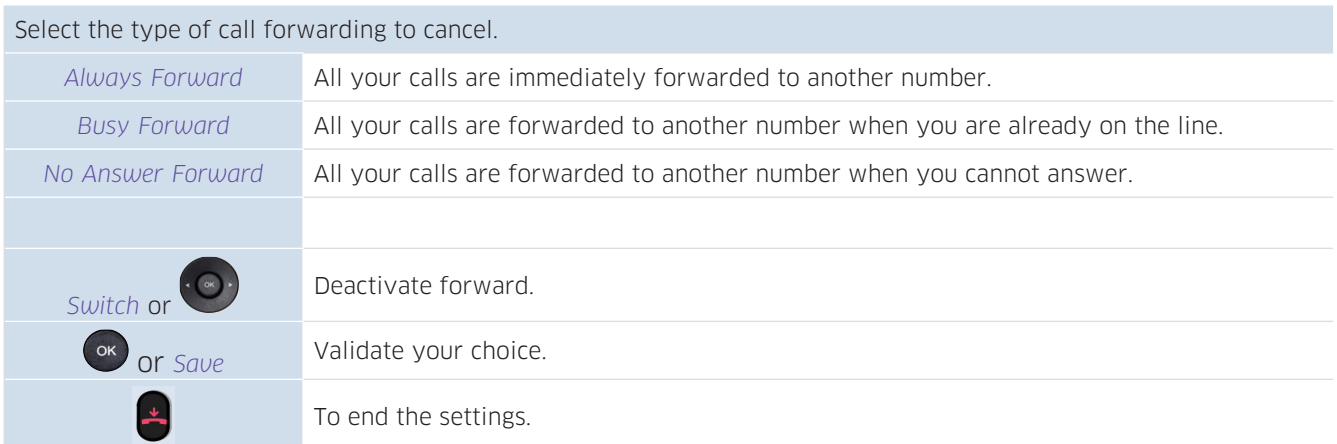

## **4.31 Listen to your voicemail**

**COL** 

This feature depends on the system configuration. If necessary, contact your administrator.

The message key flashes when you have received a new voicemail or if you have missed calls.

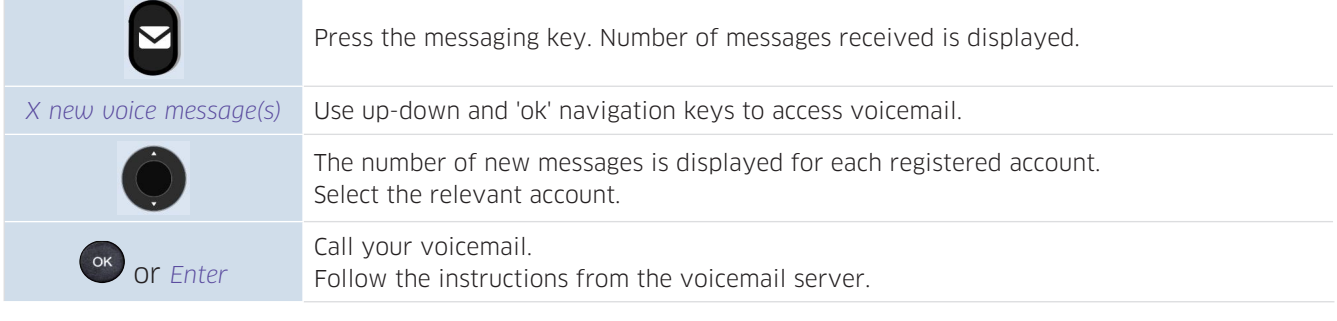

You can use the menu to access voicemail: *Menu > Voicemail > View Voicemail.* 

# **4.32 Defining a 'hotline' number**

If configured, the 'hotline' number is dialed immediately or after a time delay when you take the line by picking up the handset, by pressing the hands-free button or pressing the call button of the headset.

To configure the 'hotline' number:

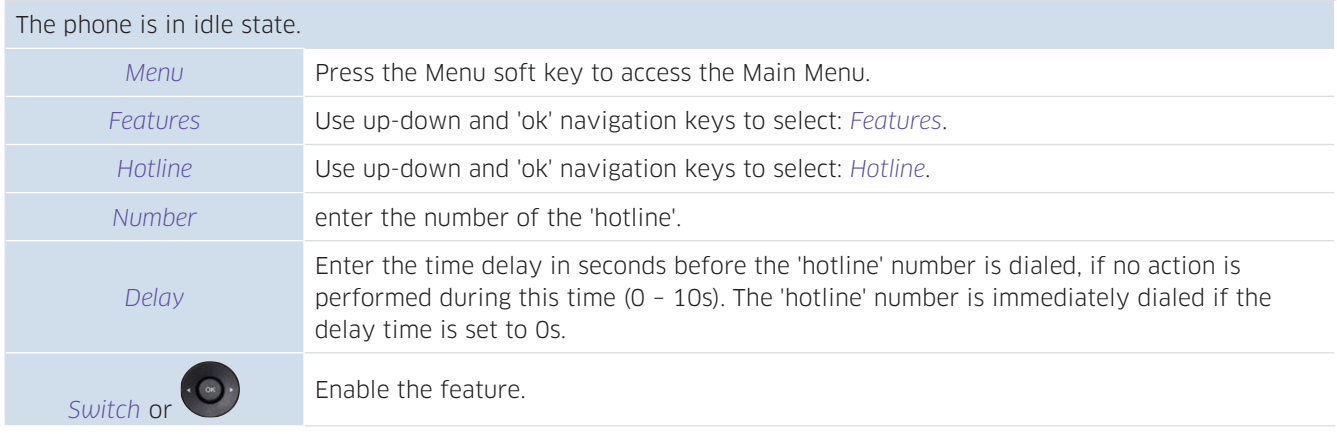

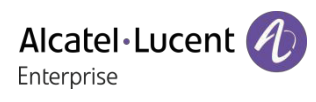

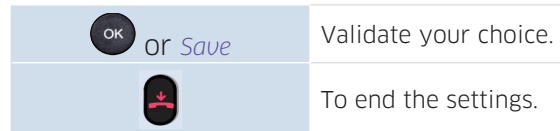

Follow the same procedure to deactivate the feature.

This feature can be configured via the Web Management.

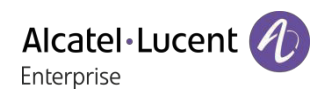

# **5 Do more with your desk phone**

Your desk phone is designed to evolve with its environment. It can do more than just establish communication between people or keep in touch with your contacts, your enterprise.

This chapter describes some use-cases with your phone.

# **5.1 Use your desk phone as a USB audio hub for your computer**

Your phone can be used as an external audio playback/recording device for your personal computer (PC). Use the hands-free mode of your desk phone with applications such as Rainbow, OpenTouch Conversation for PC, Skype, etc. Or you can simply listen to music with an outstanding audio performance.

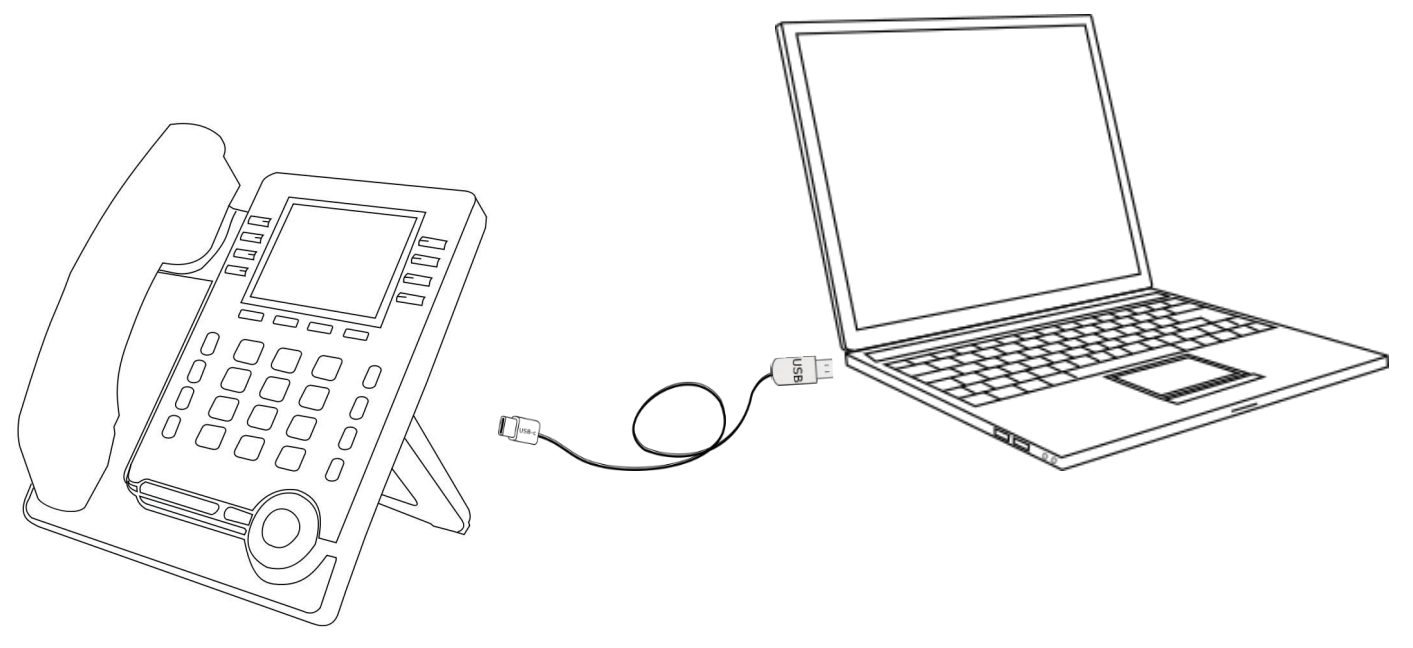

### 5.1.1 Installation

## 5.1.1.1 Prerequisites

Before using your DeskPhone as a USB audio hub for your computer, make sure your computer meets the minimum hardware and software requirements:

The lists below are for information only and are not contractual. Contact your administrator if necessary.

• The supported operating systems are:

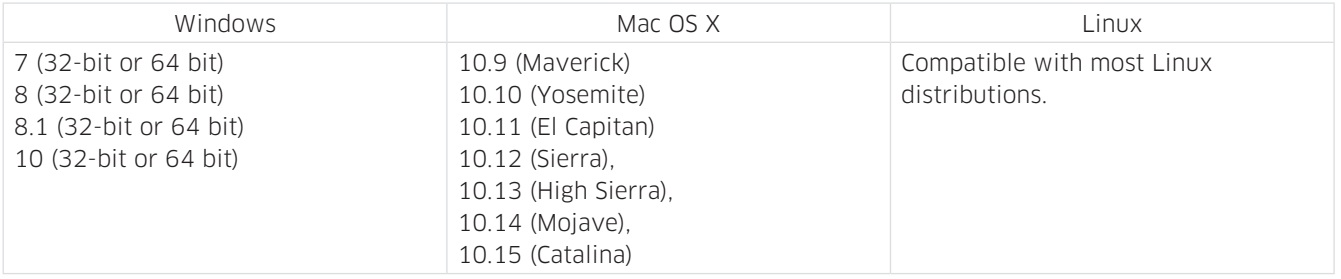

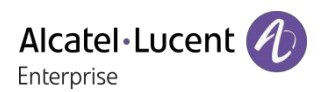

- USB connector: we recommend a USB 3.0 port (USB 2.0 or 1.0 port can reduce performance).
- We recommend using the latest version of audio applications or web browser.

5.1.1.2 Connect your computer to your desk phone

You can use a USB-A or USB-C connectors of the DeskPhone to connect the PC. A stand-alone USB cable is not provided with your set.

• Configure your desk phone to use it as an audio hub.

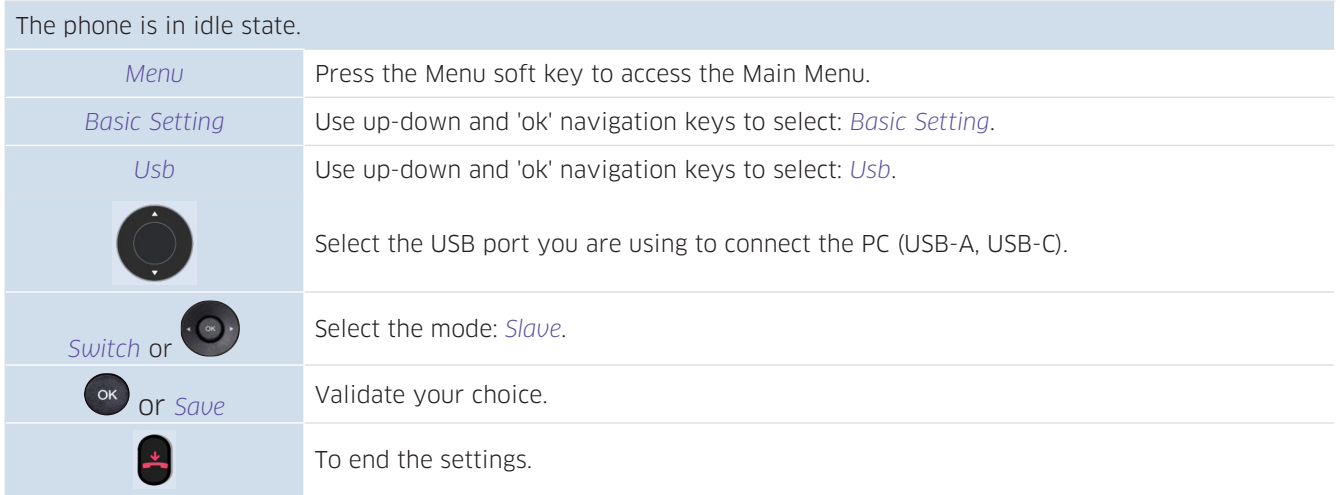

- Create the programmable key: *Audio Hub* (see chapter: Programmable keys). The programmable key allows you to control the audio on the phone (pause, play). As long as the PC is not connected, the following icon is displayed in front of the programmable key and on the status bar:  $\blacksquare$
- Connect your computer to the USB-A or USB-C connector of your desk phone with the USB cable (not provided). The phone is recognized as a sound device on computer (for example 'Echo cancelling speakerphone' with Windows). The following icon is displayed in front of the programmable key and on the status bar:  $\blacksquare$ .

## 5.1.1.3 Set the default audio device for Windows

In most cases, your desk phone is ready to be used when connected to your computer. However, it is sometimes necessary to manually configure the playback and recording default device. The configuration depends on the operating system of the connected computer. Consult the user manual of the operating system of your computer.

5.1.1.3.1 Windows

- Open the sound control panel from the Windows configuration panel or the sound icon in the Windows notification area.
- In the 'Playback' tab: Select your desk phone as the default device.

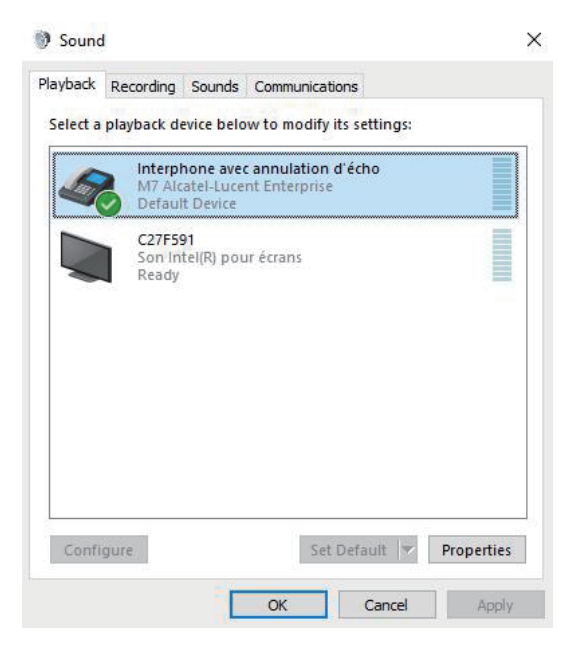

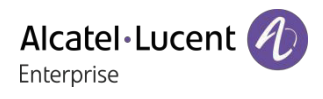

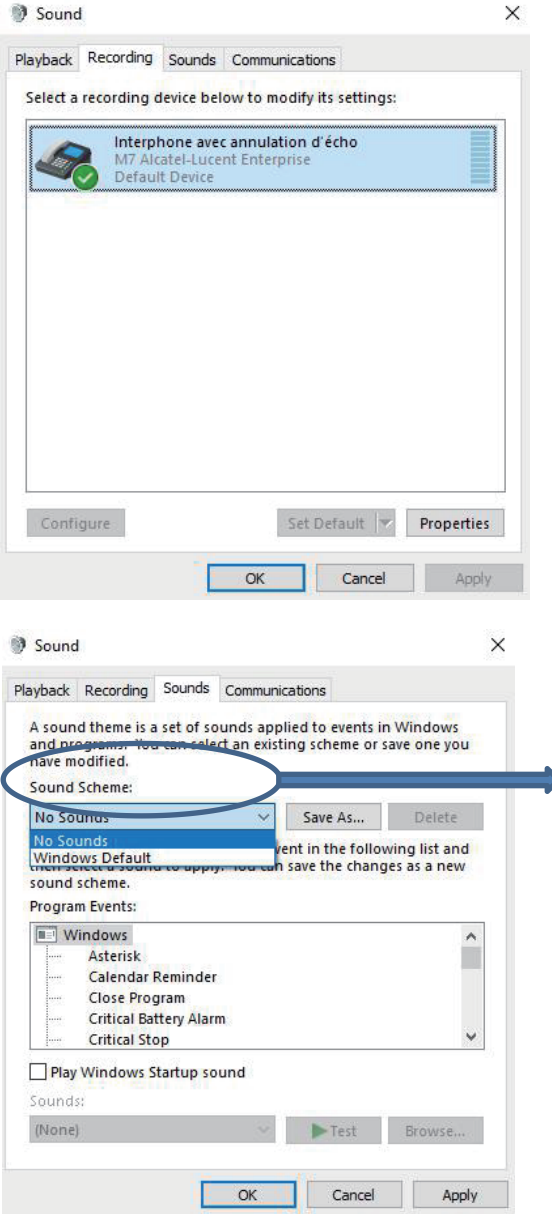

- In the 'Recording' tab: select your desk phone as the default device, if you are using the hands-free mode of your desk phone with communication applications such as Rainbow, OpenTouch Conversation for PC, for example.
- Activating/Deactivating the sounds

If you set your desk phone as the default audio device, all of the sounds from your computer are played on your desk phone, like notifications.

- 1. Activating/Deactivating the sounds.
- 2. Apply.

Consult the user manual of the operating system of your computer.

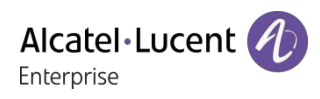

### 5.1.1.3.2 Mac OS 10.9 and above

- Open System Preferences -> Sound.
- Select your desk phone in output and input tabs:

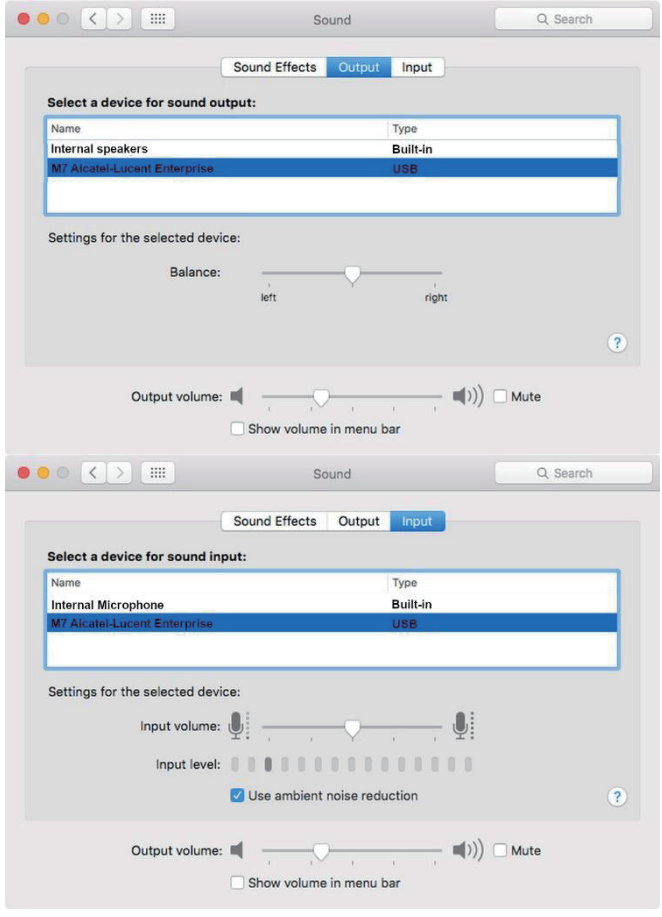

### 5.1.2 Using your phone as an audio hub

When audio starts playing on the PC, it will also be played on the phone.

The audio hub programmable key lets you control the playback:

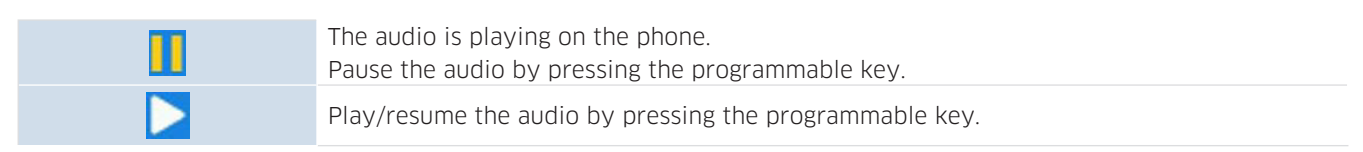

The volume can be adjusted on the phone by using volume keys or via the PC.

You can use the hands-free mode of your desk phone with communication applications such as Rainbow, for example.

The audio is paused when you receive an incoming call or perform any other operation on the phone that is not related to the audio hub. You can resume the audio at any time by pressing the audio hub programmable key.

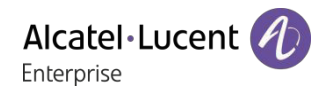

# **5.2 Configure your phone for remote working**

Your IP phone is compatible with remote working (VPN) via a secure connection (encrypted). A Virtual Private Network (VPN) is a technology that allows a device to create a tunneling connection to a server and becomes part of the enterprise's network (VPN server's network). VPN tunnels are secured with OpenVPN protocol with TLS authentication, credentials and certificates.

To establish an VPN connection, make sure you have information about connection from the hosting provider:

- Connection settings: server address, port and protocol.
- CA root certification file (.crt).
- Client certification file (.crt).
- Client key file (.key).

The VPN connection must be configured, started and stopped from the Web Management device.

• Open the Web Management device. When the phone is connected to the network, your administrator can access the Web Management via a web browser by entering the IP address of your phone. The administrator password of the phone is requested.

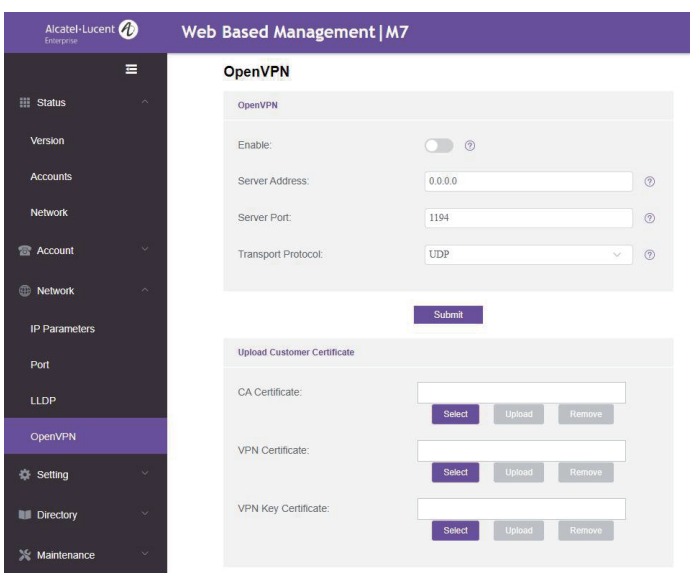

- In the settings tab, select the VPN menu (OpenVPN).
- Enter the required information (VPN server address, port and protocol).
- Upload security files: choose a file and select the upload button for each file (CA root certification, Client certification, Client key file).
- Enable VPN.
- Apply.
- The desk phone restarts.

The connection will be established every time the system reboots until you disable the VPN manually.

To disable the VPN:

- Open the Web Management device.
- In the settings tab, select the VPN menu (OpenVPN).
- Disable the VPN.
- Enable VPN.
- Apply.
- The desk phone restarts.

# **5.3 Connect your phone to the Wi-Fi**

It is possible to connect your DeskPhone to the wireless network of your company or at your home, in case of remote worker (VPN). You have to plug a Wi-Fi dongle into the USB-A connector of your phone: To know the supported dongle, please refer to the Alcatel-Lucent Enterprise website or contact your administrator. The dongle can use 2.4Ghz and 5Ghz bands, but we recommend using a 5Ghz Wi-Fi network to ensure the best audio quality. The best radio signal will be automatically selected. A specific icon is displayed in the status bar when you are connected to a Wi-Fi access  $point:$ 

## 5.3.1 Configure the wireless network

You can manually configure your DeskPhone to connect to the selected Wi-Fi access point (SSID). This section is useful when you connect your phone to your personal Wi-Fi network for teleworking or to check the Wi-Fi configuration of the phone. Before configuring your phone, you need to know the name and the network security key (passphrases) of the Wi-Fi access point.

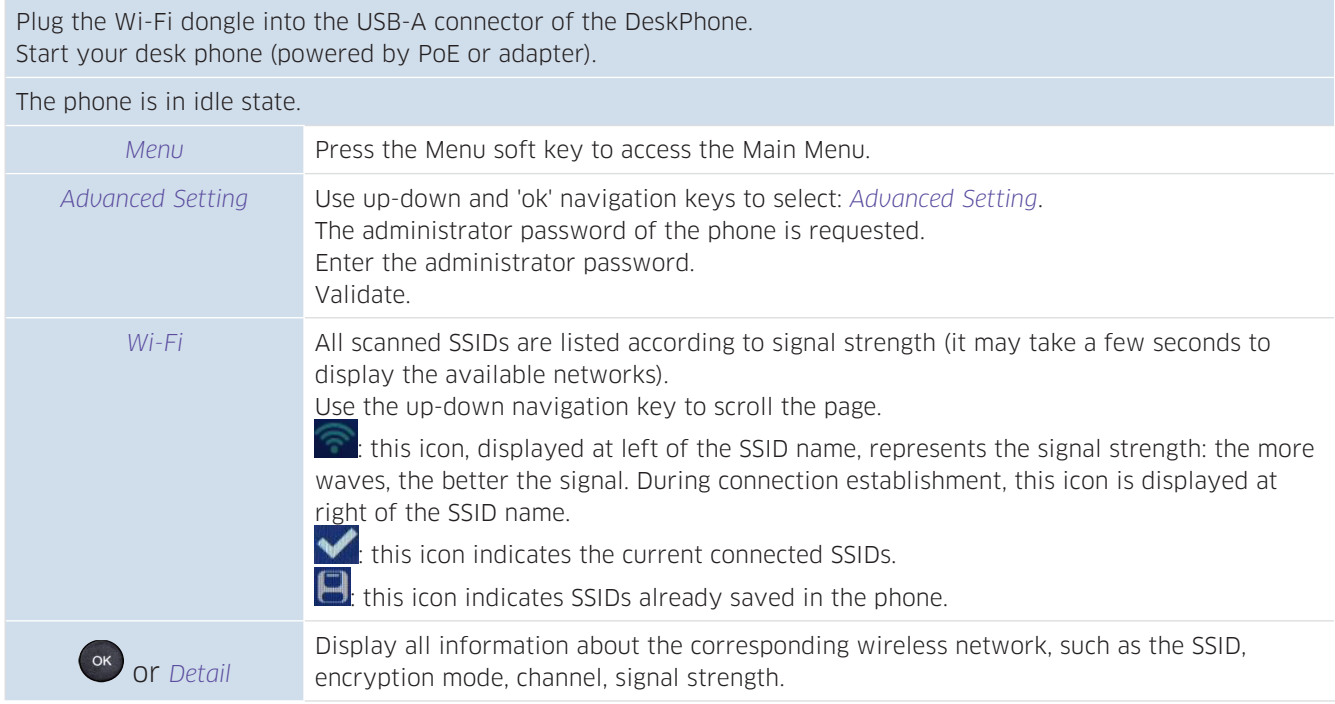

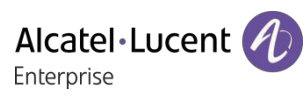

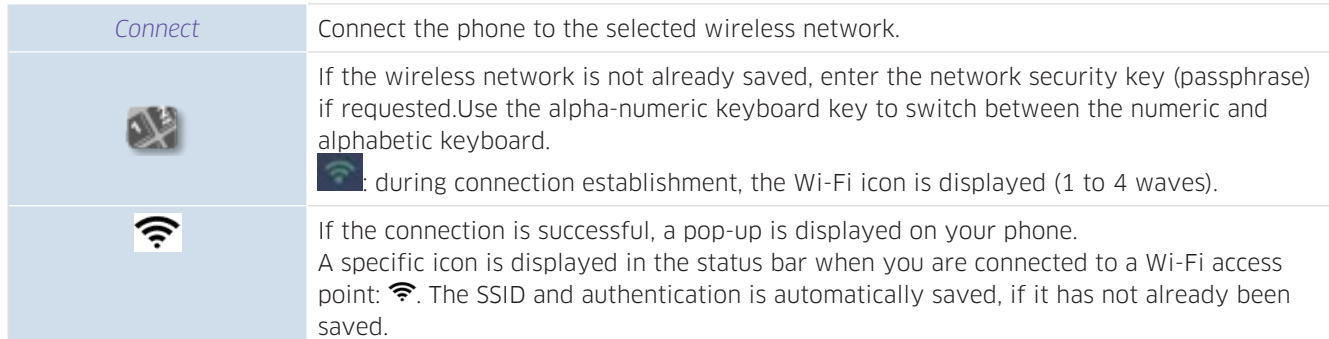

To switch back to the wired network, unplug the Wi-Fi dongle, connect the Ethernet cable and restart the desk phone.

### 5.3.2 Manage wireless network

The Wi-Fi manager allows you manage all saved wireless network configurations on your phone. If the wireless network is available and saved on your phone, the connection is automatic. If there are several networks available, the best signal will be used.

### 5.3.2.1 Open the Wi-Fi manager

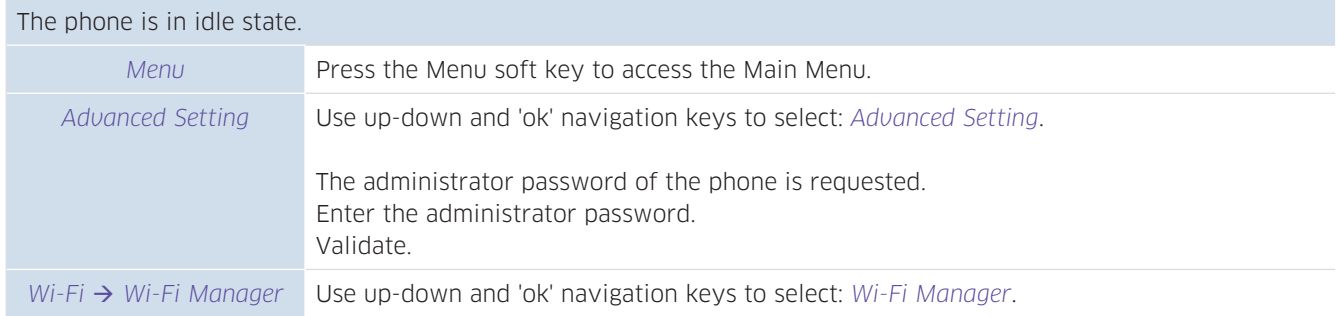

### 5.3.2.2 Add a new wireless network

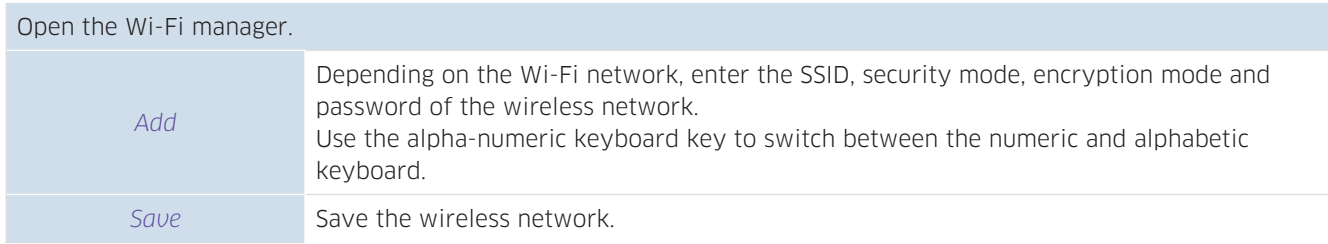

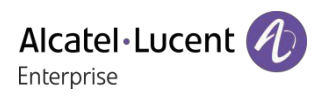

## 5.3.2.3 Modify a saved wireless network

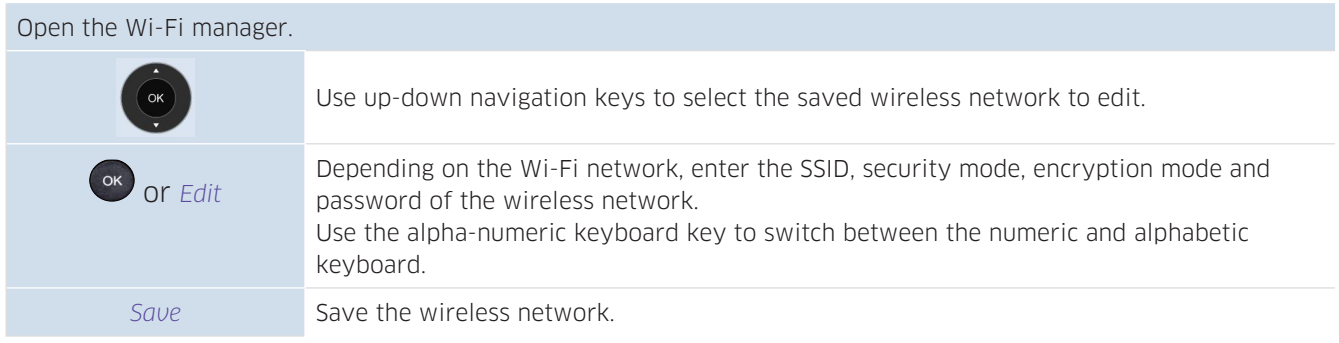

### 5.3.2.4 Remove a saved wireless network

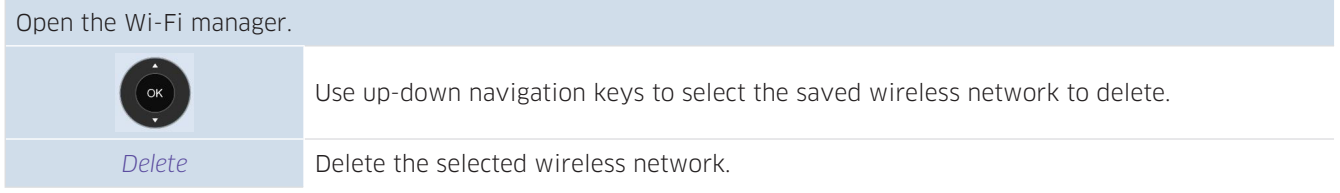

# **5.4 Hot Desking**

The availability of this feature depends on your system and its configuration. Please contact your administrator before using these services.

This feature allows you to use any compatible SIP DeskPhone in your company with your own phone number. When you activate your account on a desk phone, you retrieve your entire phone configuration: local directory, history (depending on the system configuration). After reboot the phone restarts with its initial configuration.

We recommend activating only one phone number at a time to ensure that all incoming calls are received on the same phone.

This feature has to be activated by the administrator of the phone.

Before using this feature, you have to program a key on the home page with the following feature: *Hot Desking*.

*• Label*: enter the label of the key, displayed on the home page.

## 5.4.1 Login to hot desking

When you start the desk sharing feature, all user configurations on the phone are cleared.

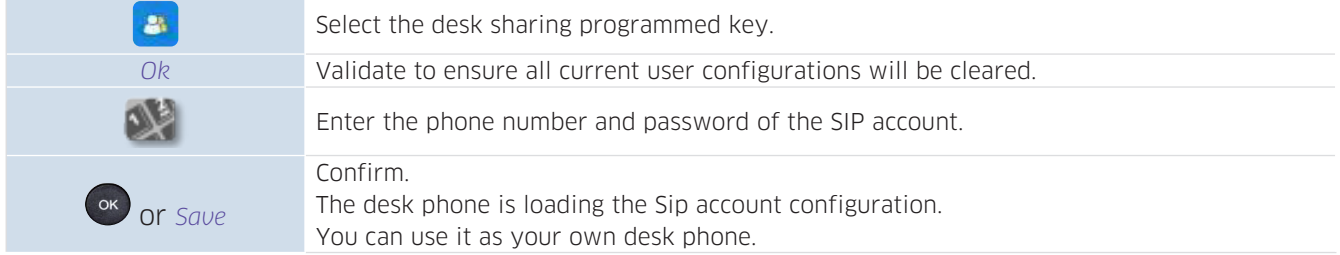

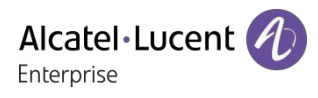

## 5.4.2 Logout of hot desking

When you want to leave the office and retrieve the initial state of the phone, you have to reboot the phone.

# **5.5 Third-Party Call Control (3PCC) with Rainbow application**

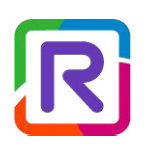

This feature depends on the system configuration. If necessary, contact your administrator.

Your phone is compatible with third-party call control to manage calls (basic features) from your computer via the Alcatel-Lucent Rainbow application:

- Make and answer calls.
- Put your contact on hold or retrieve.
- Transfer a call.
- Consultation and configuration of the mail box (if defined).

Please consult the Rainbow support site for more information: https://support.openrainbow.com/hc/.

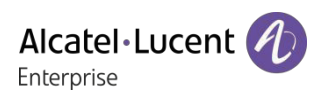

# **6 Programming your telephone**

# **6.1 Adjusting the audio functions**

These features can be configured via the Web Management.

# 6.1.1 Select the melody

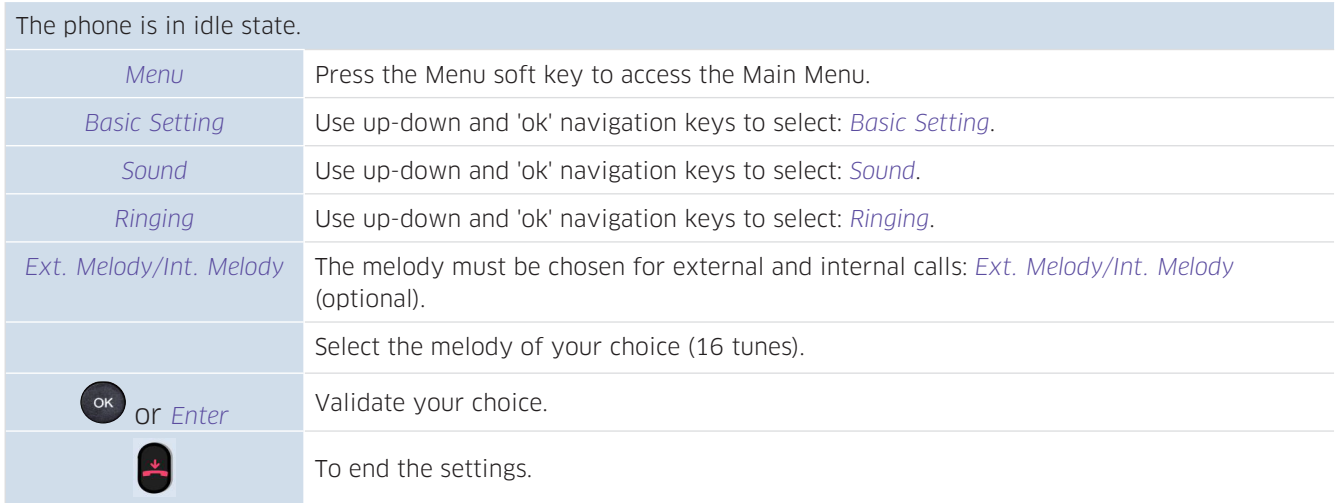

## 6.1.2 Adjusting the ringer volume

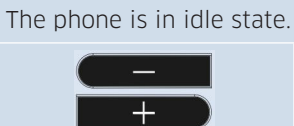

Select the volume you want (10 levels).

## 6.1.3 Configure the ringtone

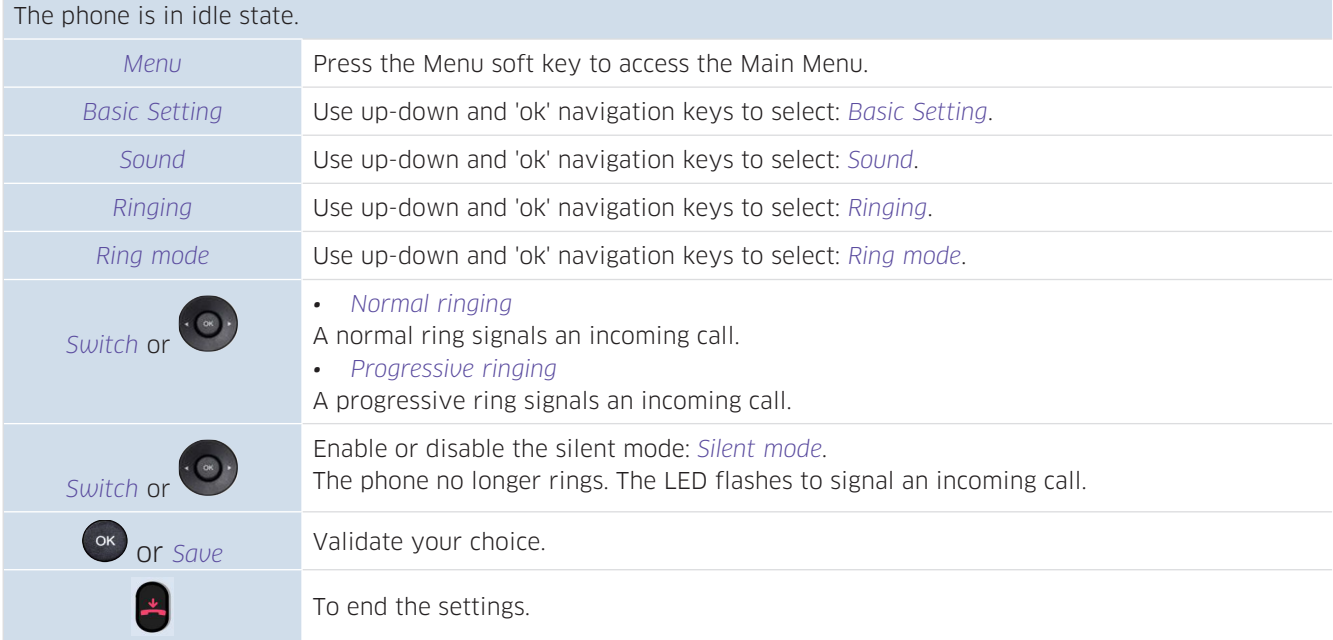

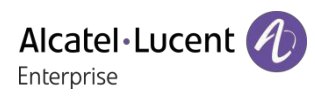

### 6.1.4 Configuring discreet mode (beep)

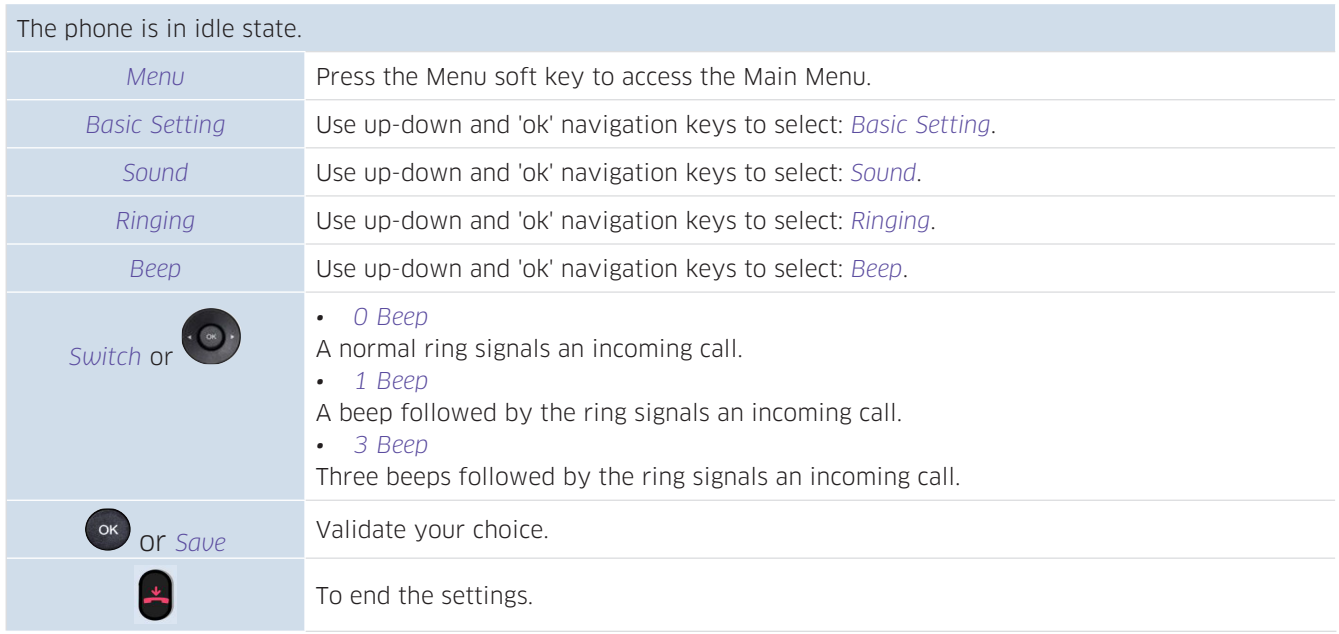

#### 6.1.5 Seat mode

Your desk phone supports the seat mode. The seat mode lets your administrator switch the ringing onto the loudspeaker, the headset or both. This feature is configurable from the Web Management. Contact your administrator for more information.

# **6.2 Selecting language**

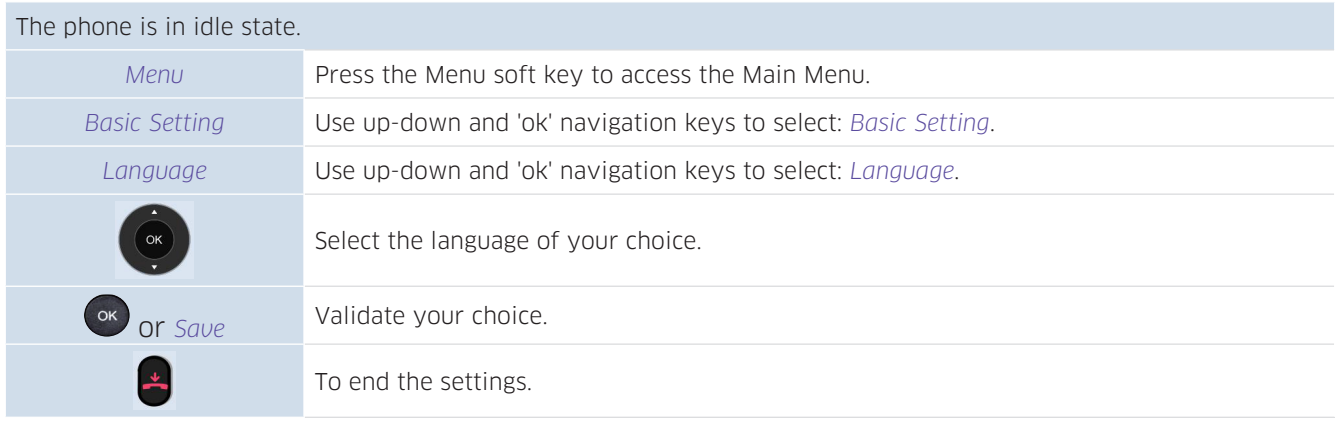

# **6.3 Adjusting the brightness of the desk phone**

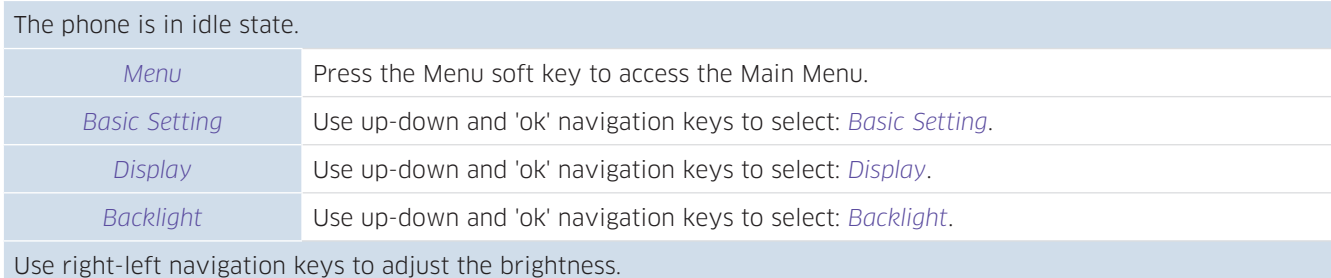

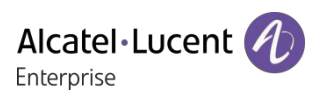

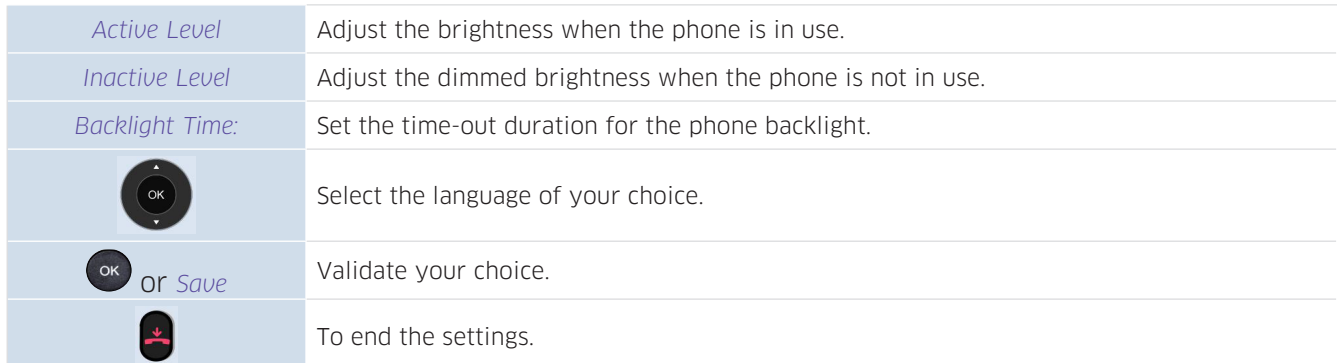

# **6.4 Enable screensaver and define the delay**

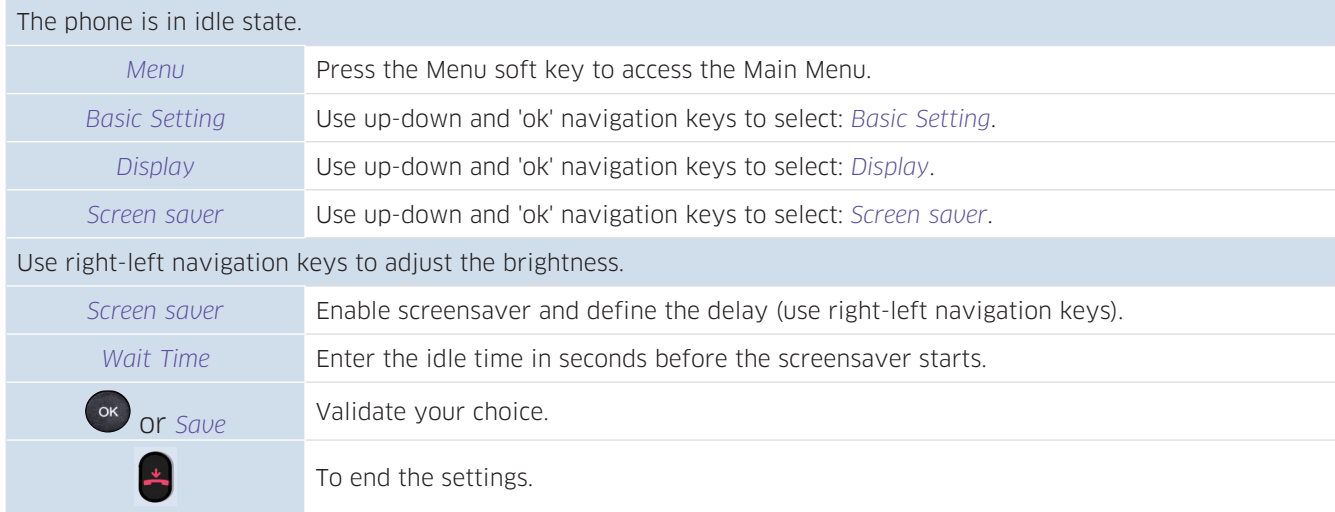

# **6.5 Define the voicemail number**

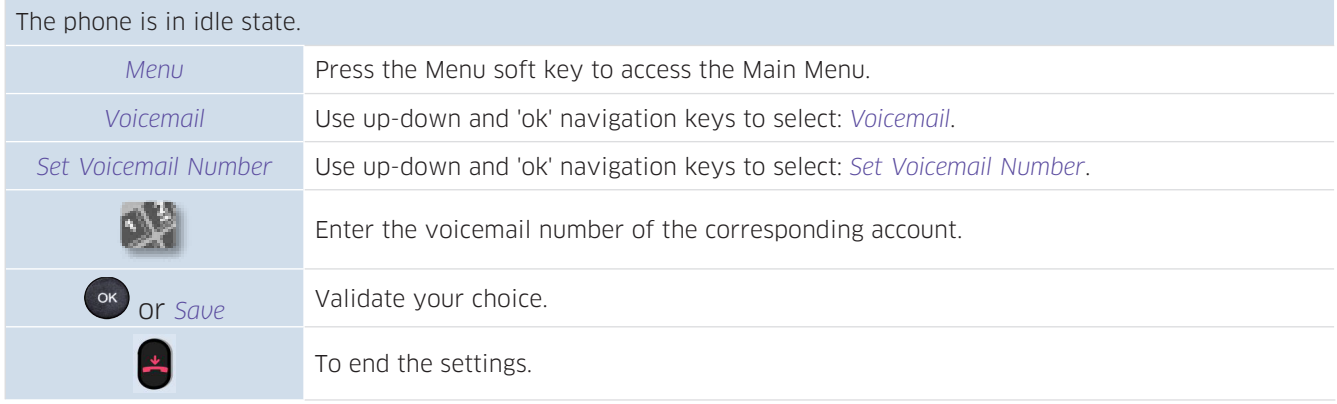

# **6.6 Programmable keys**

Depending on the phone, you can program between 15 and 27 keys. You can connect an add-on module to have more programmed keys (sold separately).

6.6.1 Create a programmable key

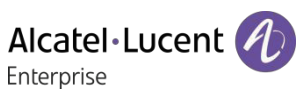

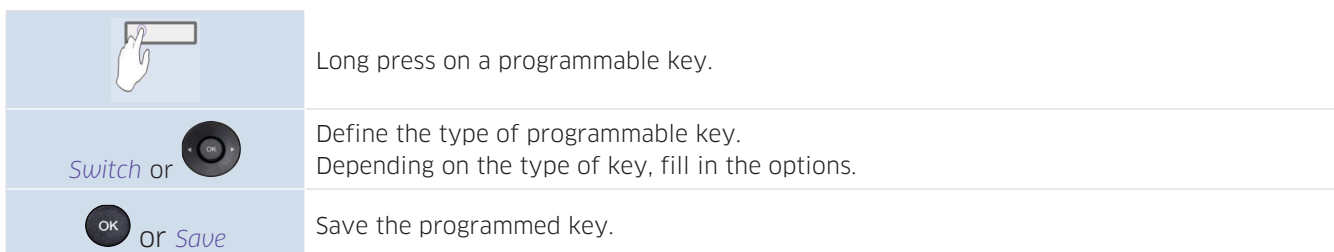

### 6.6.2 Delete a key

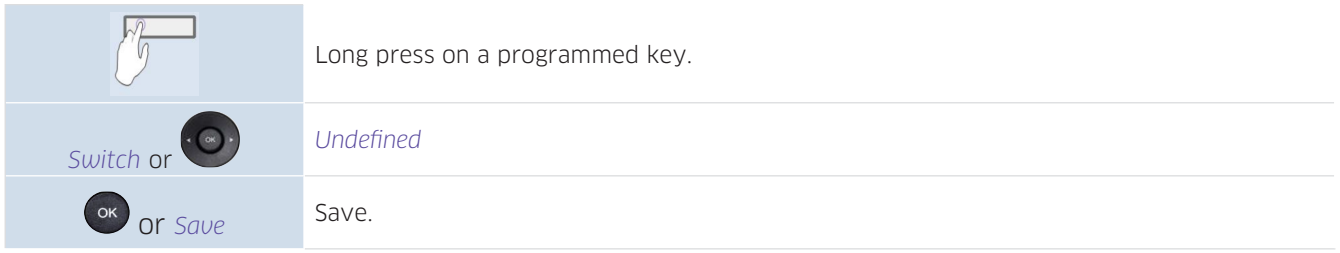

## 6.6.3 Type of programmed key

- *• Undefined*: delete a programmed key.
- *• Account*: line Key.
	- *Account*: select the relevant SIP account.
	- *Label*: enter the label of the key, displayed on the home page.
- *• Speed Dial*: speed dial key (direct call key).
	- *Account*: select the relevant SIP account.
	- *Label*: enter the label of the key, displayed on the home page.
- *• BLF* (Busy Lamp Field): indicates whether another extension connected to the same system is busy or not. Use the BLF key to make a direct call or pick up a call from the defined number.
	- *Account*: select the relevant SIP account.
	- *Label*: enter the label of the key, displayed on the home page.
	- *Value*: the number of the extension which the user wishes to monitor.
	- *Extension*: a list of extensions which the user wishes to monitor.
- *• BLF List*: a list of extensions which the user wishes to monitor. The list is defined by your administrator via the WBM or a configuration file.
	- *Label*: enter the label of the key, displayed on the home page.
- *• Hold*: place or retrieve the call on hold.
	- *Label*: enter the label of the key, displayed on the home page.
- *• Transfer*: transfer function.
	- *Label*: enter the label of the key, displayed on the home page.
- *• Conference*: conference call function.
	- *Label*: enter the label of the key, displayed on the home page.
- *• ReCall*: redial the last incoming number.
	- *Label*: enter the label of the key, displayed on the home page.
- *• DND*: do not disturb function. ○ *Label*: enter the label of the key, displayed on the home page.
- *• Directory*: open the local directory.
	- *Label*: enter the label of the key, displayed on the home page.
- *• Forward*: immediate forward to a number.
	- *Label*: enter the label of the key, displayed on the home page.

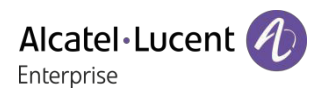

- *Value*: dial the destination number.
- *• Voicemail*: consulting your voice mailbox.
	- *Account*: select the relevant SIP account.
	- *Label*: enter the label of the key, displayed on the home page.
	- *Value*: enter the voicemail prefix code.
- *• Hot Desking*: desk sharing function.
	- *Label*: enter the label of the key, displayed on the home page.
- *• Prefix*: open the dialpad with predefined prefix.
	- *Account*: select the relevant SIP account.
	- *Label*: enter the label of the key, displayed on the home page. ○ *Value*: Prefix.
- *• DTMF*: sending a predefined DTMF signal during conversation.
	- *Label*: enter the label of the key, displayed on the home page.
	- *Value*: DTMF code.
- *• DirectPickup*: call pick-up.
	- *Account*: select the relevant SIP account.
	- *Label*: enter the label of the key, displayed on the home page.
	- *Value*: enter the pickup code followed by the extension number.
- *• GrpPickup*: group call pick up.
	- *Account*: select the relevant SIP account.
	- *Label*: enter the label of the key, displayed on the home page.
	- *Value*: enter the group pickup code followed by the group number.
- *• Headset*: activate/Deactivate Headset mode.
	- *Label*: enter the label of the key, displayed on the home page.
- *• GroupListen*: activate/deactivate group listen audio mode.
- *Label*: enter the label of the key, displayed on the home page.
- *• Intercom*: make a call to a contact who will answer the call automatically.
	- *Account*: select the relevant SIP account.
	- *Label*: enter the label of the key, displayed on the home page.
	- *Value*: enter the contact number to call.
- *• Audio Hub*: use your desk phone as a USB audio hub for your computer. ○ *Label*: enter the label of the key, displayed on the home page.
- *• XML Browser*: display an XML page.
	- *Label*: enter the label of the key, displayed on the home page.
	- *Value*: enter the URL of the XML page.
- *• Phone Lock*: lock/unlock the phone.
	- *Label*: enter the label of the key, displayed on the home page.

These keys can be also configured by the administrator via Web Management or via the configuration file.

Led behavior may differ depending on the system configuration.

For more information, contact your installer or administrator.

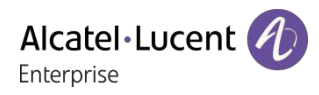

# **6.7 Call pick-up**

You hear a telephone ringing in an office where no-one can answer. If authorised, you can answer the call on your own telephone.

The system can be configured to prevent call pick-up on some telephones.

Before using this feature, you have to program a key on the home page with the following feature: *GrpPickup, DirectPickup*.

- If the telephone ringing is in your own pick-up group: select the programmed key: *GrpPickup*.
- If the telephone ringing is not in your pick-up group: select the programmed key: *DirectPickup*.

## **6.8 Install a USB accessory (Headset, Handsfree, Loudspeaker)**

- Connect the accessory to the USB connector.
- When you plug the accessory in the USB port, the USB accessory is automatically detected. If an another accessory is already connected with the same function (USB and jack), a popup will ask you to select your preferred accessory to use for this function.

If you are using an external hands-free device, configure the audio for this purpose:

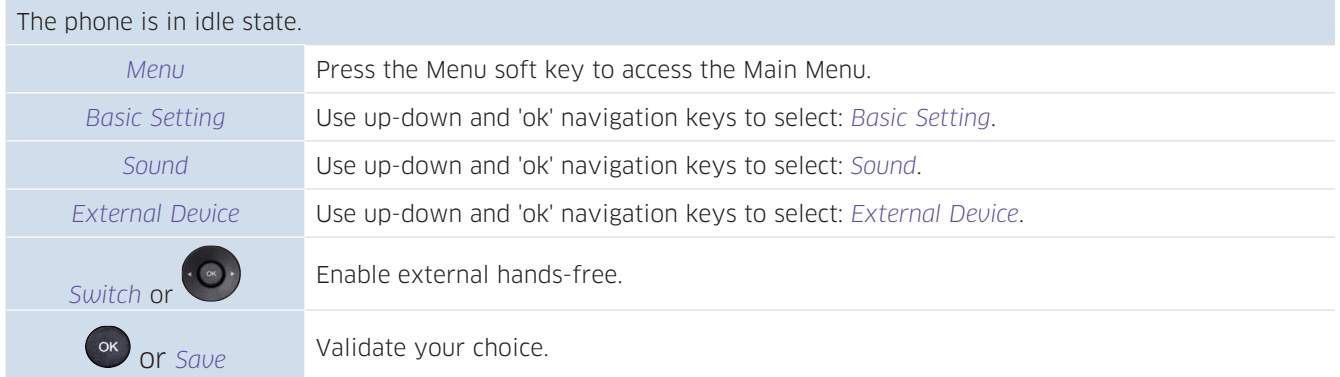

If you want the headset to ring only when receiving an incoming call, you must activate the headset mode.

## **6.9 Headset mode**

You can use a headset with your phone. If you want the headset to ring only when receiving an incoming call, you must activate the headset mode.

Before using this feature, you have to program a key on the home page with the following feature: *Headset*.

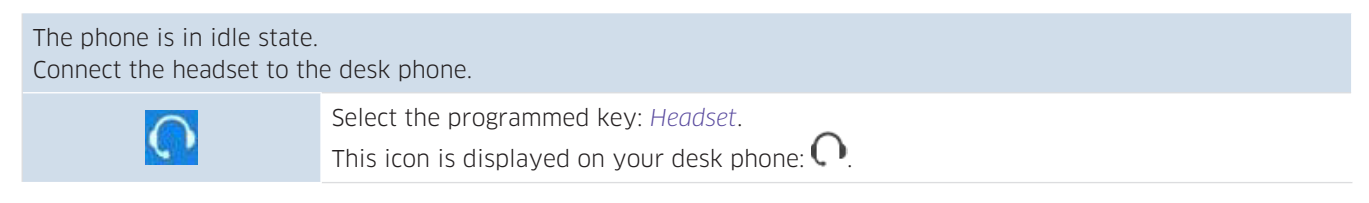

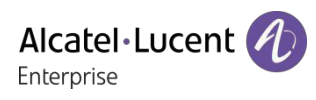

# **6.10 Define time and date format**

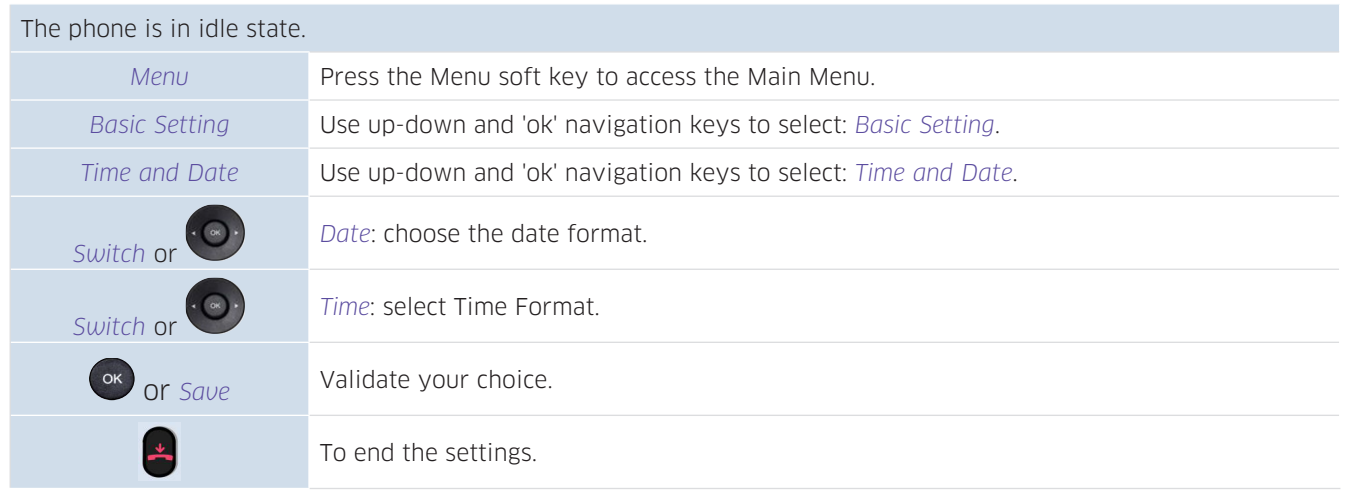

# **6.11 Manage Bluetooth® device (M7)**

This feature is only available with compatible Bluetooth® desk phone. Otherwise the corresponding menu is not displayed or is inactive. You can pair one Bluetooth® device, such as headphones, with your desk phone.

### 6.11.1 Installing a Bluetooth® device

Before performing the pairing operation, the device must be in detectable mode. Consult the user documentation of your Bluetooth® device.

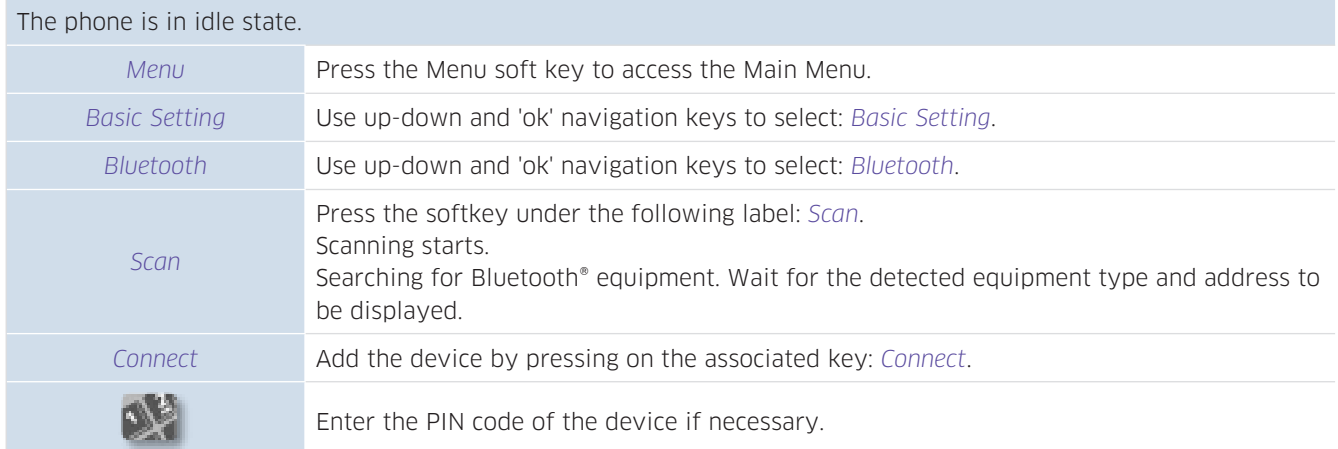

## This icon is displayed on your desk phone:  $\ddot{\ddot{\bm{x}}}$ .

### 6.11.2 List connected devices

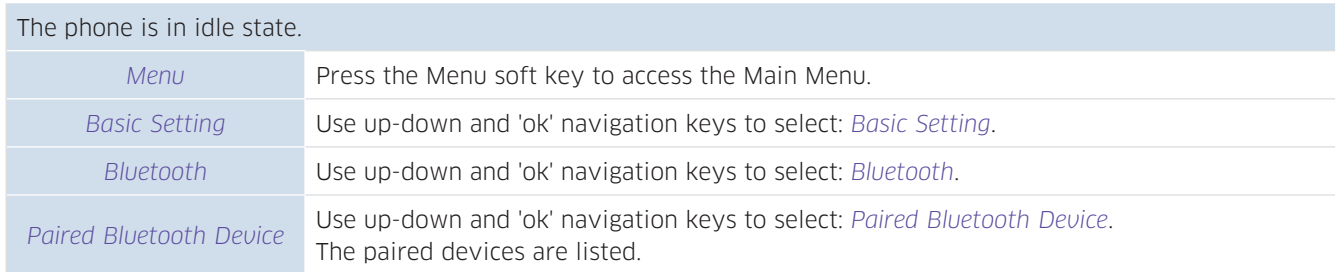

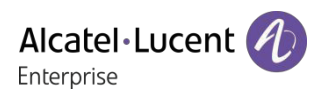

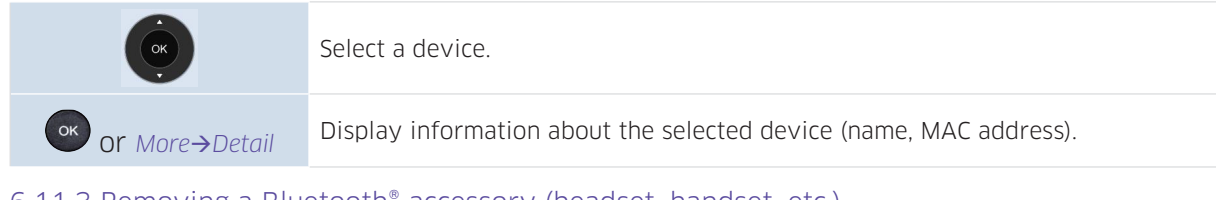

# 6.11.3 Removing a Bluetooth® accessory (headset, handset, etc.)

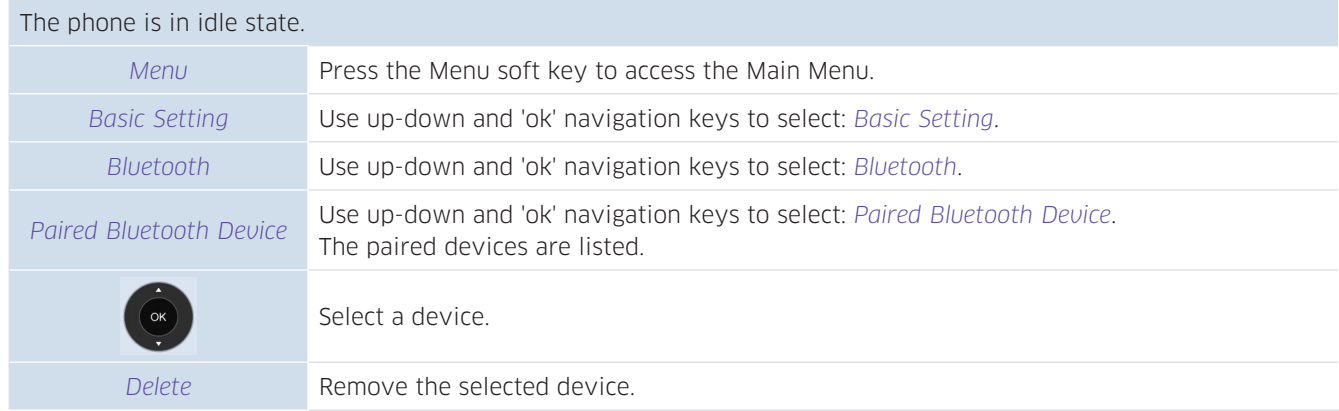

## 6.11.4 Removing all Bluetooth® accessories

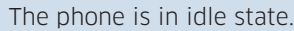

÷

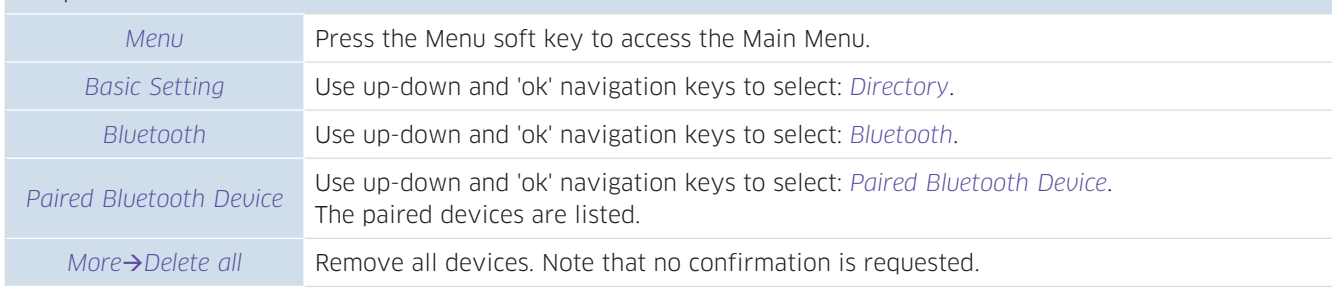

## 6.11.5 Edit the name of your desk phone

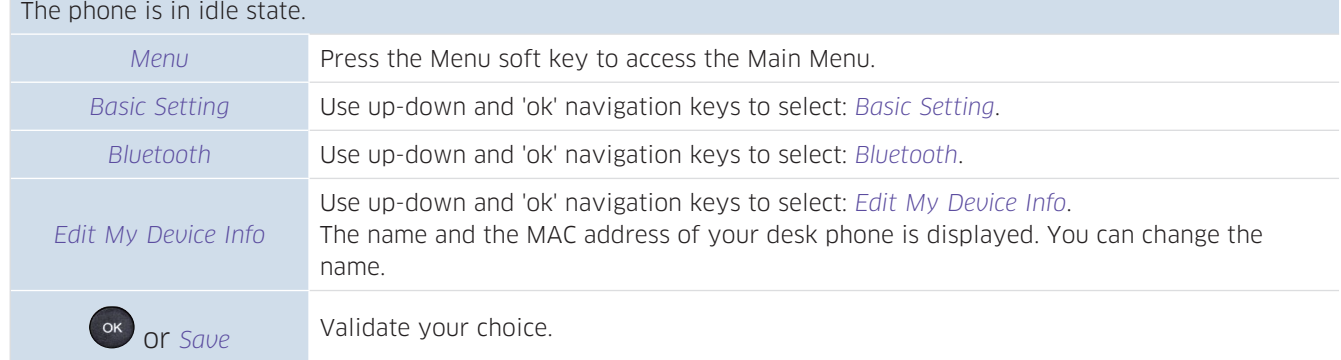

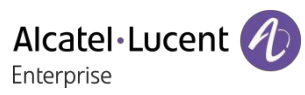

# **7 Contacting your administrator (technical support)**

If necessary you may need to contact your administrator.

Before contacting your administrator, make sure you have information such as your phone's codes and software version to hand.

# **7.1 Technical code / Date code**

The codes are located under the backshell of the phone. This label is an example and does not represent the one placed on your phone.

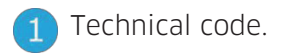

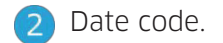

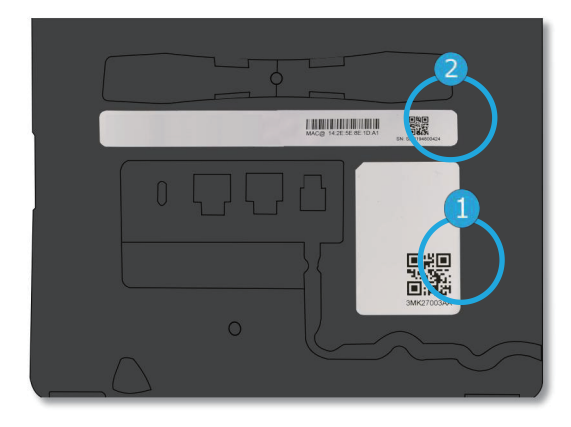

# **7.2 Software version / Display network settings (IP address)**

The software version can be viewed on the phone by following this path:

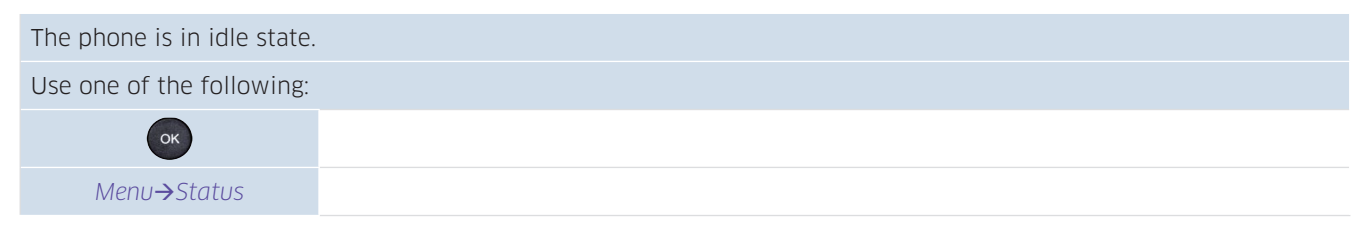

# **7.3 Access to administrator configuration**

### 7.3.1 Default password

The default password of phone advanced setting is "000000".

The default user naume and WBM is "admin", "000000".

When connecting for the first time, the default password has to be modified.

### 7.3.2 Administrator settings menu

The phone is in idle state. *Menu* Press the Menu soft key to access the Main Menu.

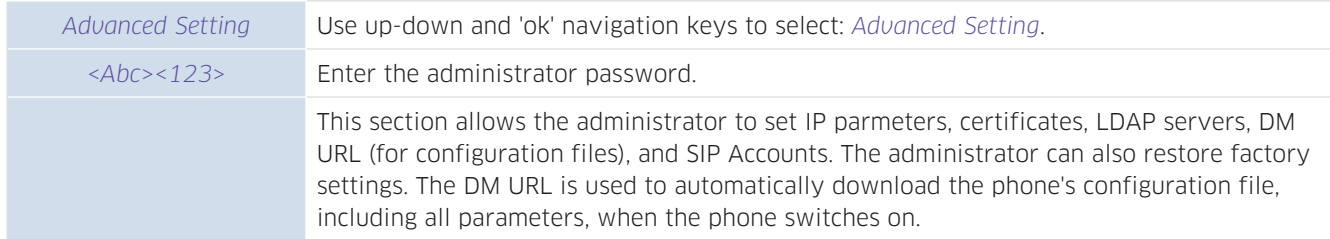

### 7.3.3 Web Based Management (WBM)

Web Management offers the administrator an easy way to configure the settings of your phone through a web page hosted by your phone.

When the phone is connected to the network, your administrator can access the Web Management via a web browser by entering the IP address of your phone.

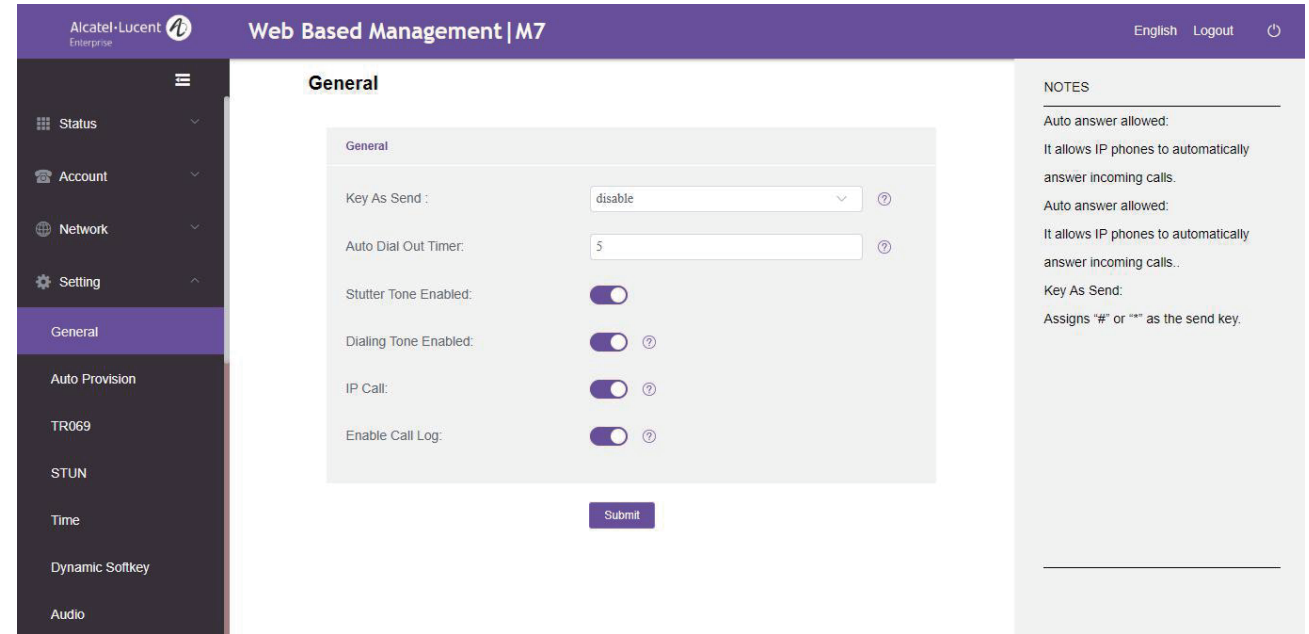

From the Web Management, your administrator can configure all SIP accounts of the desk phone.

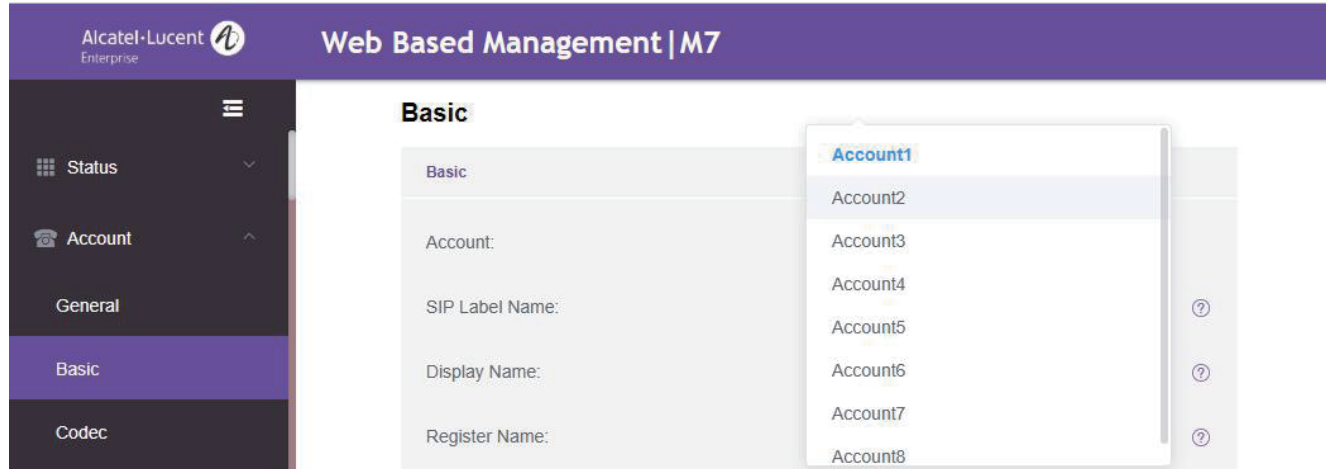

The administrator can define the 3 dynamic keys displayed on the homepage.

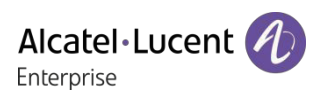

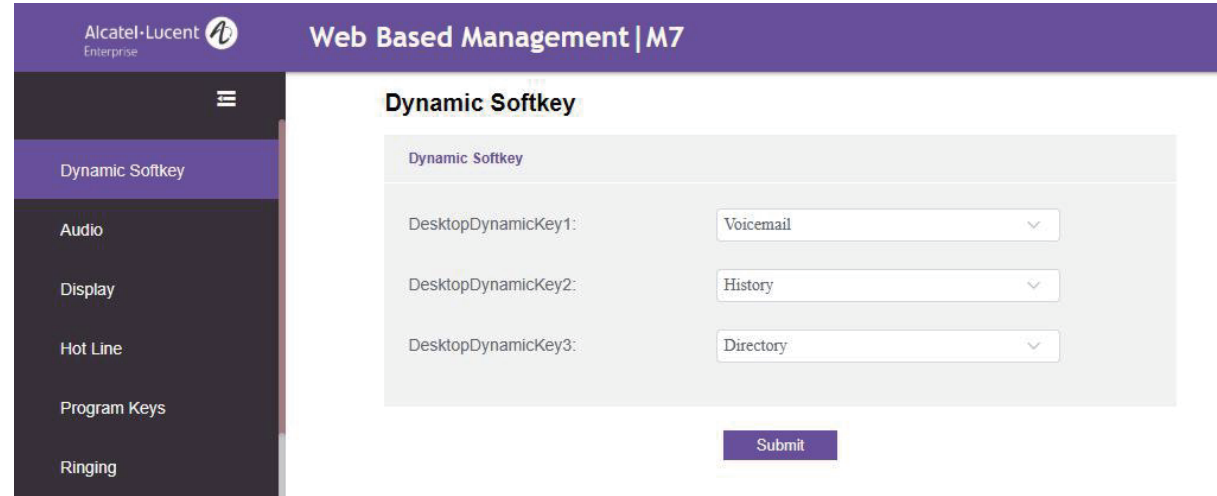

All configuration parameters of the desk phone can be managed from the Web Management.

- Audio (Ringing, Tone, hearing aids…).
- Backlight, Screensaver, automatic lock.
- Date format, time format.
- Forward, Do not disturb.
- Hotline number.
- Intercom.
- Programmed keys displayed on the desk phone.
- Network configuration (DM, DNS, Ethernet, IP parameters, LDAP).
- VPN configuration.
- …

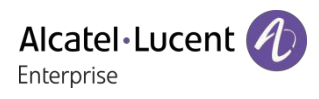

# **8 Accessories**

The ALE-supported accessories are intended to work smoothly on most/all of our clients (hardphones, softphones). The list of accessories presented in this document is not contractually binding and may be modified without prior warning.

# **8.1 List of accessories**

## 8.1.1 USB headset

You can use a USB headset to handle calls on the DeskPhone M3 / M5 / M7. To know the supported headsets, please refer to the Alcatel-Lucent Enterprise website or contact your administrator. Unlisted USB headsets may not work properly if you connect them to your phone.

For more information on using your USB headset, refer to the corresponding documentation from the manufacturer.

### 8.1.2 Add-on module

- EM20 Expansion Module.
- EM200 Smart Expansion Module.

## 8.1.3 Conference module

- EGO Personal conference module.
- 8135s Compact Conference Phone.

### 8.1.4 USB WIFI Dongle

To know the supported dongle, please refer to the Alcatel-Lucent Enterprise website or contact your administrator with the supported WIFI dongle.

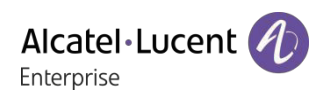

# **8.2 Add-on module**

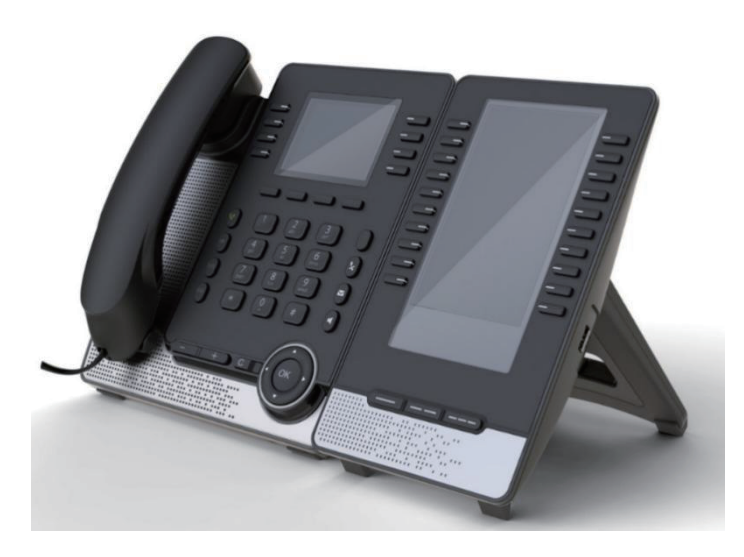

Phone capabilities can be extended with Add-ons:

- The EM200 add-on offers up to 200 additional keys with LED, color screen.
- The EM20 add-on offers up to 200 additional keys with LED and paper label.

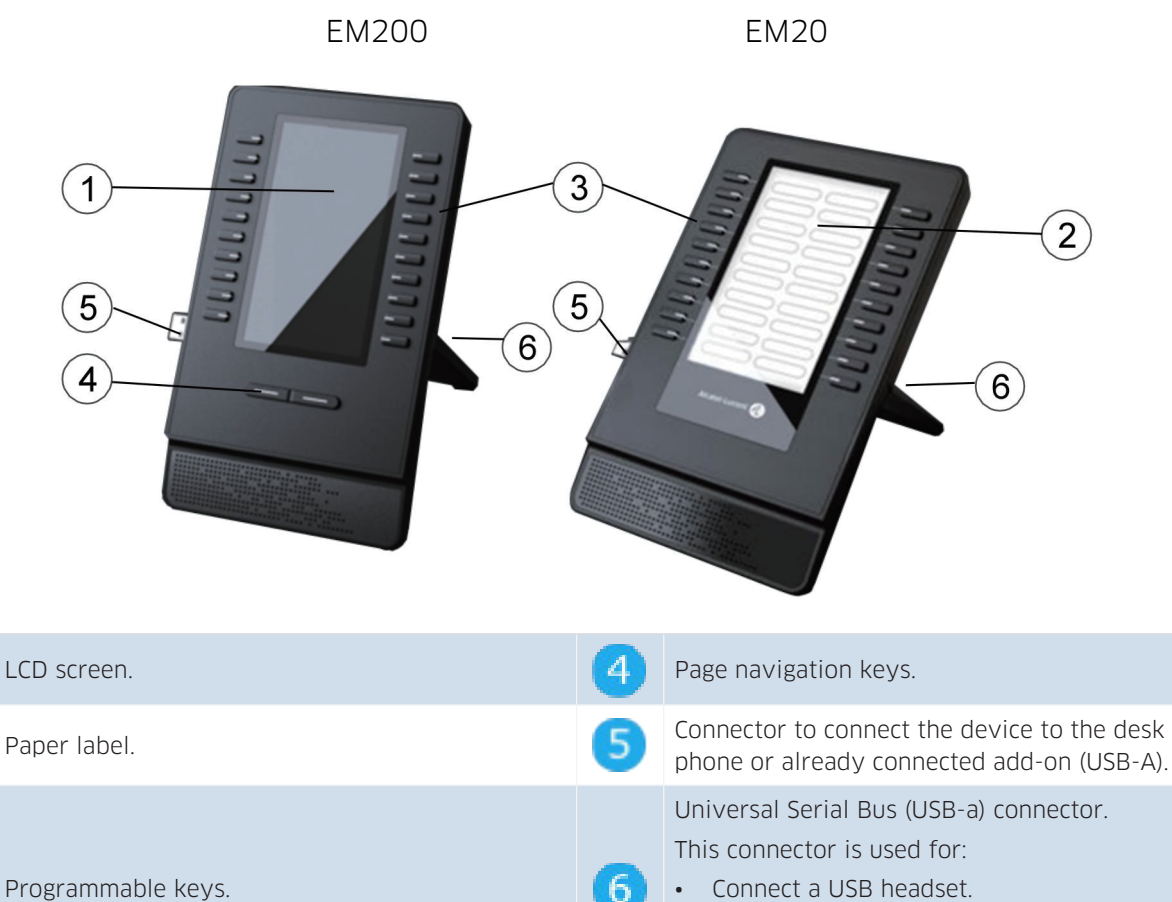

- Connect a USB headset.
- Connect an add-on module.
- Connect a Wi-Fi dongle\*.

\*To know the supported dongle, please refer to the Alcatel-Lucent Enterprise website or contact your administrator.

8.2.1 install the add-on to the desk phone

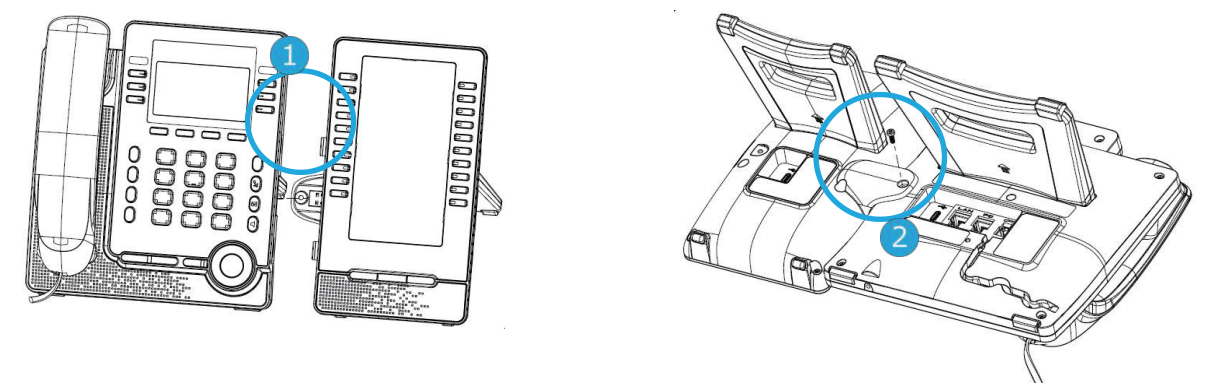

- 1- Insert the add-on USB-A connector into the USB-A socket of the desk phone.
- 2- Use the add-on support to fix it to the desk phone using the provided screw.
- 3- The add-on is powered by the desk phone if the desk phone is connected to an external power adapter.

If your desk phone is powered via PoE, we recommend connecting the EM200 to an USB-C power adapter (DC 5V/2A output, not provided with the add-on).

4- Restart the desk phone (unplug and plug in the power jack if you are using an external power adapter or the Ethernet connector – LAN).

## 8.2.2 Install more than one add-on module

It is possible to connect up to three similar add-on modules. It is not possible to connect EM20 and EM200 add-ons together.

Depending on how the desk phone is powered, you need to use an external power adapter (DC 5V/2A output, not provided with the add-on) connected to the add-on.

Your desk phone is powered via PoE:

- You can connect up to one EM20 without an external power adapter.
- You can connect three EM20s. One of the add-ons must be connected to an external power adapter.
- You can not connect one EM200

You can connect up to two EM200s. One of the add-ons must be connected to an external power adapter.Your deskphone is powered via an external power adapter:

- You can connect up to three EM20s without an external power adapter.
- You can connect up to two EM200s without an external power adapter.
- You can connect three EM200s. One of the add-ons must be connected to an external power adapter.

To attach another add-on, affix and connect the new add-on to the one that is already connected:

- The first add-on is connected to the desk phone.
- Insert the new add-on USB-A connector into the USB socket of the installed add-on.
- Use the add-on support to fix it to the add-on using the screw provided.

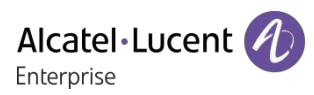

• Restart the desk phone (unplug and plug in the power jack if you are using an external power adapter or the Ethernet connector – LAN).

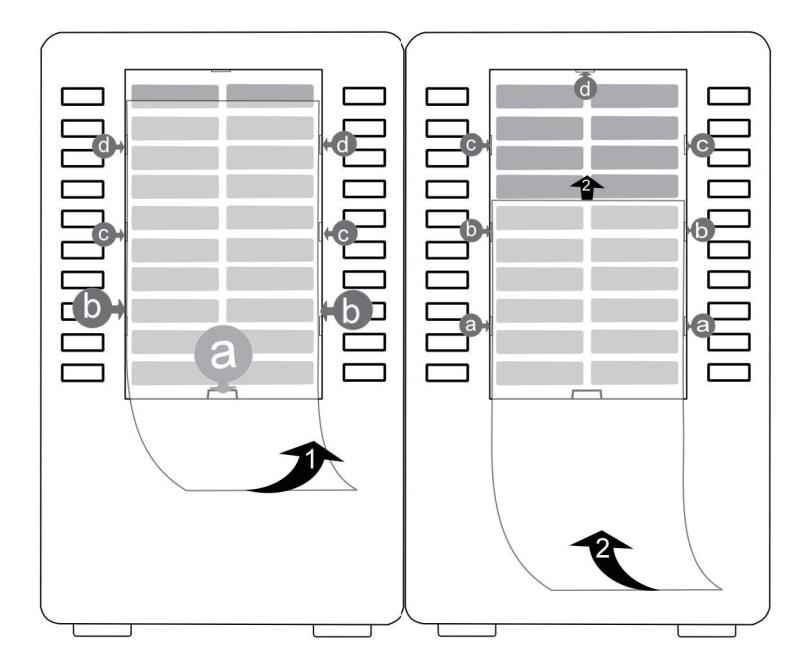

## 8.2.3 Changing or updating the paper label

- Remove the protective cover (1): insert a thin object (or your fingernail) in the slot (a) to lift the protective cover. Slide the cover down. The cover is held in place by small notches, take care not to break the plastic cover near the notches.
	- Remove the cover from the other notches (c, d) by moving the cover gently from right to left.
- Remove the paper label with a thin object.
- Replace the paper label and protective cover (2): the cover or the paper can only be placed in the right way. Insert the paper label under the first notches (a). Then, insert the other notches by sliding the paper up (b, c, d). If necessary, you can gently press the paper near the notch to help it to slide under the notch.
- Put the protective cover back in the same way.

## 8.2.4 Configure Add-on keys

EM20 and EM200's programmble keys have the same function defined in Chapter 5.6. following the same process, end user can set the related type.

# **8.3 EGO Personal conference module**

The EGO Personal conference module is a compact and portable conference module. It provides OmniSound® audio technology for very high-quality HD audio conversations. In addition, the EGO comes with a 1000m Ah Li-ion battery for up to 12 hours of meetings and calls. The EGO can be connected to your desk phone, mobile phone, tablet and computer. This section describes how to use the conference module with your desk phone. To use the EGO with your computer, mobile phone, or tablet, or for more information about the device, see the complete user manual of the device (8AL90358xxAA).
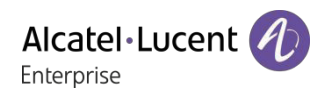

### 8.3.1 Description

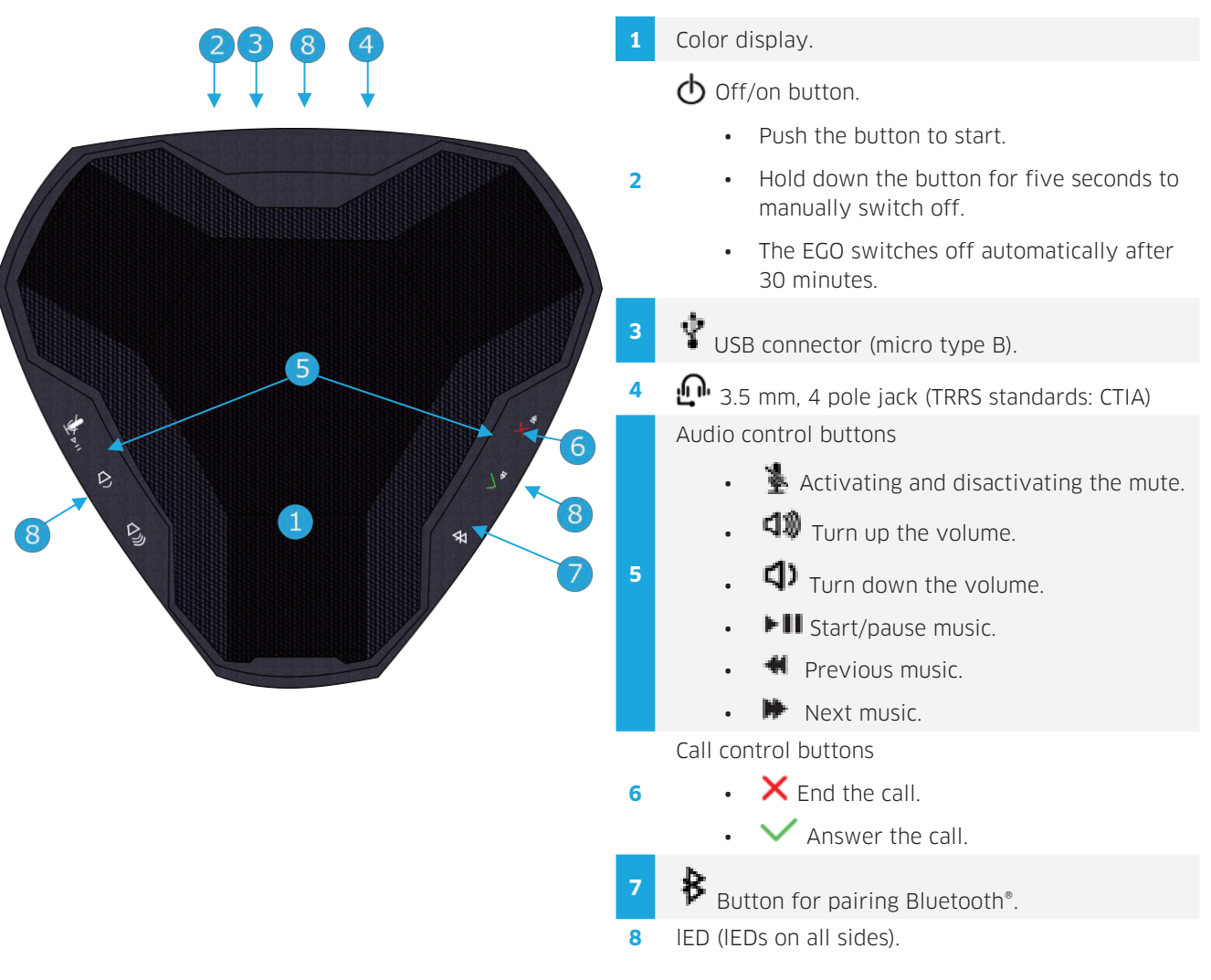

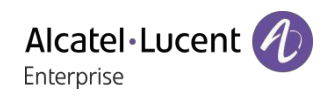

## 8.3.2 Icons displayed on the screen

The icons are normally displayed for a couple of seconds on connection. The same symbol is displayed in red when the connection is broken.

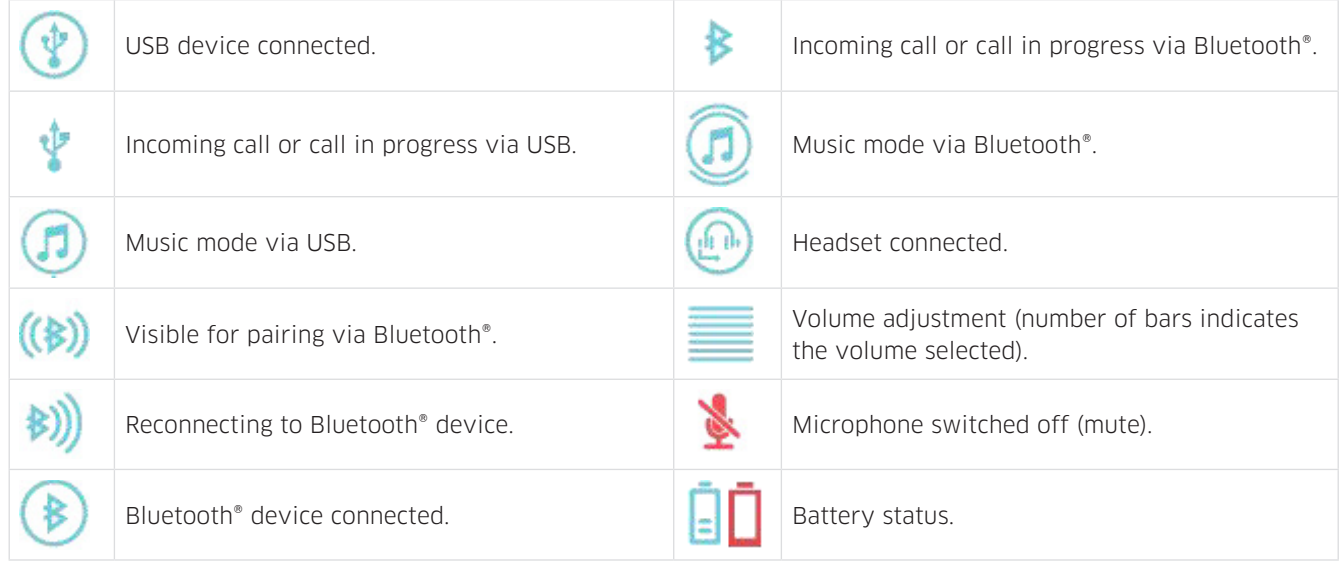

## 8.3.3 Turning off and on

The EGO starts automatically when it is connected with the provided USB cable to the desk phone or powered-up computer.

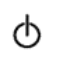

- Push the button to start the device manually.
- Hold down the button for five seconds to manually switch off.

## 8.3.4 Connect the device to the desk phone using the USB cable

- Connect the device to the USB type A connector of the desk phone using the provided USB cable. The EGO automatically starts. The following icon is displayed on the screen of the device:
- The EGO is detected as a hands-free device. Select Ego' on the pop-up displayed on your desk phone.
- The device is ready for use.

## 8.3.5 Connect the device to the desk phone using Bluetooth® (compatible Bluetooth® desk phone)

- $\cdot$   $\circ$  Switch on the EGO.
- Put the device in detectable mode: hold the Bluetooth® button down for two seconds on the

EGO:  $\mathcal{F}$ . The following icon is displayed on the screen of the device:  $(\ast)$ 

• From your desk phone, pairing the EGO:

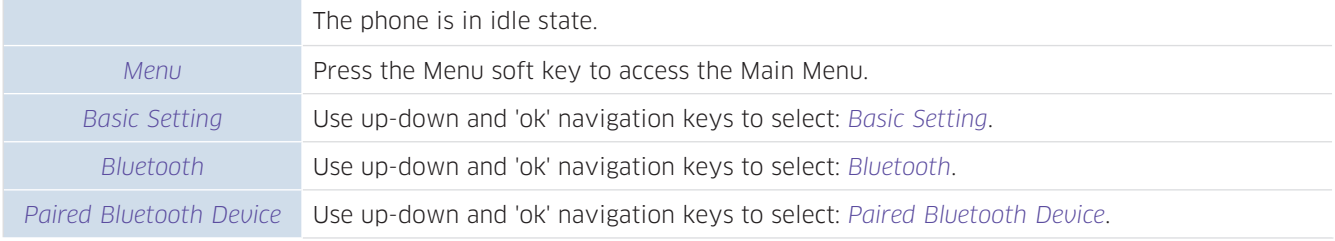

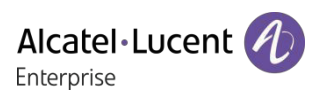

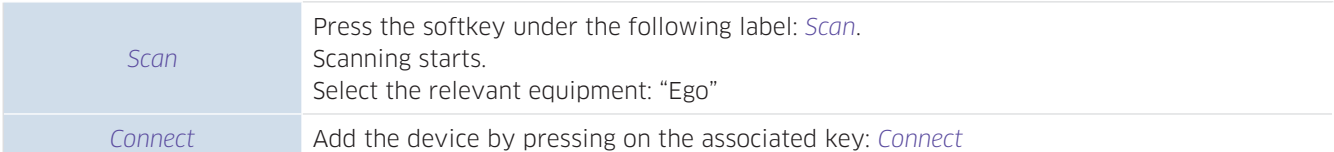

• The EGO is successfully paired. The following icon is displayed a couple of seconds on the EGO screen: ( $\bigcirc$ ). It is detected as a Bluetooth® headset. The following icons are displayed on the

status bar of your desk phone:  $\blacktriangleright$   $\bigcirc$ 

## $P869182:$

To remove the device, follow instructions described in the section: "Removing a Bluetooth® accessory (headset, handset, etc.)".

## 8.3.6 Using EGO Personal conference module

The EGO is used as an external hands-free device.

- When you receive a call, the device is ringing and an icon is displayed on the screen:  $\sqrt{\hat{B}}$ . The leds are flashing green.
- $\bullet\quadblacktriangleleft$  Answer the call.
- $\triangleq$  Activate/deactivate the mute feature during a conversation. The mute icon is displayed on the EGO if activated:
- Use the volume buttons of the desk phone or EGO to turn the volume up or down.
- $\cdot$   $\mathsf{\times}$  End the call. You can end the call from the desk phone.

You can resume the call with the handset at any time by unhooking it or by switching between audio mode  $\begin{pmatrix} 4 \\ 1 \end{pmatrix}$ .

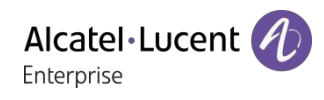

## **8.4 Wall mounting kit**

To mount your phone on the wall, you need to install a standard wall plate that you can easily find on the market. Follow the manufacturer's instructions to install the wall plate on the wall. When the wall plate is fixed, you can prepare your phone and mount it on the wall. The wall mount kit is sold separately (refer to the following chapter for the reference: Ordering information).

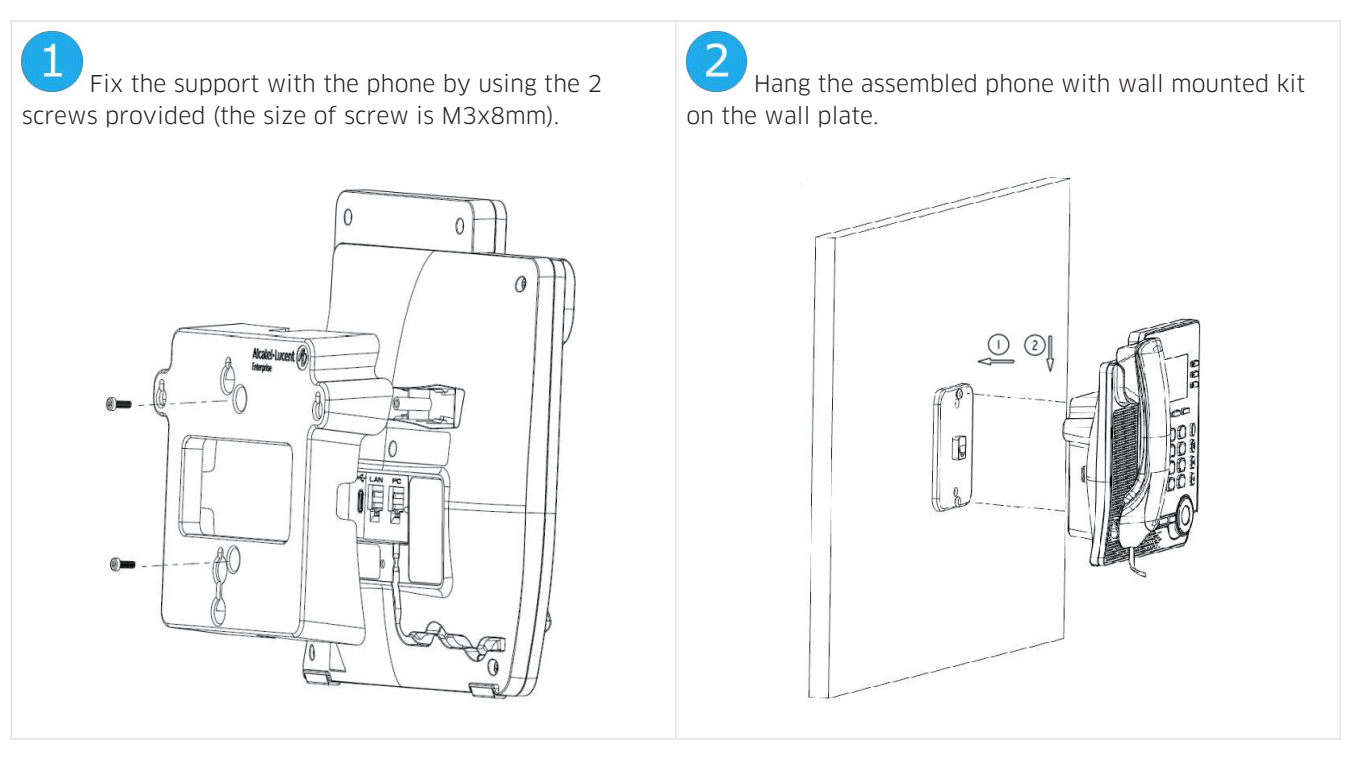

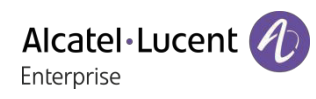

# **9 Technical specifications**

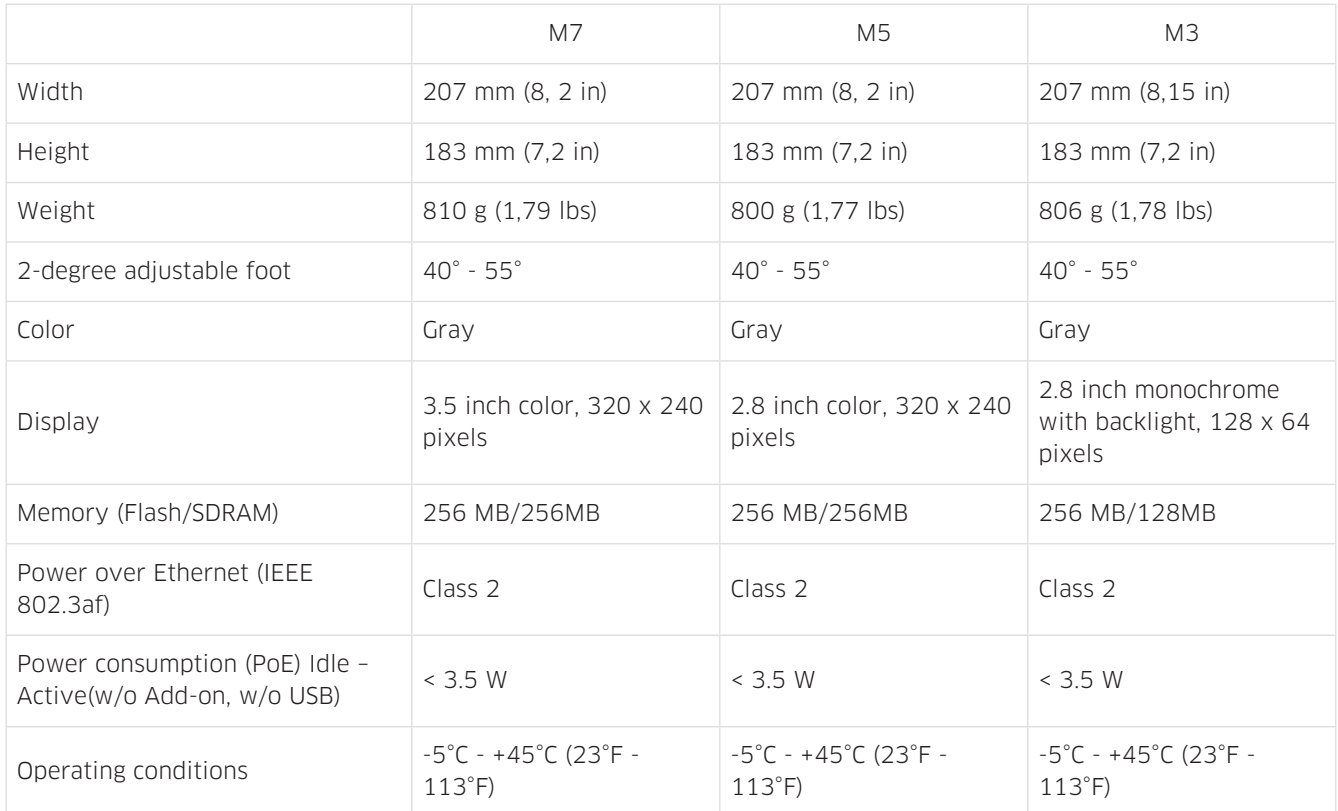

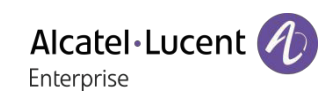

## **10Ordering information**

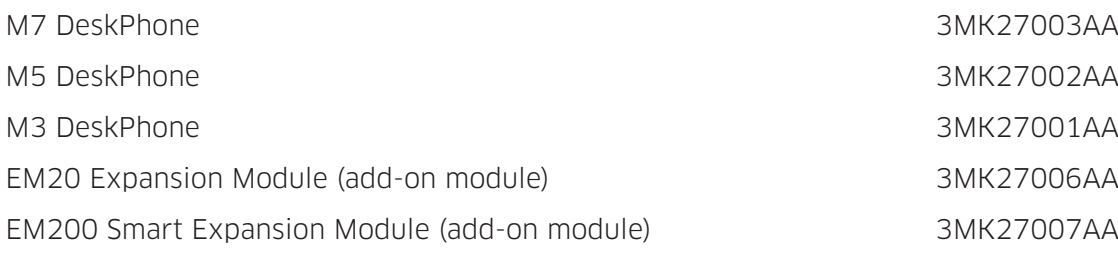

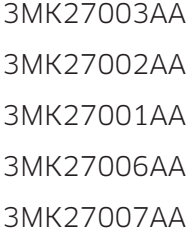

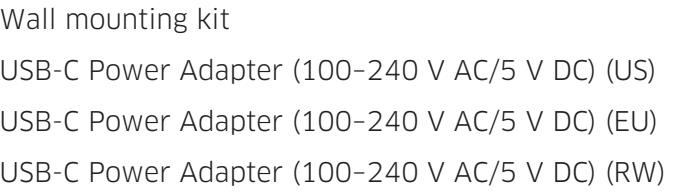

3MK27008AA 3MK08005US 3MK08005EU 3MK08005RW

## **11Guarantee and clauses**

Current Safety and Regulatory Statements relate to the following products (do not apply to accessories): M3 DeskPhone, M5 DeskPhone, M7 DeskPhone.

## **11.1 Safety Instructions**

- Changes or modifications to the equipment not expressly approved by the party responsible for compliance could void the user's authority to operate the equipment.
- Magnets could affect the functioning of pacemakers and implanted heart defibrillators. Keep a safe distance between your pacemaker or implant defibrillator and the handset which includes magnetic elements: 4 centimeters (1,6 inches) at least.
- To limit the risk of interference, people with pacemakers must keep the wireless telephone away from their equipment (minimum distance of 15 cm/6 inches).
- It is recommended to follow the standard acceptance procedures before using this equipment in human safety critical areas (hospitals...).
- The handset includes magnetic elements that may attract sharp metallic objects. To prevent injury, before each use ensure sharp metallic objects are not stuck to the earpiece and microphone.
- Avoid using phones (other than cordless type) during an electrical storm. There may be a remote risk of electric shock from lightning.
- Do not use this device in environments where there is a danger of explosion.
- Do not plug this phone into an Integrated Services Digital Network (ISDN) connection or into a regular Public Switched Telephone Network (PSTN) connection. This can result in severe damage to the phone.
- Never allow your telephone to come into contact with water.
- To clean your telephone, use a soft damp cloth. Never use solvents (trichlorethylene, acetone, etc.) which may damage the plastic parts of your telephone. Do not use aerosol cleaners.
- M3/M5/M7 DeskPhone: this product is intended to be supplied, either via the Ethernet (LAN) port (Minimum Class 2 according to IEEE802.3af), or via the DC-in by a Certified Direct Plug-In Power Unit approved as 'LPS' (Limited Power Source) against IEC/EN/UL/CSA 62368-1 and rated 5V dc, minimum 2A. Allowed power supply is: WB-10N05 – Asian Power Devices Inc.
- EM200/EM20 Expansion Module: this product is intended to be powered either via the USB-A port from the M3/M5/M7 DeskPhone, or via the USB-C DC-IN by a Certified Direct Plug-In Power Unit approved as an 'LPS' (Limited Power Source) in accordance with IEC/EN/UL/CSA 62368-1 and rated 5V DC, minimum 2A. Other power supply products from the same family are permitted: WB-10N05 – Asian Power Devices Inc.
- If you are connected to a POE connection do not use an external Power Supply.
- The PoE (Power over Ethernet) devices that supply or receive power and their connected cables must all be completely indoors.
- The M7 DeskPhone offers a Bluetooth® radio interface for Bluetooth® devices with a frequency range of 2402-2480 MHz, radiated power 5 mW.

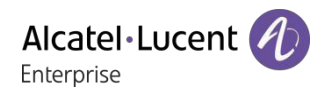

## **11.2 Regulatory Statements**

## EUROPE

This equipment complies with the essential requirements of following directives: 2014/53/EU (RED), 2014/30/EU (EMC), 2014/35/EU (LVD), 2009/125/EC (ErP), 2011/65/EU (RoHS), 2015/863 (EU).

Declaration of Conformity may be obtained from: ALE International 32 avenue Kléber – 92700 Colombes, France ebg\_global\_supportcenter@al-enterprise.com

#### USA and Canada

Phones with Bluetooth® comply with Industry Canada's license-exempt RSSs. Operation is subject to the following two conditions: (1) this device may not cause harmful interference, and (2) this device must accept any interference received, including interference that may cause undesired operation.

Phone has been tested without Bluetooth® and was found to comply with the limits for a class B digital device, pursuant to Part 15 of the FCC Rules. These limits are designed to provide reasonable protection against harmful interference in a residential installation. This equipment generates, uses and can radiate radio frequency energy and, if not installed and used in accordance wit the instructions, may cause harmful interference to radio communications. However, there is no guarantee that interference will not occur in a particular installation. If this equipment does cause harmful interference to radio or television reception, which can be determined by turning the equipment off and on, the user is encouraged to try correcting the interference by consulting the dealer.

This product meets the applicable Industry Canada technical specifications and the applicable Innovation, Science and Economic Development Canada technical specifications.

#### Exposure to Radio Frequency Signals

This equipement complies with radiation exposure limits set by FCC/IC and the Council of European Union for an uncontrolled environment. This equipment has very low levels of RF energy and is deemed to be compliant without testing of the specific absorption rate (SAR).

#### User Instructions

Use this product in temperatures between -5°C to +45°C (23°F to 113°F). This product is intended for use in an indoor environment only. This apparatus is Hearing Aid Compatible (HAC).

#### Acoustic shock protection

Maximum sound pressure level for handset is compliant with European, US and Australian standards.

Directive 2003/10/EC specifying the risks inherent in noise at work The ring contributes towards overall daily noise - at its maximum setting, the level is 105 dBA at 60 cm from terminal. To reduce the level, the following is recommended:- reduce the setting (9 levels of 5 dB) - program a progressive ring.

## **Privacy**

Privacy of communications may not be ensured when using any Bluetooth® device.

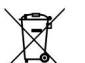

Disposal

The equipment must be returned to a collection point for electronic equipment waste disposal.

## Related Documentation

Other languages for these Safety and Regulatory Instructions and User Documentation are available at the following Web site: www.aledevice.com

The Alcatel-Lucent name and logo are trademarks of Nokia used under license by ALE. To view other trademarks used by affiliated companies of ALE Holding, visit: www.alenterprise.com/en/legal/<br>trademarks-copyright. All othe assumes any responsibility for inaccuracies contained herein. © Copyright 2020 ALE International, ALE USA Inc. All rights reserved in all countries.

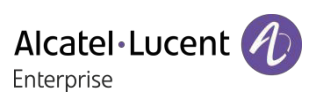

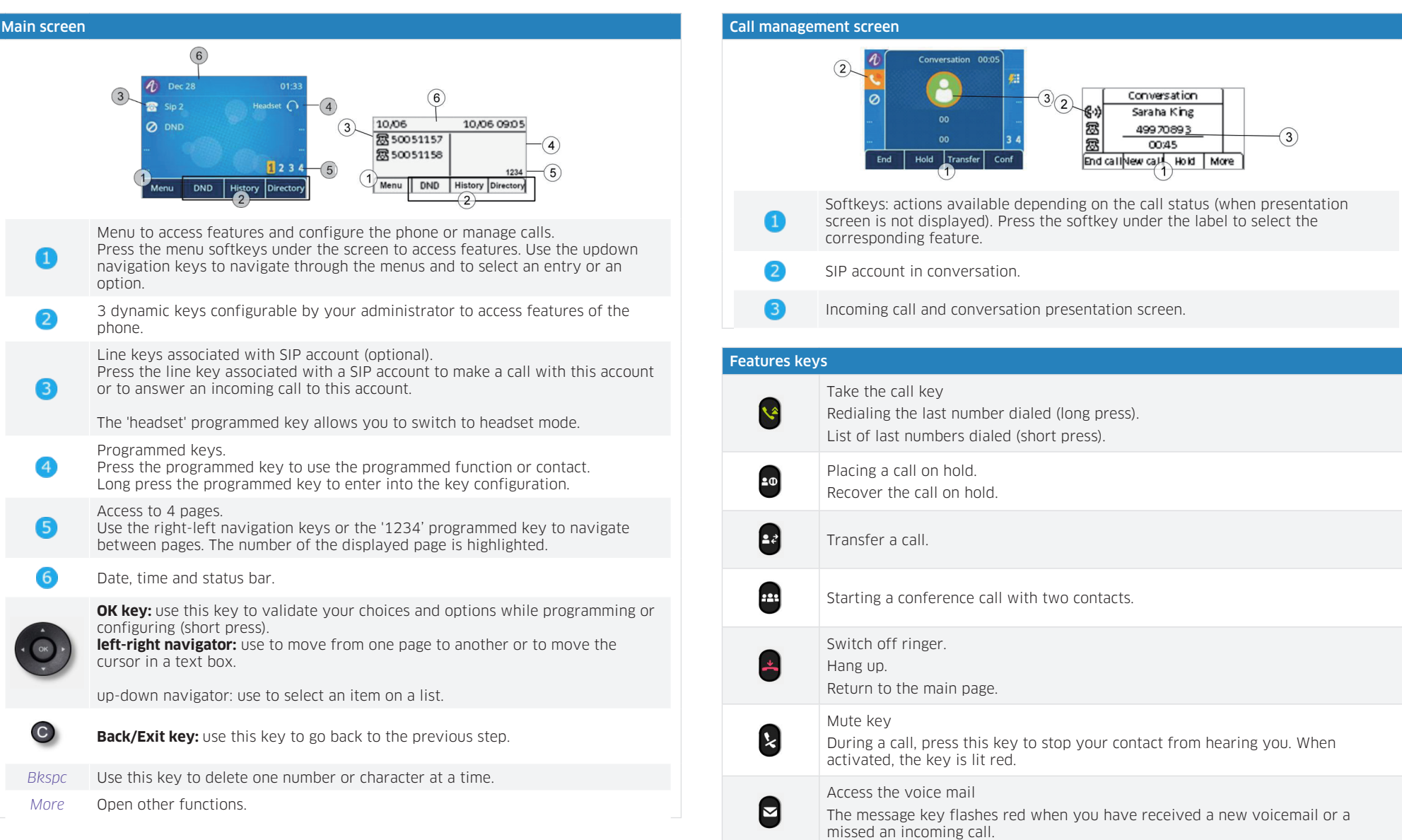

Related Documentation - Other languages for these Safety and Regulatory Instructions and User Documentation are available at the following Web site: https://www.alenterprise.com/ products. 8AL90382ENAAed02 - The Alcatel-Lucent name and logo are trademarks of Nokia used under license by ALE. ALE International copyright © 2020

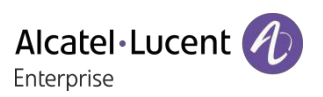

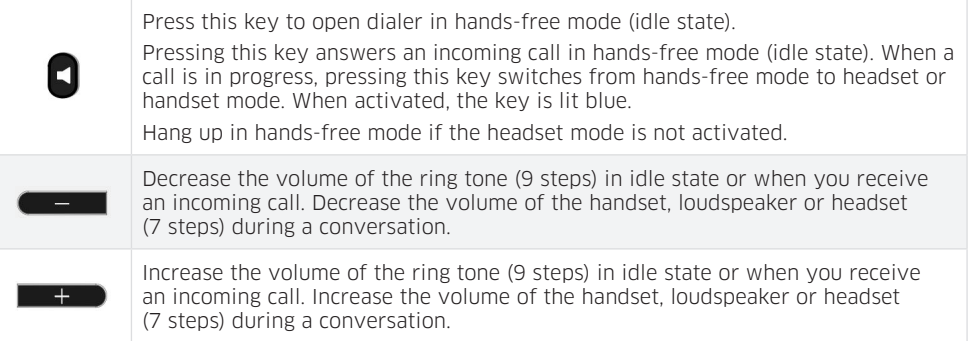

#### Call icons

Icons giving information about some specific configurations of the phone or about call status are displayed in the top bar of the screen. Icons depend on the theme (skin) of the phone.

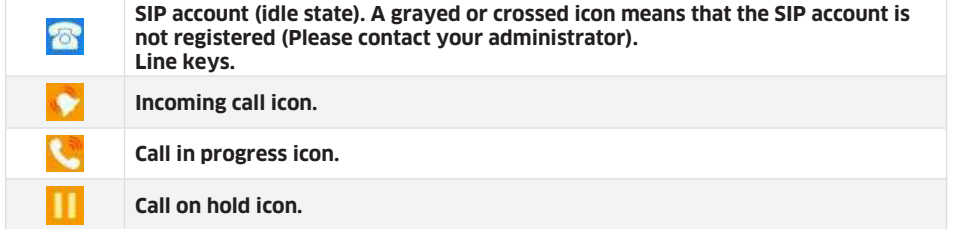

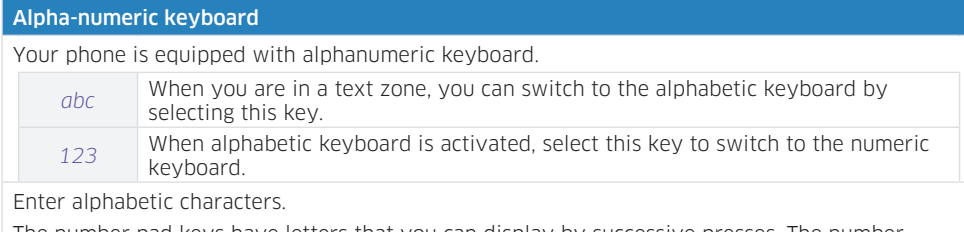

The number pad keys have letters that you can display by successive presses. The number is the last character in the series. Some special characters can be displayed by successively pressing the key:

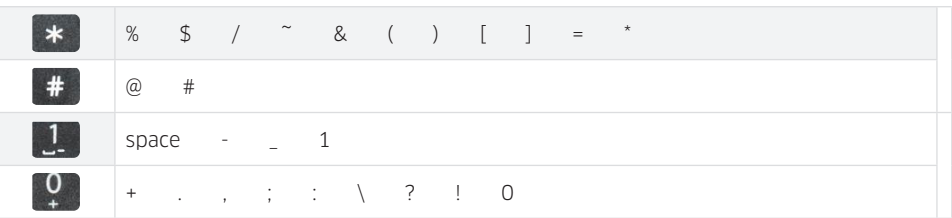

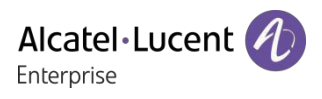

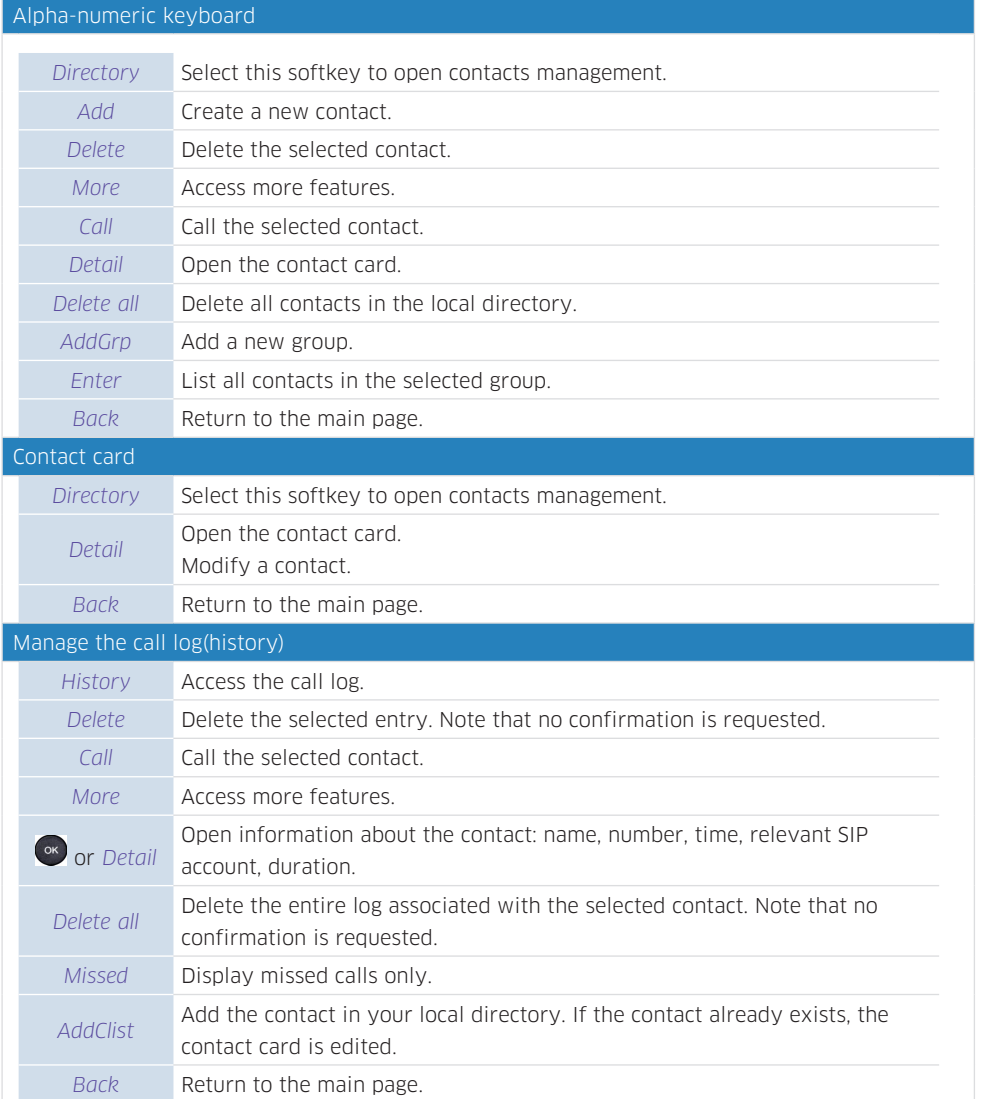

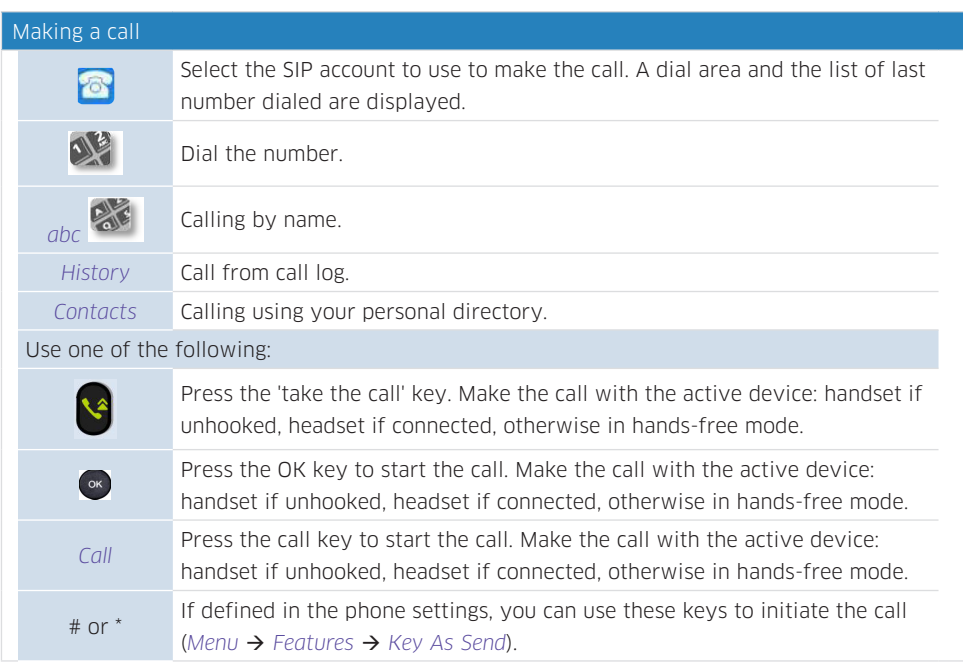

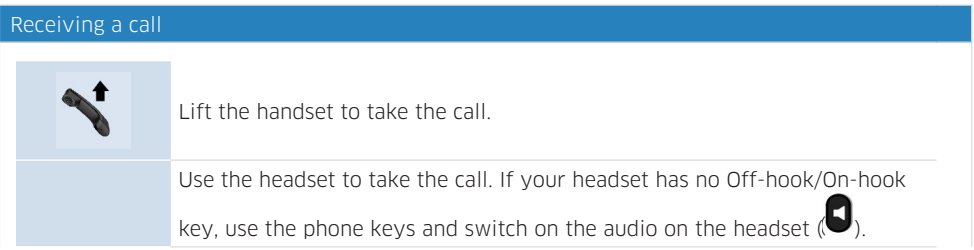

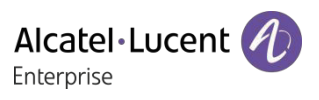

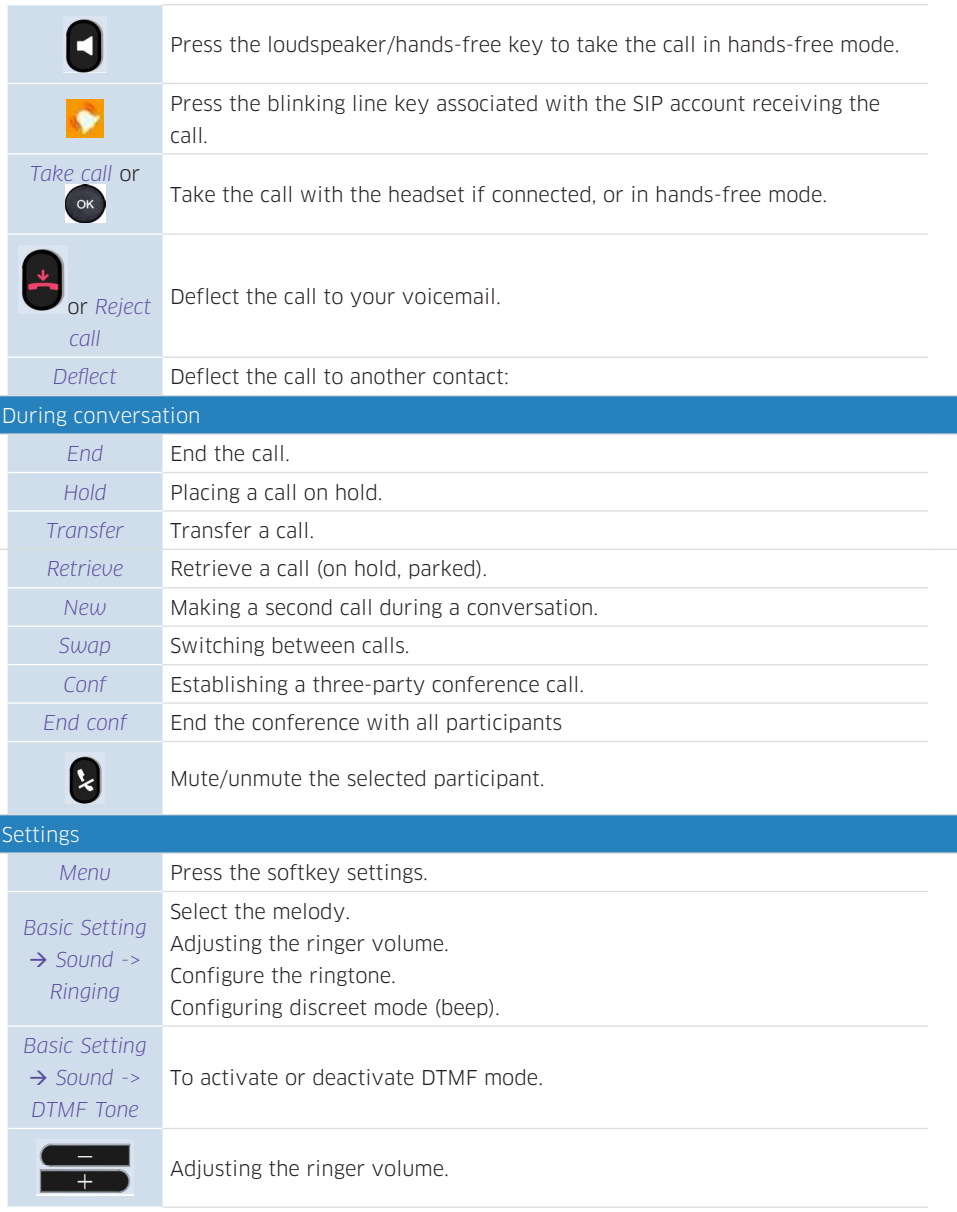

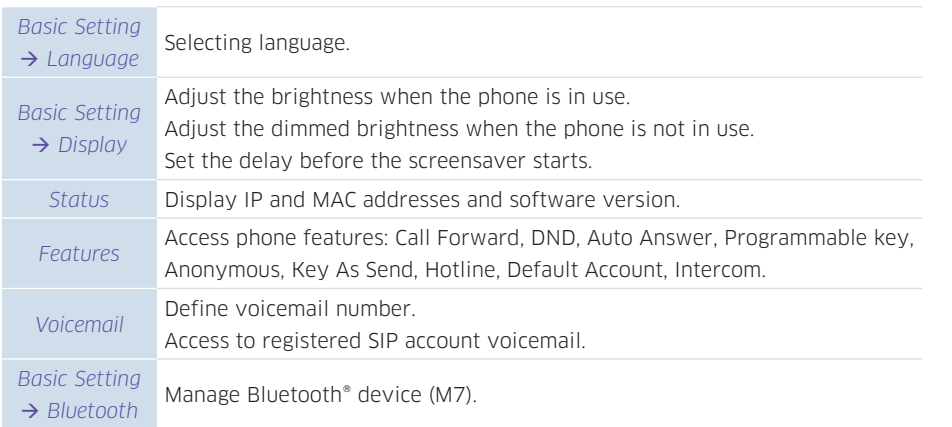